# <span id="page-0-0"></span>**Dell™ PowerVault™ 500** システム ハードウェアオーナーズマニュアル

<u>[システムについて](file:///C:/data/Stor-sys/pv500/ja/hom_ja/about.htm#wp974789)</u><br><u>[セットアップユーティリティの使い方](file:///C:/data/Stor-sys/pv500/ja/hom_ja/syssetup.htm#wp522474)</u><br>[システム部品の取り付け](file:///C:/data/Stor-sys/pv500/ja/hom_ja/install.htm#wp504965) [システムのトラブルシューティング](file:///C:/data/Stor-sys/pv500/ja/hom_ja/trouble.htm#wp81859) [システム診断プログラムの実行](file:///C:/data/Stor-sys/pv500/ja/hom_ja/diags.htm#wp818251) [ジャンパおよびコネクタ](file:///C:/data/Stor-sys/pv500/ja/hom_ja/jumpers.htm#wp35261) [困ったときは](file:///C:/data/Stor-sys/pv500/ja/hom_ja/gethelp.htm#wp952213) [用語集](file:///C:/data/Stor-sys/pv500/ja/hom_ja/glossary.htm#wp550310)

# メモ、注意、警告

メモ: コンピュータを使いやすくするための重要な情報を説明しています。

● 注意: ハードウェアの損傷やデータの損失の可能性を示し、その危険を回避するための方法を説明しています。

▲ 警告: 物的損害、けが、または死亡の原因となる可能性があることを示しています。

### 本書の内容は予告なく変更されることがあります。 **2007** すべての著作権は **Dell Inc.** にあります。

Dell Inc. の書面による許可のない複製は、いかなる形態においても厳重に禁じられています。

本書に使用されている商標: Dell, DELL ロゴ, PowerEdge, PowerVault, PowerApp, PowerConnect, XPS, および Dell OpenManage は Dell Inc. の商標です。Intel は米国その他の国における Intel<br>Corporation の登録商標です。Microsoft, MS-DOS, および Windows は米国その他の国における Microsoft Co

本書では、必要に応じて上記以外の商標や会社名が使用されている場合がありますが、それらの商標や会社名は、一切 Dell Inc. に帰属するものではありません。

#### <span id="page-1-0"></span>[メモ、注意および警告](file:///C:/data/Stor-sys/pv500/ja/hom_ja/index.htm)

#### システムについて

#### **Dell™ PowerVault™ 500** システム ハードウェアオーナーズマニュアル

- その他の情報
- 起動中にシステムの機能にアクセスする方法
- 前面パネルの機能およびインジケ
- 背面パネルの機能およびインジケータ
- 電源インジケータコード
- NIC インジケータコード
- LCD ステータスメッセージ
- システムメッセージ
- 警告メッセージ
- 診断メッセージ
- アラートメッセージ

本項では、お使いのシステムの主な機能を実現する物理的なインタフェース機能、およびファームウェア / ソフトウェアのインタフェース機能について説明します。 'システムの前面パネルおよび背面パ<br>ネルにある物理コネクタを使用することで、接続やシステムの拡張が容易に行えます。 システムファームウェア、アプリケーション、および OS は、システムやコンポーネントの状態を監視し、問題が発<br>生した場合に警告を発します。 システムの状態は次のいずれかに

- 1 前面 / 背面パネルインジケータ
- l システムメッセージ
- 1 警告メッセージ
- 1 診断メッセージ
- l アラートメッセージ

本項では、上記の各タイプのメッセージについて説明し、考えられる原因と、メッセージに示された問題を解決するための処置についても説明します。 また、システムのインジケータおよびその機能につ いて図を使って説明します。

### <span id="page-1-1"></span>その他の情報

#### ▲ 警告: 『製品情報ガイド』には、安全および認可機関に関する情報が記載されています。 保証情報については、『サービス & サポートのご案内』を参照してください。

l システムをラックに取り付ける方法については、ラックに付属の『ラック取り付けガイド』に説明があります。

- l 『はじめに』では、システムの機能、システムのセットアップ、および技術仕様の概要を説明しています。
- <sup>l</sup> システムに付属の CD には、システムの設定と管理に使用するマニュアルやツールが収録されています。
- l システム管理ソフトウェアのマニュアルでは、システム管理ソフトウェアの機能、動作要件、インストール、および基本操作について説明しています。
- <sup>l</sup> OS のマニュアルでは、OS ソフトウェアのインストール手順(必要な場合)や設定方法、および使い方について説明しています。
- l システムとは別に購入した各種コンポーネントのマニュアル。これらのオプションを取り付けて設定する方法を説明しています。
- 1 システム、ソフトウェア、またはマニュアルの変更に関して記載されたアップデート情報がシステムに付属していることがあります。

メモ: アップデート情報には他の文書の内容を差し替える情報が含まれている場合がよくありますので、**support.dell.com** でアップデートがないかどうかを常に確認し、初めにお読 みください。

<sup>l</sup> リリースノートまたは readme ファイルには、システムまたはマニュアルの最新のアップデート情報や、専門知識をお持ちのユーザーや技術者のための高度な技術情報が記載されています。

### <span id="page-1-2"></span>起動中にシステムの機能にアクセスする方法

<u>表 [1-1](#page-1-3)</u> のキー操作を起動中に行うと、システムの各機能にアクセスでbワす。キー操作を行う前に OSのロードが開始された場合は、システムの起動が完了するのを待ってから、もう一度システムを再<br>起動し、この手順を実行してください。

#### <span id="page-1-3"></span>表**1-1** システムの機能にアクセスするためのキー操作

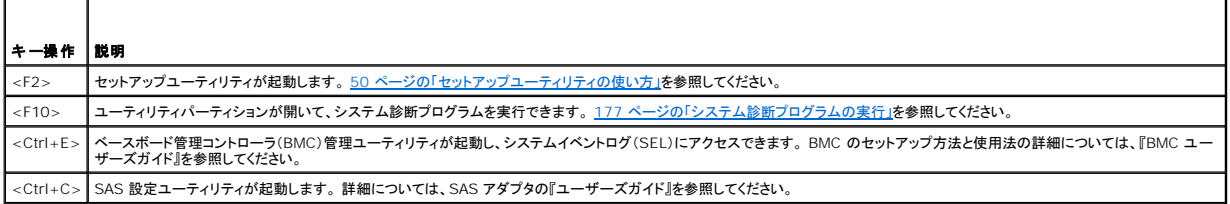

<span id="page-2-3"></span><Ctrl+R> RAID 設定ユーティリティが起動し、オプションの RAID カードを設定できます。 詳細については、RAID カードのマニュアルを参照してください。

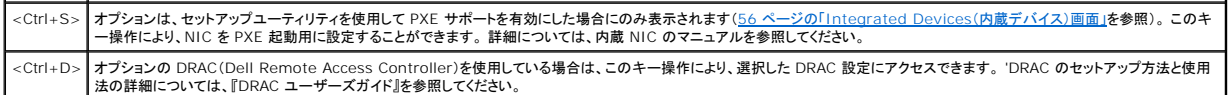

# <span id="page-2-0"></span>前面パネルの機能およびインジケータ

システム前面パネルのオプションのラックベゼルの背面にあるボタン、インジケータ、およびコネクタを 図 [1-1](#page-2-1) に示します。

#### <span id="page-2-1"></span>図**1-1** 前面パネルの機能およびインジケータ

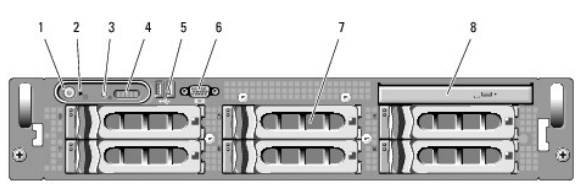

#### 表**1-2** 前面パネルの LED インジケータ、ボタン、およびコネクタ

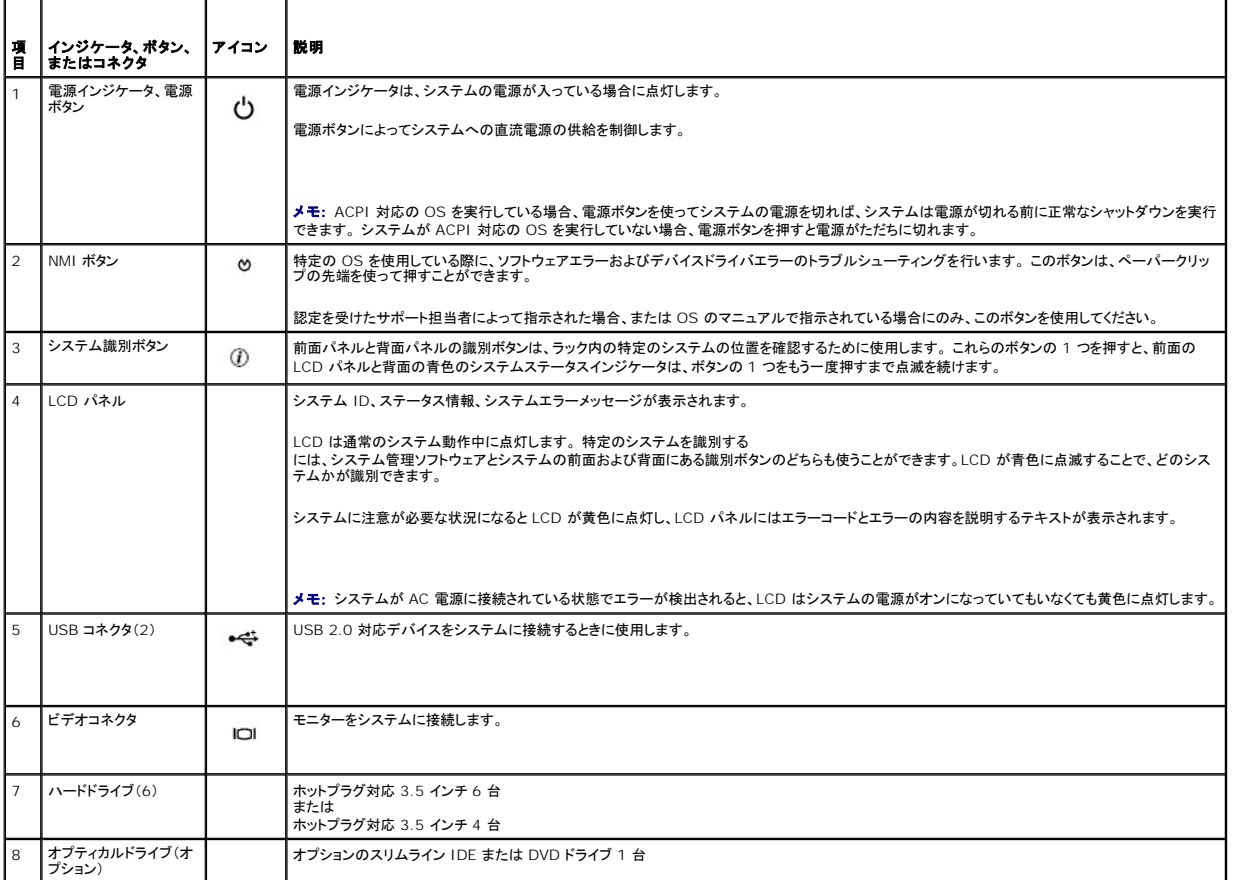

### ハードドライブインジケータコード

-ハードドライブキャリアには、ドライブ動作インジケータとドライブステータスインジケータという 2 つのインジケータがあります。 <u>図 [1-2](#page-2-2)</u> を参照してください。 RAID 構成では、ドライブステータスインジ<br>ケータが点灯してドライブの状態を示します。 非 RAID 構成では、ドライブ動作インジケータのみが点灯し、ドライブステータスインジケータはオフです。

#### <span id="page-2-2"></span>図**1-2** ハードドライブインジケータ

<span id="page-3-3"></span>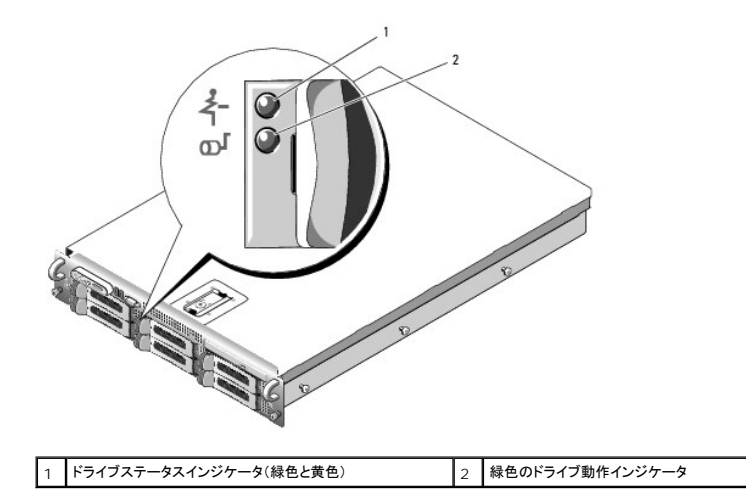

RAID ハードドライブのドライブインジケータのパターンを <u>表 [1-3](#page-3-1)</u> に示します。 システムでドライブイベントが発生すると、さまざまなパターンで表示されます。 たとえば、ハードドライブが故障すると、「ド<br>ライブ障害」のパターンが表示されます。 取り外しのためにドライブを選択した後、「ドライブ取り外し準備中」のパターンが表示され、その後、「ドライブの挿入または取り外し可」のパターンが表示されま<br>す。 交換用ドライブの取り付け後、「ド

**メモ: 非 RAID 構成では、ドライブ動作インジケータのみがアクティブになり、ドライブステータスインジケータは消灯です。** 

<span id="page-3-1"></span>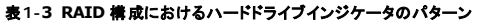

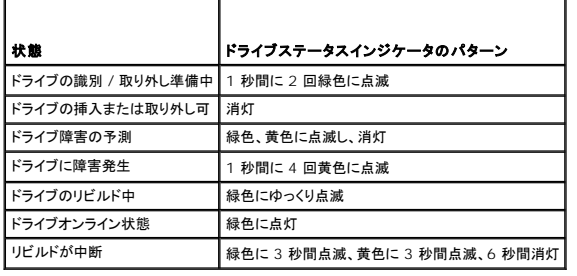

## <span id="page-3-0"></span>背面パネルの機能およびインジケータ

システム背面パネルにあるボタン、インジケータ、およびコネクタを図 [1-3](#page-3-2) に示します。

<span id="page-3-2"></span>図**1-3** 背面パネルの機能およびインジケータ

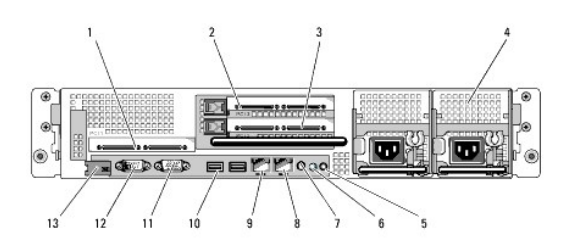

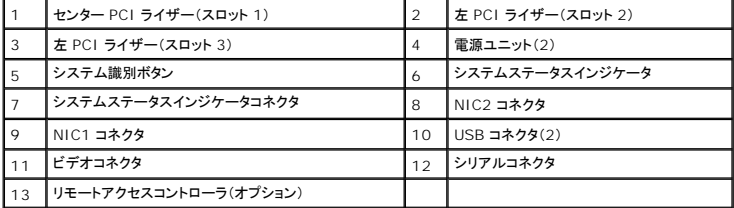

### <span id="page-4-6"></span>外付けデバイスの接続

システムに外付けデバイスを接続する場合は、次のガイドラインに従ってください。

- <sup>l</sup> ほとんどのデバイスは特定のコネクタに接続する必要があります。また、デバイスドライバをインストールしないとデバイスは正常に動作しません。 デバイスドライバは、通常 OS ソフトウェアま たはデバイス本体に付属しています。 取り付けおよび設定の詳細については、デバイスに付属のマニュアルを参照してください。
- l 外付けデバイスを取り付けるときは、必ずシステムとデバイスの電源を切ってください。次に、(デバイスのマニュアルに特別な指示がない限り)システムの電源を入れる前に外付けデバイスの 電源を入れます。

個々のコネクタの詳細については、<u>181 [ページの「ジャンパおよびコネクタ」](file:///C:/data/Stor-sys/pv500/ja/hom_ja/jumpers.htm#wp35261)</u>を参照してください。 I/O [ポートやコネクタを有効または無効にする方法と設定方法については、](file:///C:/data/Stor-sys/pv500/ja/hom_ja/syssetup.htm#wp522474)<u>49 ページの「セットアップユ</u><br>ーティリティの使い方」を参照してください。

### <span id="page-4-0"></span>電源インジケータコード

前面パネルの電源ボタンによって、システムの電源ユニットへの電源入力を制御します。 電源インジケータは、システムに電源が入っていると緑色に点灯します。

冗長電源のインジケータは、電力が供給されているか、または電源の障害が発生しているかどうかを示します(図 [1-4](#page-4-3) を参照)。 電源ユニットインジケータコードのリストを <u>表 1-4</u> に示します。

#### <span id="page-4-3"></span>表**1-4** 冗長電源のインジケータ

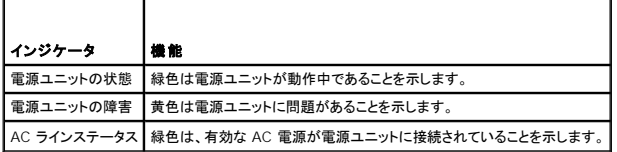

#### <span id="page-4-2"></span>図**1-4** 冗長電源のインジケータ

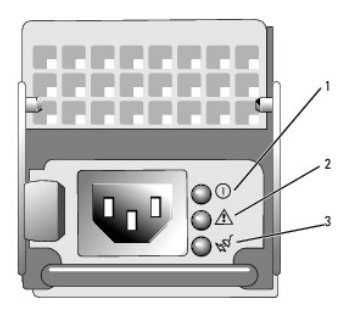

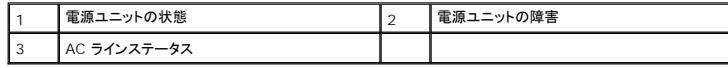

### <span id="page-4-1"></span>**NIC** インジケータコード

背面パネルの各 NIC にはインジケータがあり、ネットワーク動作およびリンク状態を示します。 図 [1-5](#page-4-5) を参照してください。 NIC インジケータコードのリストを <u>表 1-5</u> に示します。

#### <span id="page-4-4"></span>図**1-5 NIC** インジケータ

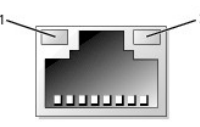

| リンクインジケータ 2 | アクティビティインジケータ

<span id="page-4-5"></span>表**1-5 NIC** インジケータコード

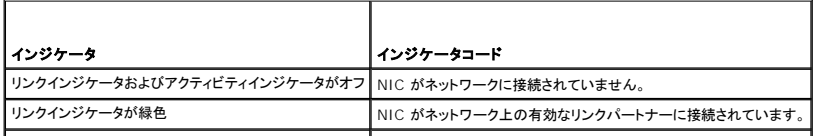

### <span id="page-5-2"></span><span id="page-5-0"></span>**LCD** ステータスメッセージ

システムのコントロールパネル LCD には、システムが正常に動作している場合、またはシステムに注意が必要な場合を示すステータスメッセージが表示されます。

LCD の青色点灯は正常な動作状態、黄色点灯はエラー状態を示します。 LCD には、ステータスコードとその内容を説明するテキストで構成されるメッセージがスクロール表示されます。 LCD ステー<br>タスメッセージとその考えられる原因のリストを <u>表 1 - 6</u> に示します。 LCD メッセージは、システムイベントログ(SEL)に記録されたイベントに基づきます。 SEL およびシステム管理設定の詳細について<br>は、システム管理ソフトウェアのマ

# 警告 : システムのカバーを取り外して内部の部品に手を触れる作業は、トレーニングを受けたサービス技術者のみが行ってください。 安全上の注意、コンピュータ内部の作業、<br>および静電気障害への対処の詳細については、『製品情報ガイド』を参照してください。

h

■ メモ: システムが起動しない場合は、LCD にエラーコードが表示されるまで、システム ID ボタンを少なくとも 5 秒間押します。 コードを書きとめ、<u>困ったときは</u>を参照してください。

#### <span id="page-5-1"></span>表**1-6 LCD** ステータスメッセージ

 $\blacksquare$ 

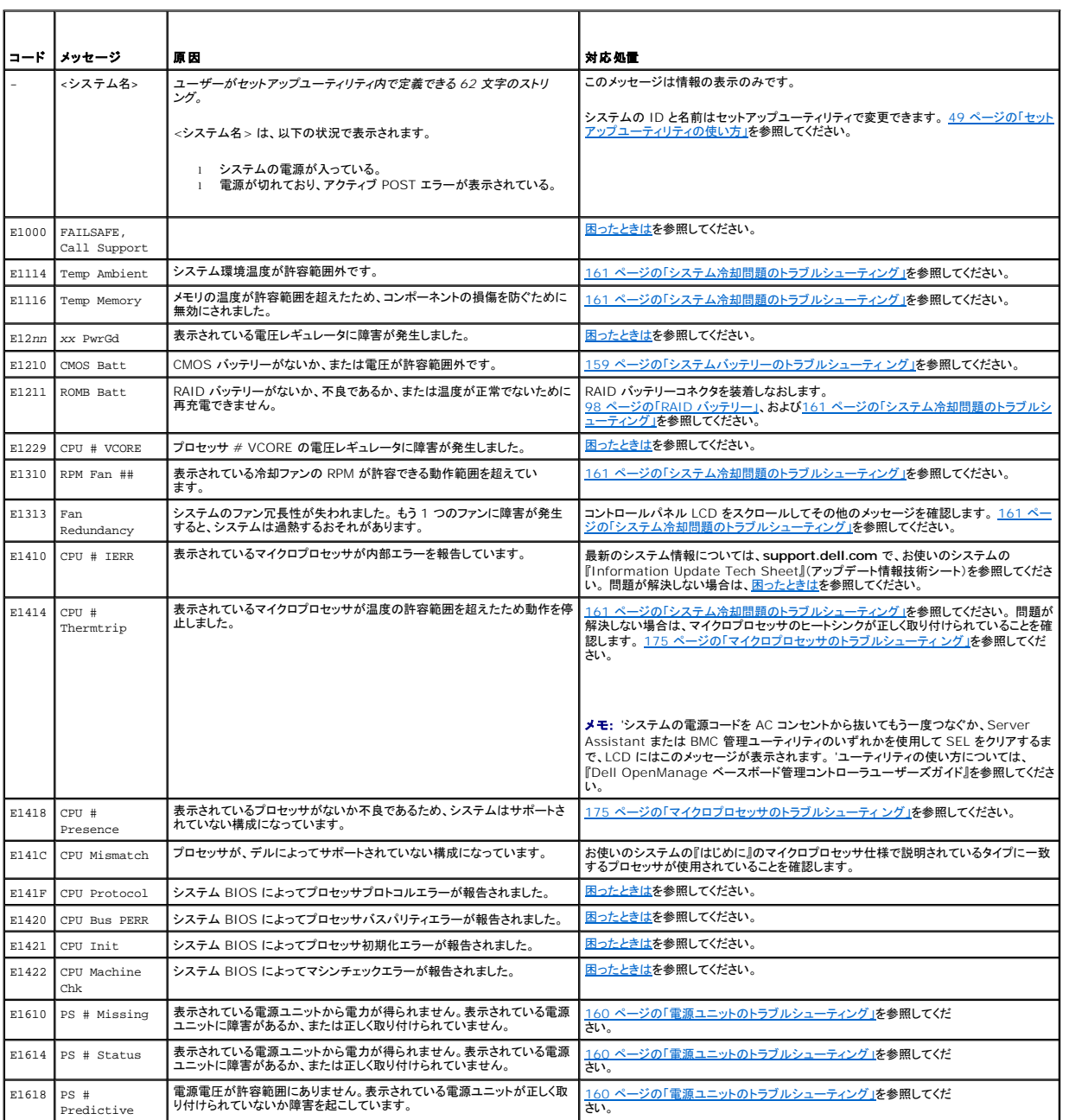

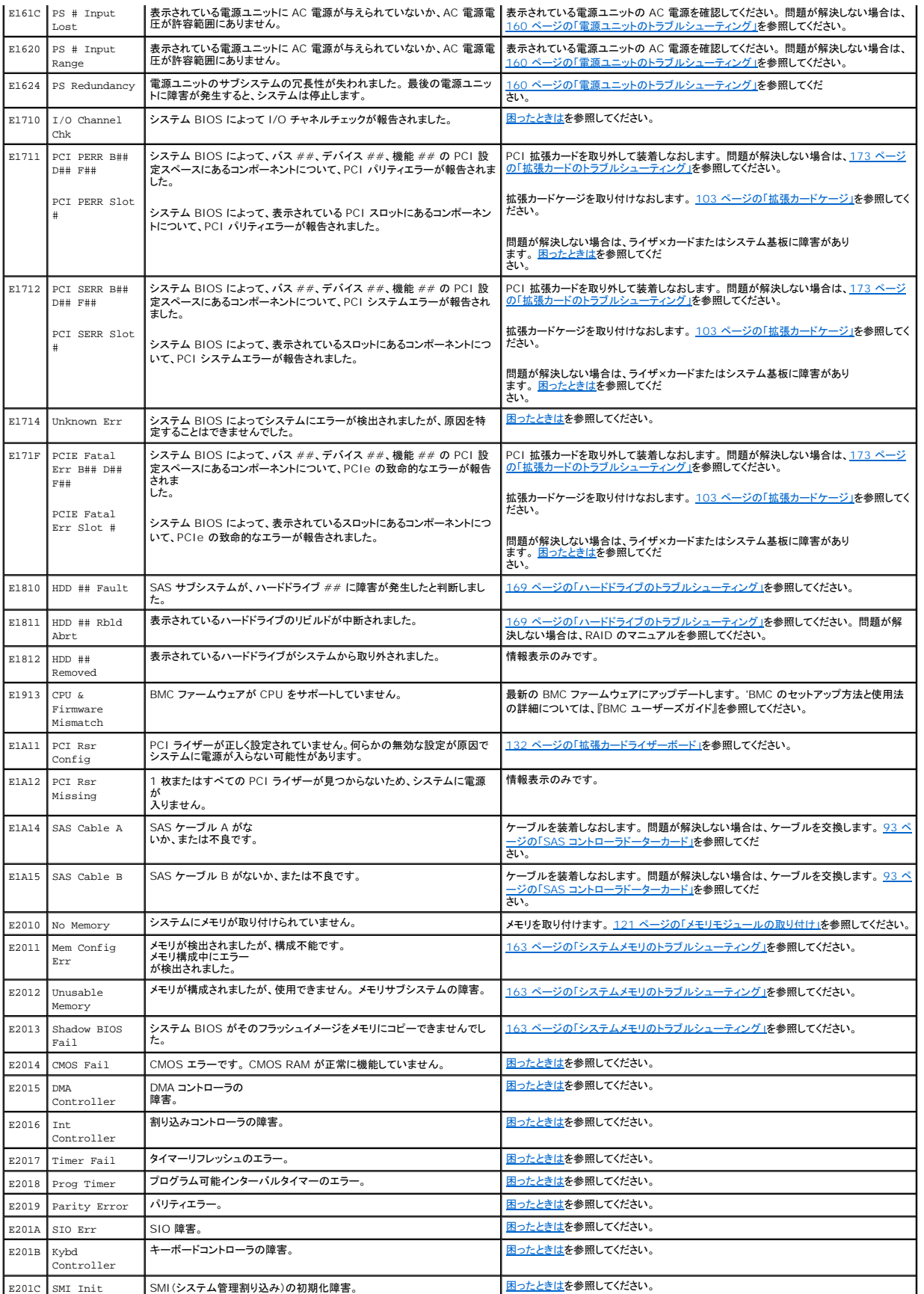

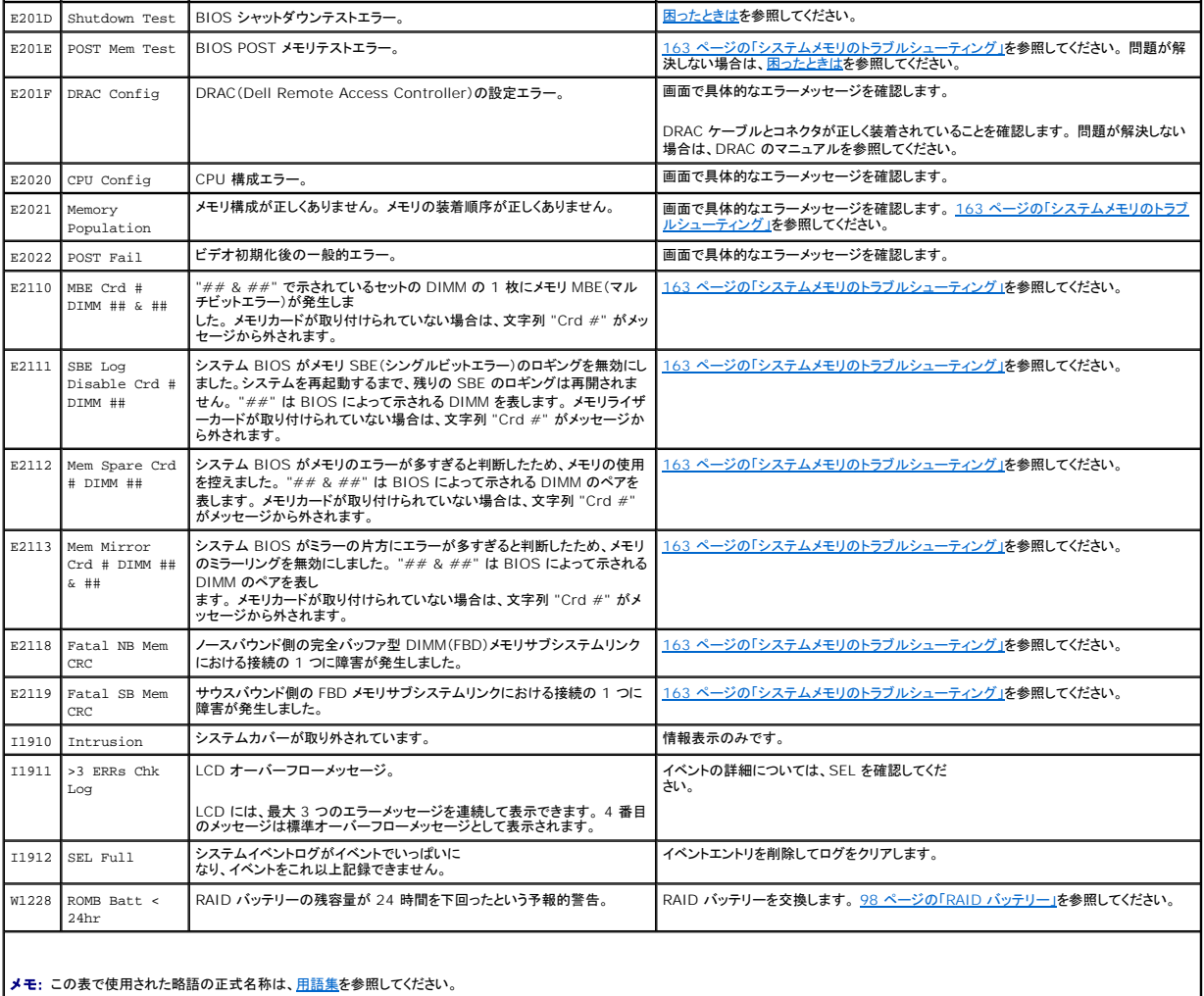

### **LCD** ステータスメッセージの問題の解決

LCD のコードとテキストは故障の状態を正確に特定できることが多いので、修正が容易に行えます。 たとえば、コード E1418 CPU\_1\_Presence が表示されたときは、ソケット 1 にマイクロプロセ ッサが装着されていないことがわかります。

これとは対照的に、関連するエラーが複数発生した場合にも、問題を特定することができます。 たとえば、複数の電圧障害を示す連続したメッセージを受け取った場合、問題は電源ユニットの不良であ ると判断することになります。

### **LCD** ステータスメッセージの消去

温度、電圧、ファンなどセンサーに関する障害については、センサーが通常の状態に戻ると、LCD メッセージは自動的に表示されなくなります。<br>たとえば、コンポーネントの温度が許容範囲を超えた場合、障害があることが LCD に表示されます。温度が許容範囲内に戻ると、メッセージは LCD から消去されます。 その他の障害の場合、ディス<br>プレイからメッセージを消去する処置を行う必要があります。

- <sup>l</sup> -SEL のクリア ― このタスクはリモートで実行できますが、システムのイベント履歴は削除されます。
- <sup>l</sup> -電力サイクル ― システムの電源を切り、コンセントから外します。約 10 秒待ってから電源ケーブルを接続し、システムを再起動します。

これらの処置のいずれかを実行すると障害メッセージが消去され、ステータスインジケータと LCD の色が通常の状態に戻ります。 以下の状況では、メッセージが再表示されます。

- <sup>l</sup> センサーが通常の状態に戻ったが、再びエラーが発生し、SEL エントリが新たに作成された場合。
- l システムがリセットされ、新しいエラーイベントが検出された場合。
- <span id="page-7-0"></span>l 同じ表示エントリへマップされる障害が別のソースから記録された場合。

# システムメッセージ

システムに問題がある可能性が検出されると、システムメッセージが画面に表示されます。 システムメッセージとその考えられる原因および対応処置のリストを表 1-3 に示します。

メモ: 表示されたシステムメッセージが表 1-3 に記載されていない場合、メッセージが表示されたときに実行していたアプリケーションのマニュアルや、OS のマニュアルを参照して、メッセージ の説明と推奨されている処置を確認してください。

# 警告 : システムのカバーを取り外して内部の部品に手を触れる作業は、トレーニングを受けたサービス技術者のみが行ってください。 安全上の注意、コンピュータ内部の作業、<br>および静電気障害への対処の詳細については、『製品情報ガイド』を参照してください。

#### 表**1-7** システムメッセージ

r

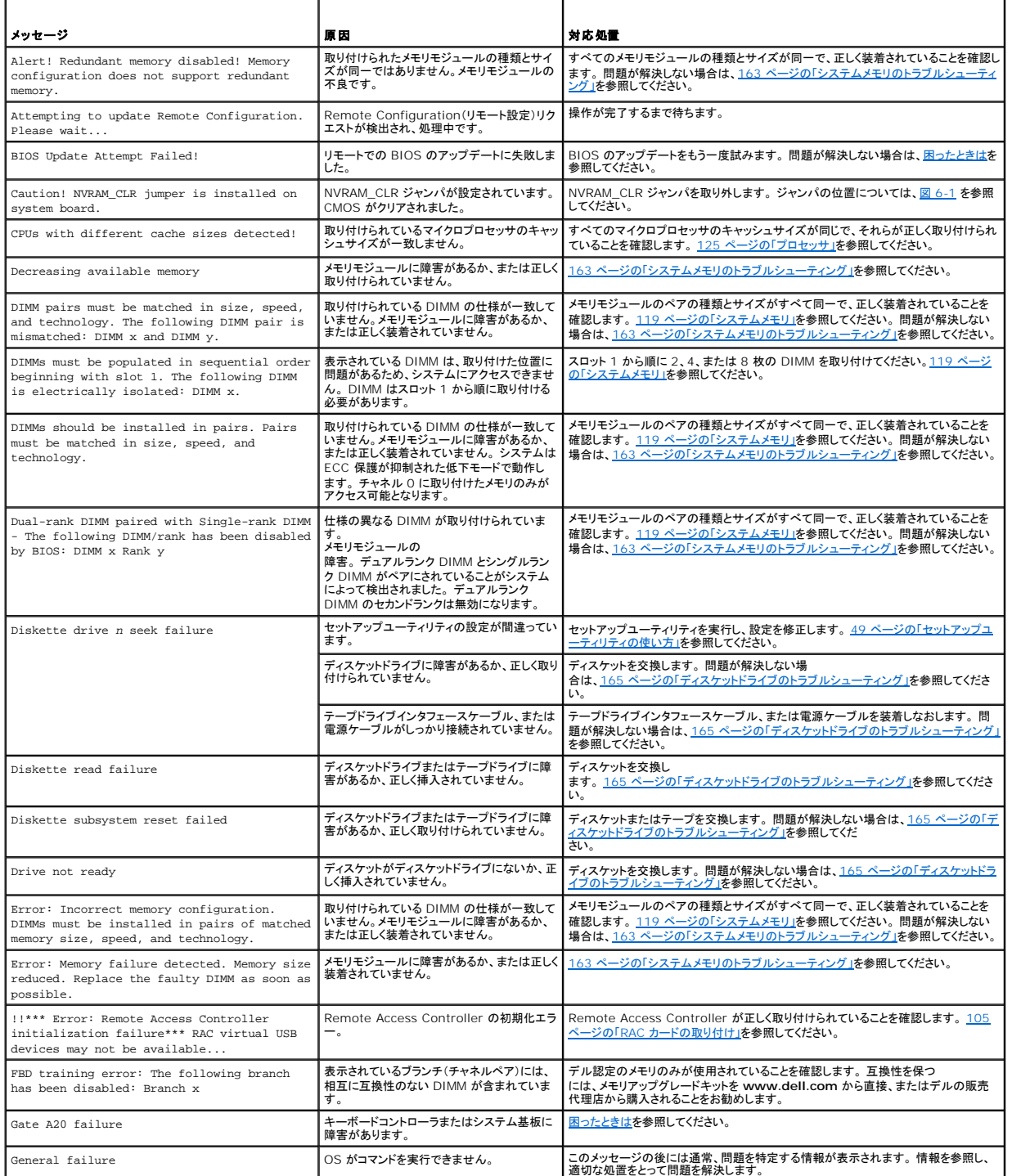

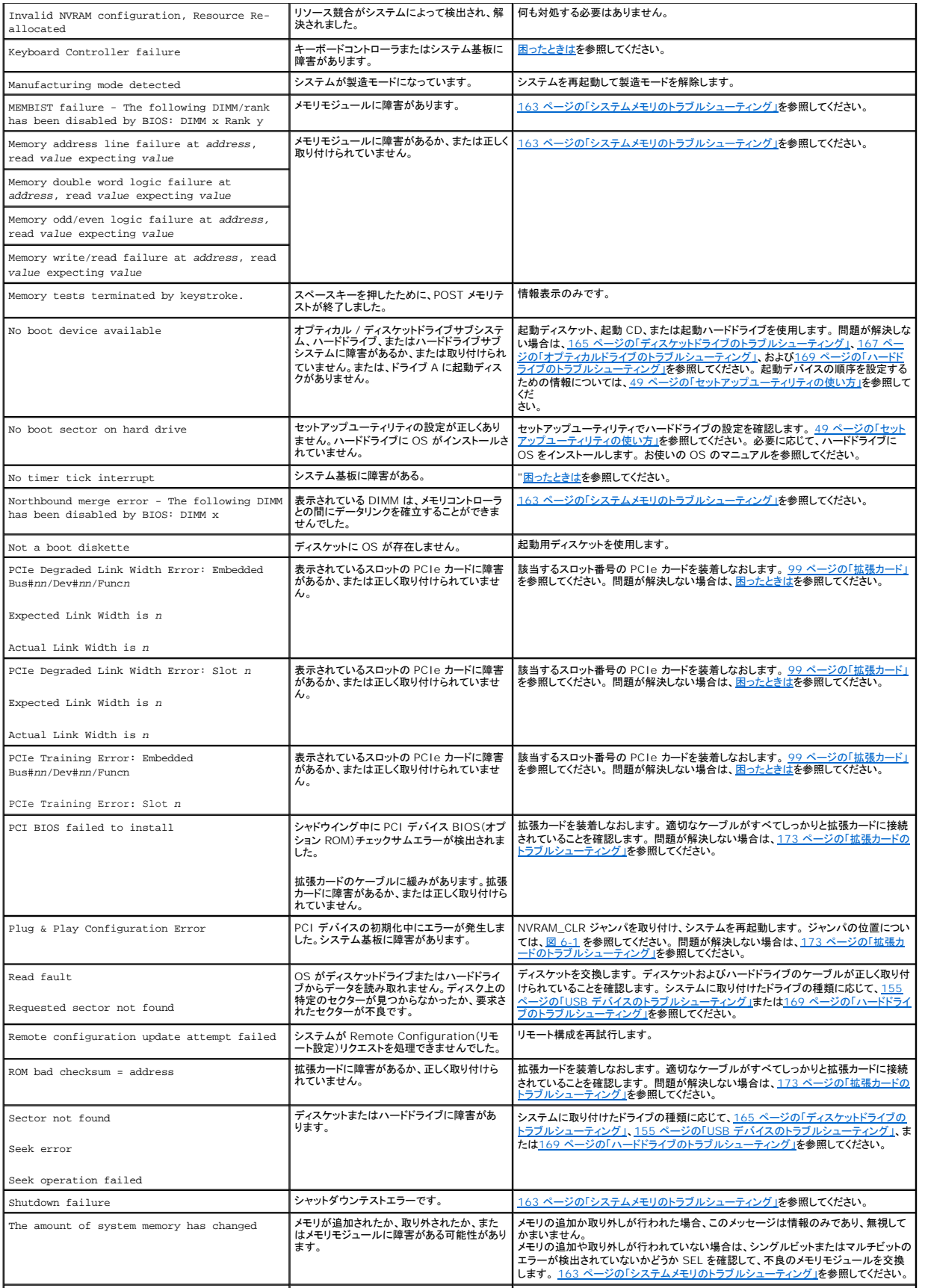

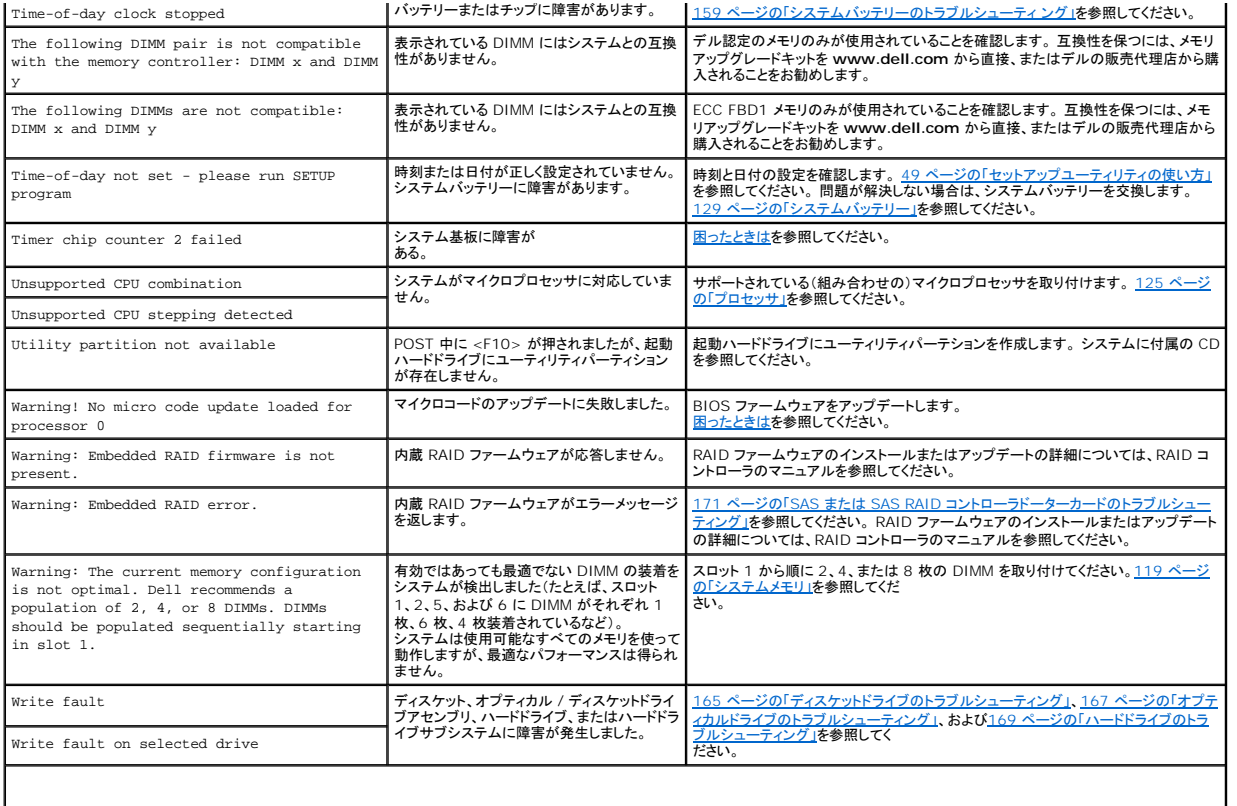

メモ: この表で使用された略語の正式名称は、[用語集を](file:///C:/data/Stor-sys/pv500/ja/hom_ja/glossary.htm#wp550310)参照してください。

# <span id="page-10-0"></span>警告メッセージ

警告メッセージは、問題発生の可能性があることを知らせ、作業を続行する前に対応策をとるように求めます。 たとえば、ディスケットをフォーマットする前に、ディスケット上のすべてのデータが失われ<br>るおそれがあることを警告するメッセージが表示されることがあります。 警告メッセージは、通常、処理を中断して、y(はい)または n(いいえ)を入力して応答することを要求します。

メモ: 警告メッセージは、アプリケーションプログラムまたは OS によって生成されます。 詳細については、OS またはアプリケーションプログラムに付属のマニュアルを参照してください。

# <span id="page-10-1"></span>診断メッセージ

システム診断プログラムを実行すると、エラーメッセージが表示されることがあります。 診断エラーメッセージは、本項には記載されていません。 <u>困ったときは</u>の診断チェックリストのコピーにメッセージ<br>を記録してから、該当する項を参照して、テクニカルサポートにお問い合わせください。

# <span id="page-10-2"></span>アラートメッセージ

システム管理ソフトウェアは、システムのアラートメッセージを生成します。 アラートメッセージには、ドライブ、温度、ファン、および電源の状態についての情報、ステータス、警告、およびエラーメッセー ジが含まれます。 詳細については、システム管理ソフトウェアのマニュアルを参照してください。

#### [メモ、注意および警告](file:///C:/data/Stor-sys/pv500/ja/hom_ja/index.htm)

#### [メモ、注意および警告](file:///C:/data/Stor-sys/pv500/ja/hom_ja/index.htm)

#### **Dell™ PowerVault™ 500** システム ハードウェアオーナーズマニュアル

**メモ:** コンピュータを使いやすくするための重要な情報を説明して<br>います。

● 注意: ハードウェアの損傷やデータの損失の可能性を示し、その危険を回避するための方法を説明しています。

### △ 警告: 物的損害、けが、または死亡の原因となる可能性があることを示しています。

### 本書の内容は予告なく変更されることがあります。 **2007** すべての著作権は **Dell Inc.** にあります。

Dell Inc. の書面による許可のない複製は、いかなる形態においても厳重に禁じられてい ます。

本書に使用されている商標: Dell, DELL ロゴ, PowerEdge, PowerVault, PowerApp, PowerConnect, XPS, および Dell OpenManage は Dell Inc. の商標です。Intel は米国その他の国における Intel<br>Corporation の登録商標です。Microsoft, MS-DOS, および Windows は米国その他の国における Microsoft Co

本書では、必要に応じて上記以外の商標や会社名が使用されている場合がありますが、<br>それらの商標や会社名は、一切 Dell Inc. に帰属するものではありません。

[メモ、注意および警告](file:///C:/data/Stor-sys/pv500/ja/hom_ja/index.htm)

#### <span id="page-12-0"></span>[メモ、注意および警告](file:///C:/data/Stor-sys/pv500/ja/hom_ja/index.htm)

# システム診断プログラムの実行

**Dell™ PowerVault™ 500** システム ハードウェアオーナーズマニュアル

- [Server Administrator](#page-12-1) 診断プログラムの使い方
- システム診断プログラムの機能
- システム診断プログラムの実行が必要な場合
- システム診断プログラムの実行
- システム診断プログラムのテストオプション
- カスタムテストオプションの使い方

システムに問題が発生した場合、テクニカルサポートに電話される前に診断プログラムを実行してください。 診断プログラムを使うと、特別な装置を使用せずにシステムのハードウェアをテストでき、デー<br>タが失われる心配もありません。 ご自身で問題を解決できない場合でも、サービスおよびサポート担当者が診断プログラムのテスト結果を使って問題解決の手助けを行うことができます。

### <span id="page-12-1"></span>**Server Administrator** 診断プログラムの使い方

システムの問題を分析するには、オンライン Server Administrator 診断プログラムを最初に使用します。 問題を識別できない場合は、システム診断プログラムを使用します。

オンラインの診断プログラムにアクセスするには、Server Administrator のホームページへログインし、**Diagnostics**(Diagnostics(診断))タブをクリックします。 Diagnostics(診断)の使い方 については、オンラインヘルプを参照してください。 詳細については、『Server Administrator ユーザーズガイド』を参照してください。

# <span id="page-12-2"></span>システム診断プログラムの機能

システム診断プログラムは、特定のデバイスグループや各デバイス用の一連のテストメニューとオプションで構成されています。 システム診断プログラムのメニューとオプションを使って、以下のことが 行えます。

- l テストを個別または全体的に実行する。
- l テストの順番を制御する。
- 1 テストを繰り返す。
- l テスト結果を表示、印刷、または保存する。
- l エラーが検出された場合にテストを一時的に中断、またはユーザーが指定する最大エラー数に達したときにテストを終了する。
- l 各テストとそのパラメータを簡潔に説明するヘルプメッセージを表示する。
- l テストが問題なく終了したかどうかを知らせるステータスメッセージを表示する。
- l テスト中に発生した問題を通知するエラーメッセージを表示する。

# <span id="page-12-3"></span>システム診断プログラムの実行が必要な場合

システム内の主要コンポーネントまたはデバイスが正しく動作していない場合、コンポーネントの障害が表示されることがあります。 マイクロプロセッサとシステムの I/O デバイス(モニター、キーボー<br>ド、およびディスケットドライブ)が動作していれば、問題の識別にシステム診断プログラムを使用することができます。

# <span id="page-12-4"></span>システム診断プログラムの実行

システム診断プログラムは、ハードドライブのユーティリティパーティションから実行されます。

**注意** : システム診断プログラムは、お使いのシステムをテストする場合にのみ使用してください。 このプログラムを他のシステムで使用すると、無効な結果やエラーメッセージが発生する場合<br>があります。 また、お使いのシステムに付属のプログラム(またはそのプログラムのアップデートバージョン)のみを使用してください。

- 1. システム起動時の POST 実行中に <F10> を押します。
- 2. ユーティリティパーティションのメインメニューで、**Run System Diagnostics**(診断プログラムの実行)を選択します。または、メモリのトラブルシューティングを行う場合は、**Run Memory Diagnostics**(メモリ診断テストの実行)を選択します。

システム診断プログラムを起動すると、診断プログラムの初期化中であることを知らせるメッセージが表示されます。 次に、Diagnostics(診断プログラム)メニューが表示されます。 このメニューは、<br>特定の診断テストまたはすべての診断テストの実行や、システム診断プログラムの終了の際に使用します。

メモ: 以下の説明は、実際にシステム診断プログラムを起動し、内容を画面で確認しながらお読みください。

# <span id="page-12-5"></span>システム診断プログラムのテストオプション

<span id="page-13-2"></span>**Main Menu**(メインメニュー)ウィンドウでテストオプションをクリックします。テストオプションの簡単な説明を 表 [5-1](#page-13-1) に示します。

#### <span id="page-13-1"></span>表**5-1** システム診断プログラムのテストオプション

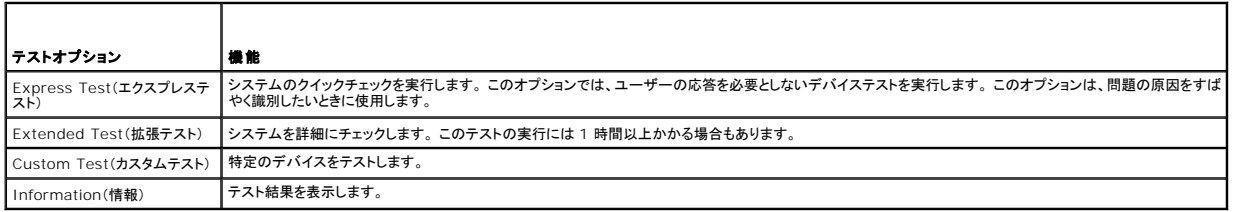

## <span id="page-13-0"></span>カスタムテストオプションの使い方

**Main Menu**(メインメニュー)ウィンドウで **Custom Test**(カスタムテスト)を選択すると、**Customize**(カスタマイズ)ウィンドウが表示されてテストするデバイスを選択できるようになります。希望のテ ストオプションを選択して、テスト結果を表示します。

### テストするデバイスの選択

Customize(カスタマイズ)ウィンドウの左側にはテスト可能なデバイスのリストが表示されます。 デバイスは、選択するオブションに応じて、デバイスタイプ別またはモジュール別にまとまっています。<br>デバイスまたはモジュールの横にある(+)をクリックすると、各コンポーネントが意示されます。 各コンポーネントの横にある(+)をクリックすると、利用可能なテストが表示されます。 コンポーネントで<br>はなくデバイスをクリックすると、テストするデバイス

# 診断オプションの選択

**Diagnostics Options**(診断オプション)領域で、デバイスをテストする方法が選択できます。 以下のオプションが選択可能です。

- <sup>l</sup> -**Non-Interactive Tests Only**(非インタラクティブテストのみ)― このオプションを選択すると、ユーザーの操作を必要としないテストだけが実行されます。
- <sup>l</sup> -**Quick Tests Only**(クイックテストのみ)― このオプションを選択すると、デバイスのクイックテストだけが実行されます。 このオプションでは詳細なテストは実行されません。
- <sup>l</sup> -**Show Ending Timestamp**(終了タイムスタンプの表示)― このオプションを選択すると、テストの記録に時刻が記載されます。
- <sup>l</sup> -**Test Iterations**(テスト回数)― テストの実行回数を選択することができます。
- <sup>l</sup> -**Log output file pathname**(ログ出力ファイルのパス名)― このオプションを選択すると、テストを記録したログファイルの保存場所を指定することができます。

### 情報および結果の表示

**Customize**(カスタマイズ)ウィンドウのタブを使って、テストとテスト結果についての情報を表示することができます。 以下のタブが利用できます。

- <sup>l</sup> -**Results**(結果)― 実行されたテストとその結果を表示します。
- <sup>l</sup> -**Errors**(エラー)― テスト中に発生したエラーを表示します。
- <sup>l</sup> -**Help**(ヘルプ)― 現在選択されているデバイス、コンポーネント、またはテストに関する情報を表示します。
- <sup>l</sup> -**Configuration**(設定)― 現在選択されているデバイスの基本設定に関する情報を表示します。
- <sup>l</sup> -**Parameters**(パラメータ)― 該当する場合、そのテストで設定可能なパラメータを表示します。

#### [メモ、注意および警告](file:///C:/data/Stor-sys/pv500/ja/hom_ja/index.htm)

<span id="page-14-0"></span>[メモ、注意および警告](file:///C:/data/Stor-sys/pv500/ja/hom_ja/index.htm)

### 困ったときは

**Dell™ PowerVault™ 500** システム ハードウェアオーナーズマニュアル

● デルへのお問い合わせ

# <span id="page-14-1"></span>デルへのお問い合わせ

米国のお客様は、800-WWW-DELL(800-999-3355)までお電話ください。

メモ: お使いのコンピュータがインターネットに接続されていない場合は、購入時の納品書、出荷伝票、請求書、またはデルの製品カタログで連絡先をご確認ください。

デルでは、オンラインまたは電話によるサポートとサービスのオプションを複数提供しています。 サポートやサービスの提供状況は国や製品ごとに異なり、国 / 地域によってはご利用いただけないサー ビスもございます。 デルのセールス、テクニカルサポート、またはカスタマーサービスへは、次の手順でお問い合わせいただけます。

- 1. **support.dell.com** にアクセスします。
- 2. ページ下の 国 地域の選択 ドロップダウンメニューで、お住まいの国または地域を確認します。
- 3. ページの左側の お問い合わせ をクリックします。
- 4. 必要なサービスまたはサポートのリンクを選択します。
- 5. ご都合の良いお問い合わせの方法を選択します。

[メモ、注意および警告](file:///C:/data/Stor-sys/pv500/ja/hom_ja/index.htm)

#### <span id="page-15-0"></span>[メモ、注意および警告](file:///C:/data/Stor-sys/pv500/ja/hom_ja/index.htm)

#### 用語集

**Dell™ PowerVault™ 500** システム ハードウェアオーナーズマニュアル

本項ではシステムマニュアルで使用される技術用語、略語の意味を示します。

**A** ― Ampere(アンペア)の略語。

- **AC** ― Alternating current (交流電流)の略語。
- **ACPI** ― Advanced Configuration and Power Interface の略語。オペレーティングシステムで設定と電力管理を実行するための標準インタフェースです。

**ANSI** ― American National Standards Institute(米国規格協会)。米国の主要技術標準開発機関です。

- **ASCII** ― American Standard Code for Information Interchange (情報交換用米国標準コード)の略語。
- **Asset Tag** ― 通常はシステム管理者によって、セキュリティやトラッキングのためにコンピュータごとに割り当てられるコード。
- **BIOS** ― Basic input/output system (基本入出力システム)。システムの BIOS は、 フラッシュメモリチップに格納された複数のプログラムから成ります。BIOS は、 次の事項を制御します。
	- l プロセッサと周辺機器との間の通信 - シーニングに高速設置とション<br>コーシステムメッセージなどの種々の機能
- **BMC** ― Baseboard management controller (ベースボード管理コントローラ)。
- **BTU** ― British thermal unit(英国熱量単位)の略語。
- **C** ― Celsius(セルシウス、摂氏)の略語。
- **CD** ― Compact Disc(コンパクトディスク)の略語。CD ドライブでは光学技術を利用して、CD からデータを読み取ります。
- **cm** ― Centimeter(センチメートル)。
- **CMOS** ― Complementary metal-oxide semiconductor (相補型金属酸化膜半導体)の略語。
- **COM** *n ―* コンピュータのシリアルポートに対するデバイス名(*n* は整数値)。
- **CPU** ― Central processing unit(中央演算処理装置)の略語。「プロセッサ」を参照してください。
- **DC** ― Direct current (直流電流)の略語。
- **DDR** ― Double-data rate (ダブルデータ速度)の略語。出力を 2 倍にできるメモリモジュールの技術です。
- **DHCP** ― Dynamic Host Configuration Protocol (ダイナミックホスト設定プロトコル)の略語。クライアントシステムに自動的に IP アドレスを割り当てるための方法です。
- **DIMM** ― Dual in-line memory module (デュアルインラインメモリモジュール)の 略語。「メモリモジュール」も参照してください。
- **DIN** ― Deutsche Industrie Norm (ドイツ工業規格)の略語。
- **DMA** ― Direct memory access (ダイレクトメモリアクセス)の略語。DMA チャネルを使用すると、RAM とデバイス間で特定のタイプのデータ転送を、プロセッサを介さずに直接行うことができま す。
- **DMI** ― Desktop Management Interface (デスクトップ管理インタフェース)。DMI を使用すれば、オペレーティングシステム、メモリ、周辺機器、拡張カード、Asset Tag などのシステムコンポ ーネントに関する情報を集めて、コンピュータシステムのソフトウェアとハードウェアを統合的に管理することができます。
- **DNS** ― Domain Name System (ドメインネームシステム)の略語。たとえば **www.dell.com** のようなインターネットのドメインネームを 143.166.83.200 のような IP アドレスに変換する方法 です。
- **DRAM** ― Dynamic random-access memory (ダイナミック RAM)。 通常、システムの RAM は DRAM チップのみで構成されます。
- **DVD** ― Digital versatile disc の略語。
- **ECC** ― Error checking and correction (エラーチェックおよび訂正)の略語。
- **EEPROM** ― Electrically erasable programmable read-only memory (電気的消去可能なプログラマブル読み取り専用メモリ)の略語。
- **EMC** ― Electromagnetic compatibility (電磁整合性)の略語。
- **EMI** ― Electromagnetic interference(電磁波障害)の略語。
- **ERA** ― Embedded remote access (組み込み型リモートアクセス)の略語。 ERA により、リモートアクセスコントローラを使用してネットワークサーバー をリモート管理(帯域外管理)できます。
- **ESD** ― Electrostatic discharge (静電気放電)の略語。
- **ESM** ― Embedded server management (組み込み型サーバー管理)の略語。
- **F** ― Fahrenheit (ファーレンハイト、華氏)の略語。
- **FAT** ― File allocation table (ファイルアロケーションテーブル)の略語。FAT はファイル保存の記録と管理のために MS-DOS で使用されるファイルシステム構造です。Microsoft Windows オ ペレーティングシステムでは、オプションとして FAT ファイルシステムを使用できます。

**FSB** ― Front-side bus (フロントサイドバス)の略語。プロセッサとメインメモリ(RAM)間のデータ伝送路および物理インタフェースです。

**ft** ― Feet(フィート)の略語。

**FTP** ― File transfer protocol (ファイル転送プロトコル)の略語。

**g** ― Gram(グラム)の略語。

**G** ― Gravity(重力加速度)の略語。

**Gb** ― Gigabit(ギガビット)の略語。1 Gb = 1024 Mb = 1,073,741,824 ビット。

**GB** ― Gigabyte(ギガバイト)の略語。1 GB = 1024 MB = 1,073,741,824 バイト。 ただし、ハードドライブの容量を表すときには、1000 MB (10 億バイト)を意味する場合もあります。

**h** ― Hexadecimal (16 進)の略語。16 進法は 16 を基数にした記数法で、コンピュータの RAM アドレスやデバイスの I/O メモリアドレスを識別するためにプログラミングでよく使用されます。一般 に 16 進数の後には *h* を付けて表記します。

**Hz** ― Hertz(ヘルツ)の略語。

**I/O** ― Input/output (入出力)の略語。キーボードは入力デバイスで、プリンタは出力デバイスです。一般に、I/O 処理は計算処理とは区別されます。

**ID** ― Identification (識別)の略語。

**IDE** ― Integrated drive electronics の略語。システム基板とストレージデバイス間の標準インタフェースです。

**IP** ― Internet Protocol (インターネットプロトコル)の略語。

**IPX** ― Internet package exchange (インターネットパケット交換)の略語。

**IRQ** ― Interrupt request (割り込み要求)の略語。周辺機器がデータを送信または受信しようとする場合、必要な処理をプロセッサに要求する信号が IRQ 信号線を介して送られます。コンピュー タに接続する各周辺機器には IRQ 番号を割り当てる必要があります。2 つの機器が同じ IRQ 番号を共有することはできますが、両方の機器を同時に動作させることはできません。

**K** ― kilo (キロ)の略語。1,000 を表します。

**Kb** ― Kilobit (キロビット)の略語。1 Kb = 1024 ビット。

**KB** ― Kilobyte (キロバイト)の略語。1 KB = 1024 バイト。

**Kbps** ― Kilobits per second (1 秒あたりのキロビット数)の略語。

**KBps** ― Kilobytes per second(1 秒あたりのキロバイト数)の略語。

**kg** ― kilogram(キログラム)の略語。1 kg = 1000 グラム。

**kHz** ― Kilohertz(キロヘルツ)の略語。

**KMM** ― Keyboard/monitor/mouse(キーボード / モニター / マウス)の略語。

**KVM** ― Keyboard/video/mouse (キーボード / ビデオ / マウス)の略語。KVM は、キーボード、マウス、ディスプレイを共有する複数のコンピュータを切り替えて使用するための装置です。

**LAN** ― Local area network (ローカルエリアネットワーク)の略語。通常、LAN のシステム構成は同じ建物内部または隣接した少数の建物に限定され、すべての装置が LAN 専用のケーブルで 接続されます。

**lb** ― Pound(ポンド)の略語。

**LCD** ― Liquid crystal display(液晶ディスプレイ)の略語。

**LED** ― Light-emitting diode (発光ダイオード)の略語。電流が流れると点灯する電子部品です。

**Linux ― 多**様なハードウェアシステムで実行可能な UNIX に似た OS です。 Linux はソースコードが公開されているソフトウェアで、無償で入手できます。 ただし、Red Hat Software 社などで<br>は、Linux のさまざまなソフトウェアを含む配布パッケージとともに、テクニカルサポートとトレーニングを有償で提供しています。

**LVD** ― Low voltage differential(低電圧ディファレンシャル)の略語。

**m** ― Meter (メートル)の略語。

**mA** ― Milliampere (ミリアンペア)の略語。

**MAC アドレス - Media Access Control (メディアアクセスコントロール)アド レス。ネットワーク上のシステムのハードウェアに付けられた固有の番号です。** 

**mAh** ― Milliampere-hour (ミリアンペア時)の略語。

**Mb** ― Megabit (メガビット)の略語。1 Mb = 1,048,576 ビット。

**MB** ― Megabyte (メガバイト)の略語。1 MB = 1,048,576 バイト。ただし、ハードドライブの容量を表すときには、1 MB = 1,000,000 バイトを意味する場合もあります。

**Mbps** ― Megabits per second(メガビット / 秒)の略語。

**MBps** ― Megabytes per second(メガバイト / 秒)の略語。

**MBR** ― Master boot record(マスターブートレコード)の略語。

**MHz** ― Megahertz (メガヘルツ)の略語。

**mm** — Millimeter (ミリメートル)の略語。

**ms** ー Millisecond (ミリ秒)の略語。

**MS-DOS** ― Microsoft Disk Operating System(マイクロソフトディスクオペレーティングシステム)の略語。

**NAS** ― Network Attached Storage (ネットワーク接続ストレージ)の略語。ネットワーク上に共有ストレージを実現するのに使用される概念です。NAS システムには、ファイルサーバー専用に最 適化されたオペレーティングシステム、内蔵ハードウェア、およびソフトウェアが搭載されています。

**NIC** ― Network Interface Controller (ネットワークインタフェースコントローラ)の略語。コンピュータに取り付けられたネットワーク接続用のデバイスです。

**NMI** ― Nonmaskable interrupt (マスク不能割り込み)の略語。デバイスは NMI を送信して、ハードウェアエラーをプロセッサに知らせます。

**ns** — Nanosecond (ナノ秒)の略語。

**NTFS** ― NT File System(NT ファイルシステム)の略語。Windows 2000 オペレーティングシステムではオプションのファイルシステムです。

**NVRAM** ― Nonvolatile random access memory(不揮発性ランダムアクセス メモリ)の略語。コンピュータの電源を切っても情報が失われないメモリです。NVRAM は、日付、時刻、システム 設定情報の保持に使用されます。

**PCI** ― Peripheral Component Interconnect の略語。標準のローカルバス規 格です。

**PDU** ― Power distribution unit (配電ユニット)の略語。PDU は、複数のコンセントの付いた電源で、ラック内のサーバーやストレージシステムに電力を供給し ます。

**PGA** ― Pin grid array (ピングリッドアレイ)の略語。プロセッサチップの取り外しが可能なプロセッサソケットです。

**POST** ― Power-on self-test (電源投入時の自己診断)の略語。コンピュータの電源を入れると、オペレーティングシステムがロードされる前に、RAM、ディスクドラ イブ、キーボードなどのさまざま なシステムコンポーネントがテストされます。

**PS/2** ― Personal System/2 の略語。

**PXE** ― Preboot eXecution Environment の略語。ハードドライブや起動用ディスケットを使用せずに、LAN を介してシステムを起動する方法です。

**RAC** ― Remote access controller(リモートアクセスコントローラ)の略語。

RAID - Redundant array of independent disks の略語。RAID はデータ冗長化により読み書きの速度や信頼性の向上を実現する技術です。普及している RAID には RAID 0、RAID 1、 RAID 5、RAID 10、RAID 50 があります。「ガーディング」、「ミラーリング」、「ストライピング」も参照してください。

**RAM** ― Random-access memory (ランダムアクセスメモリ)の略語。プログラムの命令やデータを保存するシステムの主要な一次記憶領域。コンピュータの電源を切ると、RAM に保存されている 情報はすべて失われます。

**RAS** ― Remote Access Service (リモートアクセスサービス)の略語。この機能によって、Windows オペレーティングシステムを実行しているコンピュータのユーザーは、モデムを使用して、ネッ トワークにリモートでアクセスできます。

**readme** ファイル ― ソフトウェアやハードウェアの製品に付属しているテキストファイル。製品に関する補足情報やマニュアルのアップデート情報などが入っています。

**ROM** ― Read-only memory (読み取り専用メモリ)の略語。コンピュータのプログラムの中には、ROM コードで実行しなければならないものがあります。RAM とは異なり、コンピュータの電源を切 っても、ROM チップの内容は保持されます。ROM コードの例には、コンピュータの起動ルーチンと POST を起動するプログラムなどがあります。

**ROMB** ― RAID on motherboard(マザーボード上の RAID)の略語。

**rpm** ― Revolutions per minute(1 分あたりの回転数)の略語。

**RTC** ― Real-time clock(リアルタイムクロック)の略語。

**SAS** ― Serial-attached SCSI(シリアル接続 SCSI)の略語。

**SATA** ― Serial Advanced Technology Attachment の略語。システム基板とス トレージデバイス間の標準インタフェースです。

**SCSI** ― Small computer system interface の略語。通常のポートよりも速いデータ転送レートを持つ I/O バスインタフェース。

**SDRAM** ― Synchronous dynamic random-access memory(同期ダイナミックランダムアクセスメモリ)の略語。

**sec** ― Second(秒)の略語。

**SMART** ― Self-Monitoring Analysis and Reporting Technology (システムの自己監視分析および報告テクノロジ)の略語。システム BIOS にエラーや障害があった場合に、ハードドライブ が報告し、画面にエラーメッセージを表示するための技術 です。

**SMP** ― Symmetric multiprocessing (対称型マルチプロセッシング)の略語。高バンド幅のリンクを介して複数のプロセッサを接続し、各プロセッサが同等な立場で I/O 処理を行うようにオペレー ティングシステムによって管理する技法です。

**SNMP** ― Simple Network Management Protocol の略語。ネットワーク管理者がリモートでワークステーションの監視および管理を行うための標準インタフェースです。

**SVGA** ― Super video graphics array (スーパービデオグラフィックスアレイ)の 略語。VGA と SVGA は、従来の規格よりも高解像度の色表示機能を持つビデオアダプタに関するビデオ規格で す。

**system.ini** ファイル ― Windows オペレーティングシステム用の起動ファイル。Windows を起動すると、**system.ini** ファイルが参照されて、Windows 動作環境の各種オプションが設定され ます。**system.ini** ファイルには、Windows 用にインストールされているビデオ、マウス、キーボードのドライバの種類に関する情報などが記録されています。

**TCP/IP** ― Transmission Control Protocol/Internet Protocol (伝送制御プロトコル / インターネットプロトコル)の略語。

**UNIX** ― Universal Internet Exchange の略語。UNIX は、Linux の基になったオペレーティングシステムで、C 言語で書かれています。

**UPS** ― Uninterruptible power supply (無停電電源装置)の略語。電気的な障害が発生した場合に、システムの電源が切れないようにするためのバッテリー電源装置 です。

**USB ― Universal Serial Bus (汎用シリアルバス)の略語 USB コネクタは マウス キーボードなど USB 準拠の複数のデバイスに対応しています。USB デバイスはシステムの実行中でも取り しいし**<br>付け、取り外しが可能です。

**UTP** ― Unshielded twisted pair (シールドなしのツイストペア)の略語。職場や家庭でシステムを電話回線に接続するために使用するケーブルです。

**V** ― Volt (ボルト)の略語。

**VAC** ― Volt alternating current (交流電圧)の略語。

**VDC** ― Volt direct current (直流電圧)の略語。

**VGA** ― Video graphics array (ビデオグラフィックスアレイ)の略語。VGA と SVGA は、従来の規格よりも優れた解像度と色表示機能を持つビデオアダプタに関するビデオ規格です。

**W** ― Watt (ワット)の略語。

**WH** ― Watt-hour (ワット時)の略語。

**win.ini** ファイル ― Windows オペレーティングシステム用の起動ファイル。Windows を起動すると、**win.ini** ファイルが参照されて、Windows の操作環境に関する各種オプションが設定され ます。また、*win.ini* ファイルには通常、ハードドライブにインストールされている Windows アプリケーションプログラムのオプションを設定するセクションも含まれています。

**Windows 2000** ― MS-DOS を必要としない完成した総合オペレーティングシス テム。パフォーマンスと使いやすさが向上し、ワークグループ機能が拡張され、ファイル管理および参照を簡単に行 うことができます。

**Windows Powered** ― NAS システム上で使用するために設計された Windows オペレーティングシステム。NAS システムの場合、Windows Powered オペレーティングシステムは、ネット ワーククライアントのファイルサービスに特化してい ます。

**Windows Server 2003** — XML Web サービスを利用してソフトウェアの統合を図る Microsoft のソフトウェアテクノロジ。XML Web サービスは、XML 言語を使用して別々に開発された再利<br>用可能な小型のアプリケーション群で、これを使用することで、元来送受信できないソース同士がネットワーク経由でデータを送受信することができます。

**XML** ― Extensible Markup Language (拡張可能なマーク付け言語)の略語。 インターネット、イントラネット、その他のネットワークで形式とデータの両方を共有し、共通の情報形式を作成する AiviL<br>ための仕様です。

**ZIF** ― Zero insertion force の略語。力をかけずにプロセッサの着脱ができるソケットです。

アップリンクポート - 別のハブまたはスイッチに接続する際に使用するネットワークハブまたはスイッチ上のポート。クロスオーバーケーブルを必要としません。

アプリケーション ― ユーザーによる特定のタスクまたは一連のタスクの実行を助けるためのソフトウェア。アプリケーションは、オペレーティングシステムの機能を利用して実行されます。

**ガーディング** ― 複数の物理ドライブを一組にしてデータを格納し、さらにも う 1 台のドライブにパリティデータを格納するデータ冗長化の手法です。 「ミラーリング」、「ストライピング」、「RAID」も参照し<br>てください。

**拡張カード** — NIC や SCSI アダプタなどの、システム基板上の拡張カードコネクタに差し込むアドインカード。拡張カードは、拡張バスと周辺機器間のインタフェースとして、システムに特別な機能を<br>追加します。

拡張カードコネクタ ― 拡張カードを差し込むシステム基板またはライザーボード上のコネクタ。

**拡張パス** ー お使いのシステムには、プロセッサがネットワークカードなどの周辺機器のコントローラと通信できるようにするための拡張バスがあります。

キーの組み合わせ ー 複数のキーを同時に押す必要があるコマンド。たとえば、<Ctrl><Alt><Del> のキーの組み合わせを押すとコンピュータを再起動できます。

起動用ディスケット ― ハードドライブから起動できない場合に、オペレーティングシステムの起動に使用します。

**起動ルーチン ―** システム起動時に、すべてのメモリのクリア、デバイスの初期化、およびオペレーティングシステムのロードを行うプログラム。オペレーティングシステムが正常に応答する場合は、<br><Ctrl><Alt><Del> を押して再起動できます。これを「ウォームブート」といいます。ウォームブートできない場合は、リセットボタンを押すか、システムの電源をいったん切ってから入れ直して再起動し ます.

キャッシュ ー データを高速検索できるように、データまたは命令のコピーを保持するための高速記憶領域。プログラムがディスクドライブにあるデータを要求すると、ディスクキャッシュユーティリティに よって、ディスクドライブよりも高速な RAM 内のキャッシュ領域にコピーされた同じデータが読み取られます。

グラフィックモード ― *x* 水平画素数、*y* 垂直画素数および *z* 色数で表されるビデオモードです。

グループ ― DMI 関連では、グループは管理可能なコンポーネントについての共通の情報または属性を定義するデータ構造です。

コプロセッサ ― コンピュータのプロセッサを特定の処理タスクから解放するためのチップ。たとえば、数値演算コプロセッサは数値演算処理を行います。

コントローラ ― プロセッサとメモリ間、またはプロセッサと周辺機器間のデータ転送を制御するチップ。

コントロールパネル ー 電源ボタン、電源インジケータなどの、ボタンやインジケータを収めたシステムの部品。

コンペンショナルメモリ ー RAM の最初の 640 KB。コンベンショナルメモリはすべてのコンピュータに存在します。MS-DOSプログラムは、特別に設計されていない限り、コンベンショナルメモリ内で のみ実行されます。

**コンポーネント** ― DMI 関連では、管理可能なコンポーネントには、オペレーティングシステム、コンピュータシステム、拡張カード、および DMI 対応の周辺機器が含まれます。各コンポーネントは、そ<br>のコンポーネントに関連したものとして定義されるグループおよび属性で構成されます。

サービスタグ ― 弊社カスタマーサポートまたはテクニカルサポートにお問い合わせになる際に、コンピュータを識別するためのバーコードラベル。

システム基板 ― コンピュータの主要な回路ボードであるシステム基板には、 プロセッサ、RAM、周辺機器用コントローラ、各種 ROM チップなど、大部分の重要なコンポーネントが搭載されています。

システム設定情報 ー メモリに保存されたデータで、取り付けられているハードウェアの種類およびシステムの動作設定が記録されています。

システムディスケット ― 「起動用ディスケット」を参照してください。

システムメモリ ー「RAM」を参照してください。

ジャンパ – 回路基板上の小さなブロック。2 本以上のピンが出ています。ピンにはワイヤを格納したプラスチック製のプラグが被せてあります。ワイヤはピン同士を接続して、回路を形成します。ジャン

パを使用すれば、基板の回路構成を簡単に変更できます。

周囲温度 ― システムが置かれている場所や部屋の温度。

周辺機器 ― コンピュータに接続される内蔵装置または外付け装置(ディスケットドライブ、キーボードなど)。

シリアルポート ― 一般に、コンピュータにモデムを接続するとき使用される I/O ポート。コンピュータのシリアルポートは、9 ピンのコネクタが使用されていることで識別できます。

診断プログラム ― システム用の総合テストセット。

シンプルディスクボリューム ― 単一の動的物理ディスク上の空き領域で構成されるボリューム。

**ストライピング** ー 3 台以上のハードディスクドライブを並べて 1 台のディスクドライブのように使用し(これをディスクアレイといいます)、データを各ディスクに分割して読み書きの速度を向上させる技<br>法です。ストライビングに使用される各ディスク内のスペース(ストライブ)は、各ディスクとも同じ容量です。 仮想ディスクでは、ディスクアレイ内の一組のディスクのセットに対して複数のストライブを設定<br>することもできます。「ガーディング」、「ミラー

**スパニング ―** ディスクボリュームをスパニング、つまり連結して、複数のディスク上の未割り当てスペースを単一の論理ボリュームにまとめる技法。複数ディスクを装備したシステム上のすべてのディ<br>スク容量およびすべてのドライブ文字をより効率的に使用できます。

セットアップユーティリティ ― コンピュータのハードウェア構成やパスワード保護などの機能を設定して、システムの動作をカスタマイズするための BIOS プログラム。セットアップユーティリティは NVRAM に保存されるため、設定は再度変更しない限り有効に維持されます。

**ターミネータ** ― 一部のデバイス(SCSI ケーブルの終端に接続されるデバイスなど)では、ケーブル内信号反射や不正信号を防止するための終端処理が必要です。 このようなデバイスを連結する場<br>合は、ジャンパまたはスイッチを変更するか、 デバイスの設定ソフトウェアで設定を変更して、ターミネータを有効または無効にする必要があります。

**ディレクトリ**ー ディレクトリを使用すると、関連性のあるファイルをディスク上で「逆ツリー」の階層構造に編成することができます。各ディスクには 1 つの「 ルート」ディレクトリがあります。ルートディレ<br>クトリから分岐する下位のディレクトリは「サブディレクトリ」といいます。サブディレクトリの下には、さらに別のディレクトリが枝状につながっていることもあります。

**デバイスドライバ ―** オペレーティングシステムやプログラムが周辺機器と正しくインタフェースできるようにするためのプログラム。デバイスドライバには、ネットワークドライバのように、システム起動時<br>に config.sys ファイルからロードされるものや、(通常 autoexec.bat ファイルによって)メモリ常駐プログラムとしてロードされるものがあります。その他のドライバは、各プログラムの起動時にロー<br>ドされます。

内蔵プロセッサキャッシュ ― プロセッサに内蔵された命令キャッシュとデータキャッシュ。

**内蔵ミラーリング** ― 内蔵ミラーリングによって 2 台のドライブを同時に物理的にミラーリングすることができます。内蔵ミラーリング機能はコンピュータのハードウェアによって実現されます。「ミラーリン<br>グ」も参照してください。

-**ティション** ― fdisk コマンドを使用すると、ハードドライブをパーティションと呼ばれる複数の物理セクションに分割できます。各パーティションには複数の論理ドライブを格納できます。各論理ドラ イブは **format** コマンドを使用してフォーマットする必要があります。

バス ― コンピュータ内部の各コンポーネント間のデータ伝送経路。たとえば、拡張バスは、プロセッサがコンピュータに接続された周辺機器用のコントローラと通信するための経路です。また、アドレス バスとデータバスは、プロセッサと RAM 間の通信に使用されます。

**パックアップ ―** プログラムやデータファイルのコピー。安全対策として、コンピュータのハードディスクドライブは定期的にバックアップしてください。また、システム設定を変更する場合は、前もって重要<br>な起動ファイルをオペレーティングシステムからバックアップしておきます。

バックアップバッテリー ― コンピュータに電源が入っていないとき、メモリの特別なセクションに保存された日付、時刻、システム設定情報を保持するために使用されます。

パリティ ― データブロックに関連する冗長情報。

ビープコード ― システムのスピーカーから聞こえるビープ音のパターンによる診断メッセージ。たとえば、1 回鳴った後にもう 1 回鳴ってから連続して 3 回鳴った場合、ビープコードは 1-1-3 です。

ピクセル ― ビデオ画面上の単一の点。画像は、ピクセルを縦横に配置することで作成されます。ビデオの解像度(640 x 480 など)は、上下左右に並ぶピクセルの数で表します。

ビット ― システムによって認識される情報の最小単位。

**ビデオアダプタ**ーモニターと組み合わせることで、コンピュータにビデオ機能を提供する論理回路。ビデオアダプタは、システム基板に組み込まれている場合や拡張スロットに装着する拡張カードの場 合があります。

**ビデオ解像度 ―** 800 x 600 などのビデオ解像度は、横のピクセル数×縦のピクセル数の形で示したものです。特定の解像度でプログラムの画面を表示するには、ディスプレイがその解像度をサポ<br>一トしていて、適切なビデオドライバがインストールされていなければなりません。

**ビデオドライバ ―** 選択された色数と希望の解像度を、グラフィックモードのアプリケーションプログラムやオペレーティングシステムの画面に表示するためのプログラム。取り付けたビデオアダプタに合<br>わせて、対応するビデオドライバが必要になることもあります。

**ビデオメモリ** ― ほとんどの VGA ビデオアダプタと SVGA ビデオアダプタには、 システムの RAM とは別に、メモリチップが内蔵されています。プログラムが表示できる色数は、主として取り付けられ<br>たビデオメモリの容量によって決まります (他の要因としては、ビデオドライバとモニターの性能があります)。

フォーマット ― ファイルを格納できるように、ハードドライブやディスケットを設定すること。無条件でフォーマットを行うと、ディスクに格納された全データが消去されます。

**フラッシュメモリ** ― コンピュータに取り付けたまま、ディスケット内のユーティリティを使用して再プログラミングできる EEPROM チップ。一般の EEPROM チップは、特別なプログラミング用の装置を<br>使用しなければ書き換えはできま せん。

ブレード ― プロセッサ、メモリ、ハードドライブを組み込んだモジュール。このモジュールは、電源装置とファンを搭載したシャーシに取り付けます。

プロセッサ - 演算機能と論理機能の解釈と実行を制御するコンピュータ内部の主要な演算チップ。通常、特定のプロセッサ用に書かれたソフトウェアを別のプロセッサ上で実行するには、ソフトウェア の改訂が必要です。「CPU」はプロセッサの同義語です。

プロテクトモード ― コンピュータの動作モード。プロテクトモードでは、オペレーティングシステムを通じて次のことが実現されます。

l 最大 4 GB のメモリアドレススペース(80286 プロセッサでは 16 MB まで) マルチタスク

1 仮想メモリ(ハードドライブを使用して、アドレッシング可能なメモリを増加させる技法)

32 ビットの Windows 2000 と UNIX オペレーティングシステムは、プロテクトモードで実行されます。MS-DOS はプロテクトモードでは実行できません。

ヘッドレスシステム ― キーボード、マウス、モニターを接続しなくても機能するコンピュータまたはデバイス。通常、ヘッドレスシステムはインターネットブラウザを使用してネットワーク経由で管理しま

す。

**ホストアダプタ ―** コンピュータのバスと周辺装置用のコントローラとの間の通信を実現します(ハードドライブコントローラサブシステムには、集積ホストアダプタ回路が内蔵されています)。SCSI 拡張<br>バスをシステムに追加するには、適切なホストアダプタの取り付けまたは接続が必要です。

ミラーリング ー データ冗長性の一種。一組の複数の物理ドライブを使用してデータを格納し、さらに一組または複数組の追加のドライブに同じデータのコピーを格納します。ミラーリング機能はソフトウ ェアによって実現されます。「ガーディ ング」、「内蔵ミラーリング」、「ストライピング」、「RAID」も参照してください。

メモリ ― 基本的なシステムデータを記憶するハードドライブ以外の装置。コンピュータには、複数の異なるタイプのメモリを搭載できます。たとえば、内蔵メモリ(ROM と RAM)、増設メモリモジュール (DIMM)などです。

メモリアドレス ― コンピュータの RAM 内部にある特定の位置。通常、メモリアドレスは 16 進数で表します。

メモリモジュール ― システム基板に接続されている、DRAM チップを搭載した小型回路基板。

ユーティリティ ー メモリ、ディスクドライブ、プリンタなどのシステム資源を管理するためのプログラム。

読み取り専用ファイル ― 読み取り専用ファイルとは、編集や削除が禁止されているファイルのことをいいます。

**ローカルバス** ― ローカルバス拡張機能を持つコンピュータでは、特定の周辺デバイス(ビデオアダプタ回路など)を従来の拡張バスを使用する場合よりもかなり高速に動作するように設定できます。<br>「バス」も参照してください。

#### [メモ、注意および警告](file:///C:/data/Stor-sys/pv500/ja/hom_ja/index.htm)

#### <span id="page-21-0"></span>メモ[、注意](file:///c:/data/stor-sys/pv500/ja/hom_ja/index.htm)および警告

# システム部品の取り付け

#### **Dell™ PowerVault™ 500** システム ハードウェアオーナーズマニュアル

- 推奨するツール
- [システムの](#page-22-0)内部
- 前面ベゼル
- [システムカバーの](#page-23-1)開閉
- $\bullet$  ハードドライブ
- [ハードドライブキャリアの](#page-26-0)取り外しと取り付け
- 電源ユニット
- システムファン
- 冷却用エアフローカバー
- ファンブラケット
- $\bullet$  SAS コントローラドーターカード
- RAID バッテリー
- 起動[デバイスの](#page-35-1)設定
- 拡張カード
- 拡張カードケージ
- $Q$  RAC [カードの](#page-37-1)取り付け
- オプティカルドライブ
- ディスケットドライブ
- $\bullet$  SCSI テープドライブ
- システムメモリ
- 内蔵 [NIC TOE](#page-46-1) の有効化
- $\bullet$  プロセッサ
- システムバッテリー
- 拡張カードライザーボード
- サイドプレーンボード
- SAS バックプレーンボード
- [コントロールパネルアセンブリ](#page-54-0)(サービス技術者専用の手順)
- システム基板(サービス[技術者専用](#page-55-0)の手順)

本項では、以下のシステム部品を取り付ける方法について説明します。

- l ハードドライブ
- l 電源ユニット
- l システムファン
- l 冷却用エアフローカバー
- l ファンブラケット
- <sup>l</sup> SAS コントローラドーターカード
- <sup>l</sup> RAID バッテリー
- l 拡張カード
- l 拡張カードケージ
- <sup>l</sup> RAC カード
- l オプティカル、ディスケット、およびテープドライブ
- l システムメモリ
- l プロセッサ
- l システムバッテリー
- 1 拡張カードのライザーボード
- l サイドプレーンボード
- <sup>l</sup> SAS バックプレーンボード
- l コントロールパネルアセンブリ
- <span id="page-21-1"></span>1 システム基板

# <span id="page-22-3"></span>推奨するツール

本項の手順を実行するには、以下のアイテムが必要です。

- l システムキーロックのキー
- <sup>l</sup> #1 および #2 のプラスドライバ
- <sup>l</sup> T-10 Torx ドライバ
- 1 静電気防止用リストバンド

# <span id="page-22-0"></span>システムの内部

# 警告: システムのカパーを取り外して内部の部品に手を触れる作業は、トレーニングを受けたサービス技術者のみが行ってください。 安全上の注意、コンピュータ内部の作<br>業、および静電気障害への対処の詳細につい<br>ては、『製品情報ガイド』を参照してください。

図 [3-1](#page-22-1) は、システムカバーおよびベゼルが取り外された状態のシステムの内部配置図です。

#### <span id="page-22-1"></span>図**3-1** システムの内部

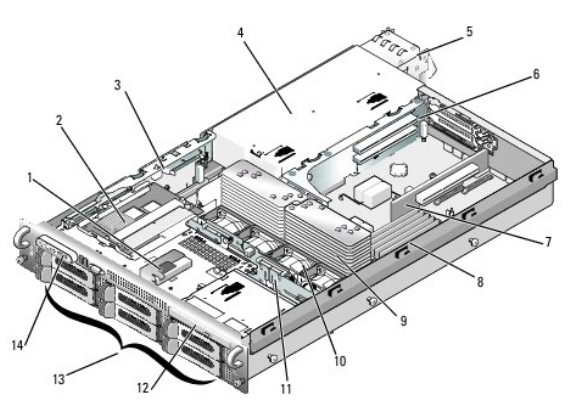

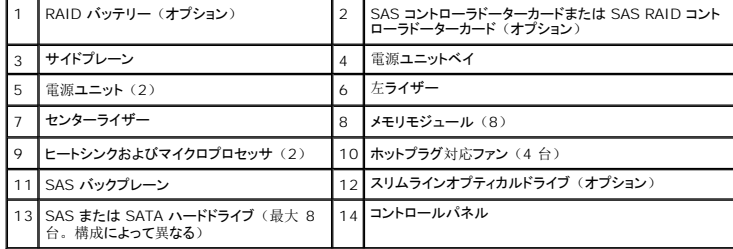

システム基板には、システムの制御回路やその他の電子部品が搭載されています。 いくつかのハードウェアオプション(マイクロプロセッサやメモリなど)は、システム基板に直接取り付けられてい<br>ます。 左ライザーを取り付けた拡張カードケージには、フルレングスの PCIe または PCI-X 拡張カードを 2 枚まで、センターライザーには、ハーフレングス PCIe 拡張カードを 1 枚装着できま  $\ddot{=}$ 

システムには、[オプションのオプティカルドライブ](#page-38-0) 1 台を装着できます。 オプティカルドライブは、サイドプレーンボードを通じてシステム基板上のコントローラに接続します。 詳細については、<u>オプテ</u><br>ィカルドライブを参照してください。

ご注文になったハードドライブ構成によっては、メディアベイにオプションの 3.5 インチディスケットドライブ、およびオプションのテープドライブも装着できる場合があります。 構成のオプションについ ては、表 [3-1](#page-22-2) を参照してください。

#### <span id="page-22-2"></span>表**3-1** ハードドライブおよびメディアベイの構成

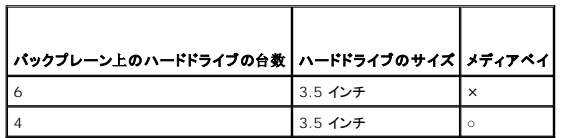

ハードドライブベイには、3.5 インチ SAS または SATA ハードドライブを 6 台まで取り付けることができます。 ハードドライブは、SAS バックプレーンボードを通じて RAID コントローラカードに接続 します。 詳細については、[ハードドライブお](#page-24-0)よび SAS [コントローラドーターカード](#page-32-1)を参照してください。

取り付け手順またはトラブルシューティング手順では、ジャンパ設定の変更が必要な場合があります。 詳細については、181 ページの「システム基板[のジャンパ](file:///c:/data/stor-sys/pv500/ja/hom_ja/jumpers.htm#wp35269)」を参照してください。

# <span id="page-23-3"></span><span id="page-23-0"></span>前面ベゼル

ベゼルのロックは、電源ボタン、ディスケットドライブ、オプティカルドライブ、およびハードドライブへのアクセスを制限します。 '前面パネルにあり、前面ベゼルからアクセスできるコントロールパネル LCD には、システムの状態が表示されます。

### <span id="page-23-4"></span>前面ベゼルの取り外し

- 1. システムキーを使用して、ベゼルのロックを解除します。
- 2. ベゼルの左端のタブを押します。
- 3. ベゼルの左端をシステムから離れるように動かし、ベゼルの右端を取り外せるようにします。
- 4. ベゼルを引っ張り、システムから取り外します。 図 [3-2](#page-23-2) を参照してください。

#### <span id="page-23-2"></span>図**3-2** 前面ベゼルの取り外し

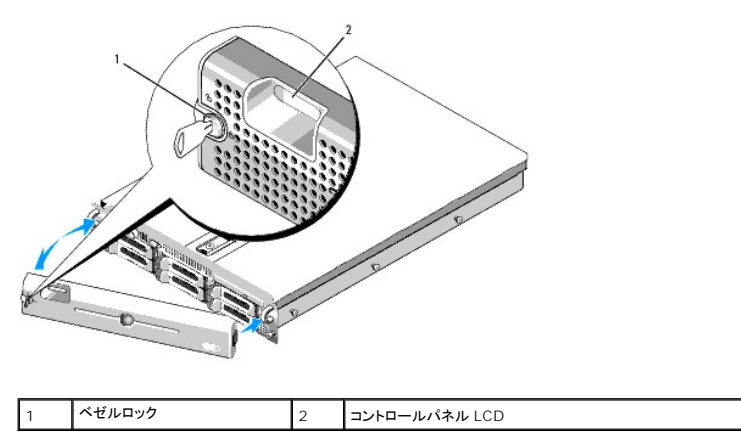

### 前面ベゼルの取り付け

前面ベゼルを取り付けるには、上記の手順を逆の順番で行います。

## <span id="page-23-1"></span>システムカバーの開閉

# 警告: システムのカバーを取り外して内部の部品に手を触れる作業は、トレーニングを受けたサービス技術者のみが行ってください。 安全上の注意、コンピュータ内部の作<br>業、および静電気障害への対処の詳細については、【製品情報ガイド】を参照してください。

### <span id="page-23-5"></span>システムカバーの取り外し

システムのアップグレードまたはトラブルシューティングを行うには、システムカバーを取り外し内部コンポーネントに触れることができるようにします。

- 1. 冷却ファンや電源ユニットなどのホットプラグ対応コンポーネントを取り付ける場合を除き、システムとシステムに接続されている周辺機器の電源を切り、システムを電源コンセントと周辺機器か ら外します。
- 2. システムカバーを取り外すには、ラッチリリースロックを反時計方向に回してアンロックの位置にします。 図 [3-3](#page-24-2) を参照してください。
- 3. システム上部のラッチを持ち上げます。 図 [3-3](#page-24-2) を参照してください。
- 4. カバーの両側をつかんで、カバーをシステムから慎重に持ち上げて、取り外します。

### <span id="page-23-6"></span>システムカバーの取り付け

- <span id="page-24-1"></span>1. カバーのラッチを持ち上げます。
- 2. カバーをシステム上部に置き、シャーシの J フックを越えてシステムシャーシに平らにかぶさるように、カバーをわずかに後方にずらします。 図 [3-3](#page-24-2) を参照してください。
- 3. ラッチを押し下げてカバーを閉じ位置に固定します。
- 4. ラッチリリースロックを時計方向に回してカバーを固定します。

#### <span id="page-24-2"></span>図**3-3** カバーの取り外し

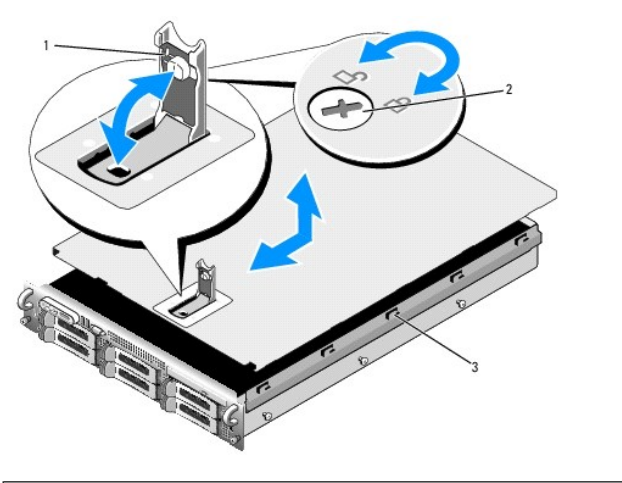

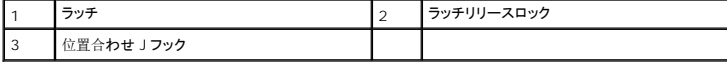

### <span id="page-24-0"></span>ハードドライブ

本項では、SAS または SATA ハードドライブをシステムの内蔵ハードドライブベイに取り付けて設定する方法について説明します。 お使いのシステムには、3.5 インチ SAS または SATA ハードドラ イブを 6 台まで取り付けることができます。どのドライブも、3 つの SAS バックプレーンボード (オプション) のいずれか 1 つを通じてシステム基板に接続します。 これらのバックプレーンオプショ ンについては、185 ページの「SAS [バックプレーンボードコネクタ](file:///c:/data/stor-sys/pv500/ja/hom_ja/jumpers.htm#wp35335)」を参照してください。

メモ: ご注文になったハードドライブ構成によっては、ハードドライブにドライブインタポーザが備わっている場合があります。ドライブインタポーザにより、バックプレーンの SAS コネクタに SATA ドライブを接続することができます。

## 作業を開始する前に

ハードドライブは、ハードドライブベイにぴったり収まる特別なホットプラグ対応ドライブキャリアに装着して提供されます。 お手元にあるのは、次の 2 種類のドライブキャリアのいずれかです(どちら になるかは構成によります)。

- l -SATA ドライブキャリア SATA ハードドライブのみ使用可能。
- <sup>l</sup> -SATAu ドライブキャリア ― SAS ハードドライブ、またはユニバーサルインタポーザカード付きの SATA ハードドライブのいずれかが使用可能。 インタポーザカードの拡張機能により、 SATA ハードドライブが一部のストレージシステムで使用可能となります。

**注意:** システムの動作中にドライブを取り付けたり取り外したりする前に、オプションの SAS RAID コントローラドーターカードのマニュアルを参照して、 ホットプラグ対応ドライブの取り外しと<br>挿入をサポートするように、 ホストアダプタが正しく設定されていることを確認します。

メモ: SAS バックプレーンボード用として使用が認められているテスト済みのドライブのみを使用することをお勧めします。

SAS または SATA ハードドライブのパーティション分割とフォーマットを行うには、OS に付属のプログラム以外のプログラムが必要になる場合があります。

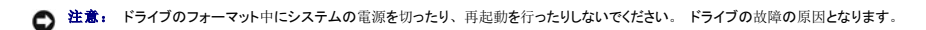

大容量のハードドライブをフォーマットする場合は、フォーマットの完了までに十分な時間の余裕をみておいてください。 通常、これらのドライブのフォーマットには時間がかかります。 たとえば、9 GB のハードドライブのフォーマットには最大で 2 時間半かかります。

### <span id="page-24-3"></span>ドライブのダミーの取り外し

**注意:** システムの正常な冷却状態を維持するために、空のハードドライブベイには必ずドライブのダミーを取り付ける必要があります。 システムからハードドライブキャリアを取り外し、再度<br>取り付けない場合は、キャリアにドライブのダミーを装着して取り付けなおす必要があります。

<span id="page-25-2"></span>3.5 インチハードドライブ構成の場合は、次のとおりです。

- 1. 前面ベゼルが取り付けてある場合は、これを取り外します。 前面[ベゼルの](#page-23-4)取り外しを参照してください。
- 2. ダミーのカバーがある側の下に指を入れてラッチを押し、ダミーをベイから取り出します。
- 3. ダミーが外れるまで、ダミーの両端を引き出します。

#### <span id="page-25-1"></span>ドライブのダミーの取り付け

ドライブのダミーは、正しい向きでないとドライブベイに挿入できないようになっています。 3.5 インチドライブのダミーを取り付けるには、ダミーのキーのある側をドライブベイに回しながら挿入し、完 全に押し込まれてラッチがかかるまで、ダミーのもう一方の端を均等の力で押します。

# ホットプラグ対応ハードドライブの取り外し

- 1. 前面ベゼルが取り付けてある場合は、これを取り外します。 前面[ベゼルの](#page-23-4)取り外しを参照してください。
- 2. RAID 管理ソフトウェアからドライブを取り外す準備を行い、ドライブキャリアのハードドライブインジケータが、ドライブを安全に取り外すことができるという信号を発するまで待ちます。 ホットプ ラグ対応ドライブを取り外す手順の詳細については、SAS RAID コントローラのマニュアルを参照してください。

ドライブがオンラインだった場合は、ドライブがパワーダウンする際に、緑色のアクティビティ / 障害インジケータが点滅します。 両方のドライブインジケータが消灯したら、ドライブを安全に取<br>り外すことができます。

- 3. ドライブキャリアリリースハンドルを開いて、ドライブを取り出せる状態にします。 図 [3-4](#page-25-0)を参照してください。
- 4. ドライブベイから外れるまで、ハードドライブを手前に引き出します。
- 5. ハードドライブを再度取り付けない場合は、空いているドライブベイにドライブダミーを挿入します。 [ドライブのダミーの](#page-25-1)取り付けを参照してください。
- 注意: システムの正常な冷却状態を維持するために、空のハードドライブベイには必ずドライブのダミーを取り付ける必要があります。

### ホットプラグ対応ハードドライブの取り付け

- **注意:** ハードドライブを取り付ける際は、隣接するドライブが完全に装着されていることを確認します。 ハードドライブキャリアを挿入し、そのハンドルを完全に装着されていないキャリアの隣<br>にロックしようとすると、完全に装着されていないキャリアのシールドのバネが損傷し、使用できなくなるおそれがあります。
- 注意: ホットプラグ対応ドライブの取り付けをサポートしていない OS もあります。 OS に付属のマニュアルを参照してください。
- <span id="page-25-3"></span>1. 前面ベゼルが取り付けてある場合は、これを取り外します。 前面[ベゼルの](#page-23-4)取り外しを参照してください。
- 2. ベイにドライブダミーが取り付けられている場合は、取り外します。[ドライブのダミーの](#page-24-3)取り外しを参照してください。
- 3. ホットプラグ対応ハードドライブを取り付けます。

a. ハードドライブキャリアのハンドルを開きます。

#### <span id="page-25-0"></span>図**3-4** ホットプラグ対応ハードドライブの取り付け

<span id="page-26-2"></span>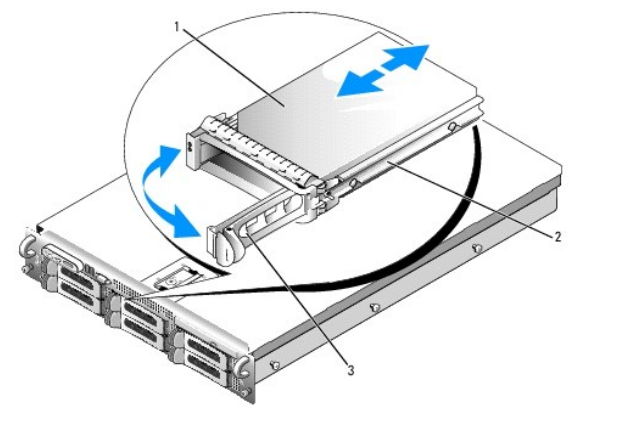

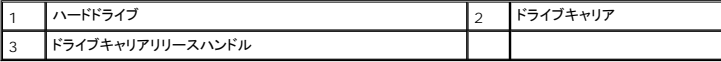

- b. ハードドライブキャリアがバックプレーンに接触するまで、キャリアをドライブベイに挿入します。
- c. ハンドルを閉じ、ドライブを所定の位置にロックします。
- 4. [手順](#page-25-3) 1 で前面ベゼルを取り外した場合は、これを取り付けます。

# <span id="page-26-0"></span>ハードドライブキャリアの取り外しと取り付け

## ハードドライブをハードドライブキャリアから取り外す方法

- 1. SATAu ドライブキャリアから SATA ハードドライブを取り外す場合は、次の手順でインタポーザカードを取り外します。
	- a. ハードドライブキャリアを後部から見て、インタポーザカードの左端にあるリリースレバーの位置を確認します。
	- b. レバーをキャリアレールと反対の方向に押して、カードの左端を外します。
	- c. 左端をハードドライブと反対の方向に動かして、コネクタを外します。
	- d. インタポーザカードの右端を引いて、キャリアレールのスロットから離します。
- 2. ハードドライブキャリアのスライドレールから 4 本のネジを取り外し、ハードドライブをキャリアから離します。

### **SAS** ハードドライブを **SATAu** ドライブキャリアに取り付ける方法

メモ: SAS ハードドライブは必ず SATAu ドライブキャリアに取り付けてください。 SATAu ドライブキャリアには「SATAu」のラベル、および SAS と SATA の取り付けネジを示すマークが あります。

- 1. ドライブのコネクタの端が後部に来るようにして、SAS ハードドライブをハードドライブキャリアに挿入します。 図 [3-5](#page-26-1)を参照してください。
- 2. 図 [3-5](#page-26-1)に示す角度からアセンブリを見て、ハードドライブ背面底部のネジ穴を、ハードドライブキャリアの「SAS」のラベルがある穴に合わせます。

正しく揃うと、ハードドライブの背面がハードドライブキャリアの背面と同一面に揃います。

3. 4本のネジを取り付けて、ハードドライブをハードドライブキャリアに固定します。 図 [3-5](#page-26-1)を参照してください。

<span id="page-26-1"></span>図**3-5 SAS** ハードドライブを **SATAu** ドライブキャリアに取り付ける方法

<span id="page-27-1"></span>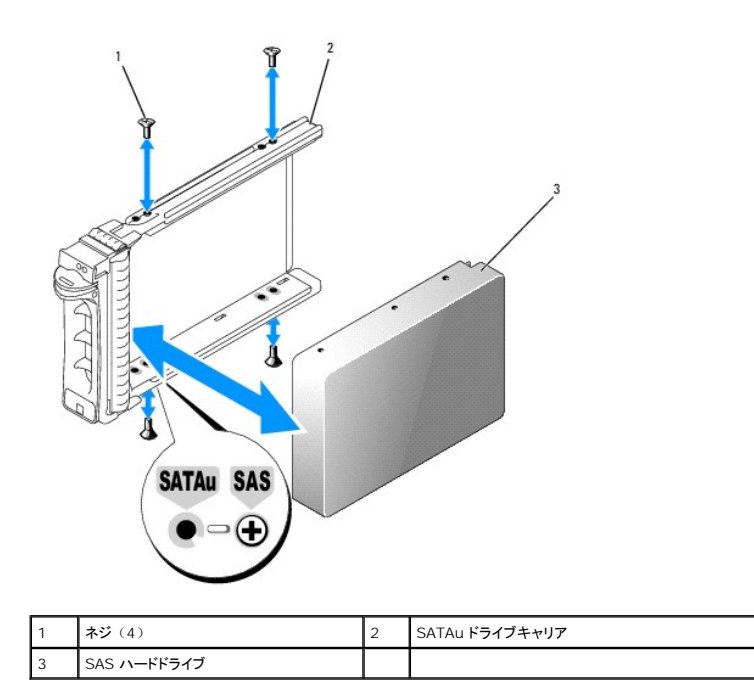

# **SATA** ハードドライブを **SATA** ドライブキャリアに取り付ける方法

メモ: SAS バックプレーンに直接接続する SATA ハードドライブは、SATA ドライブキャリア(「SATA」のラベル)に取り付ける必要があります。 SATAu ドライブキャリアに取り付けるこ<br>とができるのは、インタポーザカードが付いた SATA ハードドライブに限られます。

٦

- 1. ドライブのコネクタの端が後部に来るようにして、SATA ハードドライブをハードドライブキャリアに挿入します。 図 [3-6](#page-27-0)を参照してください。
- 2. ハードドライブのネジ穴をハードドライブキャリアの穴に合わせます。 図 [3-6](#page-27-0)を参照してください。
- 3. 4 本のネジを取り付けて、ハードドライブをハードドライブキャリアに固定します。 図 [3-6](#page-27-0)を参照してください。

#### <span id="page-27-0"></span>図**3-6 SATA** ハードドライブを **SATA** ドライブキャリアに取り付ける方法

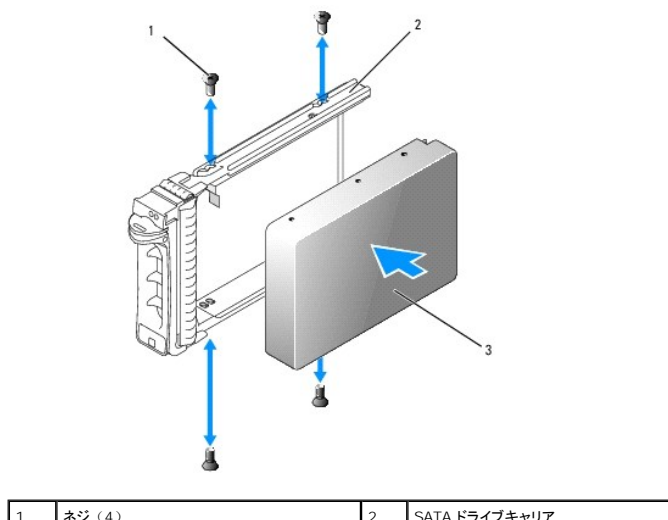

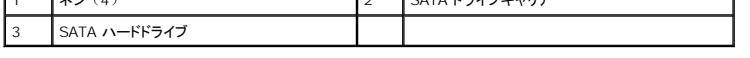

**SATA** ハードドライブとインタポーザカードを **SATAu** ハードドライブキャリアに取り付ける方法

<span id="page-28-2"></span>メモ: SATA ハードドライブを SATAu ドライブキャリアに取り付ける場合は、ハードドライブの背面にインタポーザカードを取り付ける必要があります。 SATAu ドライブキャリアには 「SATAu」のラベル、および SAS と SATA の取り付けネジを示すマークがあります。

- 1. ドライブのコネクタの端が後部に来るようにして、SATA ハードドライブを SATAu ハードドライブキャリアに挿入します。 図 [3-7](#page-28-1)を参照してください。
- 2. 図 [3-7](#page-28-1) に示す角度からアセンブリを見て、ハードドライブ背面後部のネジ穴を、ハードドライブキャリアの「SATAu」のラベルがある穴に合わせます。
	- 正しく揃うと、インタポーザの背面がハードドライブキャリアの背面と同一面に揃います。
- 3. 4本のネジを取り付けて、ハードドライブをハードドライブキャリアに固定します。 図 [3-7](#page-28-1) を参照してください。
- 4. インタポーザカードを SATA ハードドライブの背面に取り付けます。
	- a. [インタポーザカードブラケットのタブがキャリアレールの](#page-28-1)内側にあるスロットに装着されるような角度で、インタポーザカードの上部を内側上部のキャリアレールに差し込みます。 図 3-7 を参照してください。
	- b. カードの下端をハードドライブの方向へ回転させ、コネクタを固定します。 図 [3-7](#page-28-1) を参照してください。
	- c. カードブラケットのラッチが所定の位置にカチッとはまるまで、カードの下端をハードドライブに押し込みます。

#### <span id="page-28-1"></span>図**3-7 SATA** ハードドライブとインタポーザカードを **SATAu** ドライブキャリアに取り付ける方法

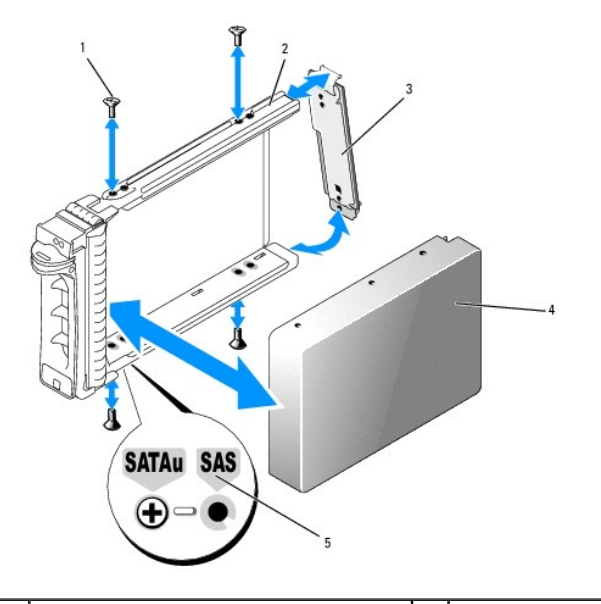

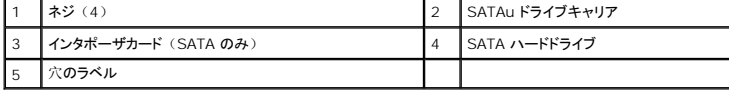

### <span id="page-28-0"></span>電源ユニット

お使いのシステムは、出力 750 W の電源ユニットを 1 台または 2 台サポートします。 電源ユニットを 1 台だけ取り付ける場合は、左側の電源ユニットベイ (1) に取り付ける必要があります。<br>電源ユニットを 2 台取り付ける場合、2 番目の電源ユニットはホットプラグ対応の冗長電源として機能します。

**注意:** 非冗長構成の場合は、システムの正常な冷却状態を維持するために、使用しない電源ユニットベイに電源ユニットダミーを取り付ける必要があります。 <u>電源[ユニットダミーの](#page-29-1)取り付</u><br>けを参照してください。

#### 電源ユニットの取り外し

- 注意: システムが正常に動作するには、電源ユニットが 1 台は必要です。 電源ユニットを 2 台取り付け、両方を AC 電源に接続すると、システムは冗長モードになります。 電源が入っ たシステムで一度に取り外し、取り付けができる電源ユニットは、1 台だけです。 電源ユニットのダミーを取り付けずに、電源ユニットが 1 台だけ取り付けられたシステムを長時間動作させ ると、システムがオーバーヒートするおそれがあります。
- 注意: 電源ユニットを 1 台だけ取り付ける場合は、左側の電源ユニットベイ(1)に取り付ける必要があります。
- $\bigodot$ 注意: システムを 120 ~ 220 VAC の範囲の電源に接続し、2 台の電源ユニットを取り付けている場合、2 台目の電源ユニットは、ホットプラグ対応の冗長電源として機能します。
- メモ: ラックシステムでは、電源ユニットの取り外しに支障がある場合は、ラッチを外してケーブルマネージメントアームを持ち上げる必要があります。 'ケーブルマネージメントアームの詳細<br>については、『ラック取り付けガイド』を参照してください。
- <span id="page-29-2"></span>1. 電源ユニットが 1 台のみのシステムの場合は、システムおよびシステムに接続されているすべての周辺機器の電源を切ります。 冗長システムの場合は、システムの電源を入れたままで次 の手順に進むことができます。
- 2. 電源から電源ケーブルを外します。
- 3. 電源ケーブルを電源から外し、ケーブル保持ブラケットからケーブルを外します。
- 4. 電源ユニット左側のロックタブを解除します。電源ユニットがシャーシから外れるまで、タブを右方向に押し込み、電源ユニットのハンドルを上に動かしてください。 図 [3-8](#page-29-3) を参照してくださ い。
- 5. 電源ユニットをシャーシからまっすぐに引き出します。

#### <span id="page-29-3"></span>図**3-8** 電源ユニットの取り外しと取り付け

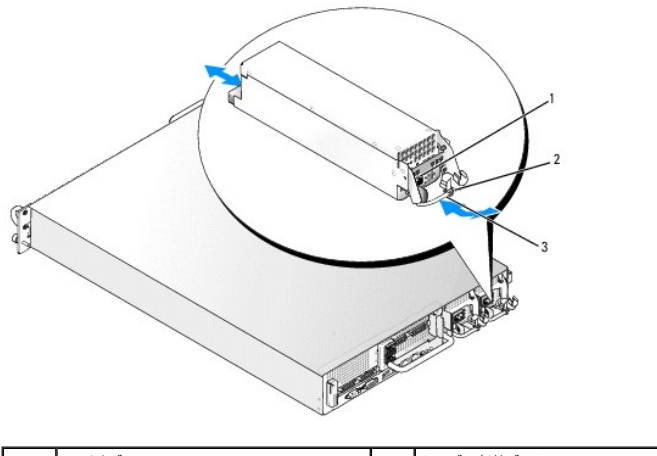

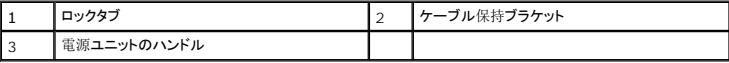

### 電源ユニットの取り付け

- 1. 電源ユニットのハンドルを引き上げた状態で、新しい電源ユニットをシャーシに押し込みます。 図 [3-8](#page-29-3) を参照してください。
- 2. 電源ユニットのフェースプレートと同一面になり、橙色のスナップで固定されるところまでハンドルを下げます。 図 [3-8](#page-29-3) を参照してください。
- 3. 電源ケーブルをケーブル保持ブラケットに挿入し、電源ユニットに接続して、ケーブルのもう一方のコネクタをコンセントに接続します。
- メモ: 新しい電源ユニットを取り付けたら、システムが電源ユニットを認識するまで数秒待ち、正常に動作することを確認します。 電源ユニットのステータスインジケータが緑色に点灯し、電<br>源ユニットが適切に機能していることを示します。 図 [1-4](file:///c:/data/stor-sys/pv500/ja/hom_ja/about.htm#wp974969) を参照してください。

### 電源ユニットダミーの取り外し

プラスドライバを使用して、ダミーの左側のネジを取り外し、ダミーをベイからわずかに外れるように回転させ、シャーシから取り外します。

**注意:** 非冗長構成の場合は、システムの正常な冷却状態を維持するために、使用しない電源ユニットベイに電源ユニットダミーを取り付ける必要があります。 電源ユニットダミーは、2 台<br>目の電源ユニットを取り付ける場合にのみ取り外してください。

## <span id="page-29-1"></span>電源ユニットダミーの取り付け

電源ユニットダミーを取り付けるには、ダミーの右端のタブを電源ユニットベイの壁にあるスロットに挿入します。 ダミーを回転させて電源ユニットベイにはめ込み、プラスネジで固定します。

# <span id="page-29-0"></span>システムファン

<span id="page-29-4"></span>システムには、ホットプラグ対応冷却ファンが 4 台取り付けられています。

### <span id="page-30-3"></span>システムファンの取り外し

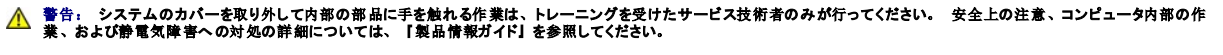

● 注意: システムファンはホットプラグ対応です。 システムの電源が入っている間は、適切な冷却効果を維持するため、ファンの交換は 1 台ずつ行ってください。

1. システムカバーを開きます。 [システムカバーの](#page-23-5)取り外しを参照してください。

#### 警告: ファンの取り扱いは、ファンブレードの回転が止まるまで待ち、細心の注意を払って行ってください。

2. ファンのハンドルを起こして持ち、ファンをファンケージからまっすぐに引き上げて、シャーシから取り外します。 図 [3-9](#page-30-1) を参照してください。

#### <span id="page-30-1"></span>図**3-9** 冷却ファンの取り外しと取り付け

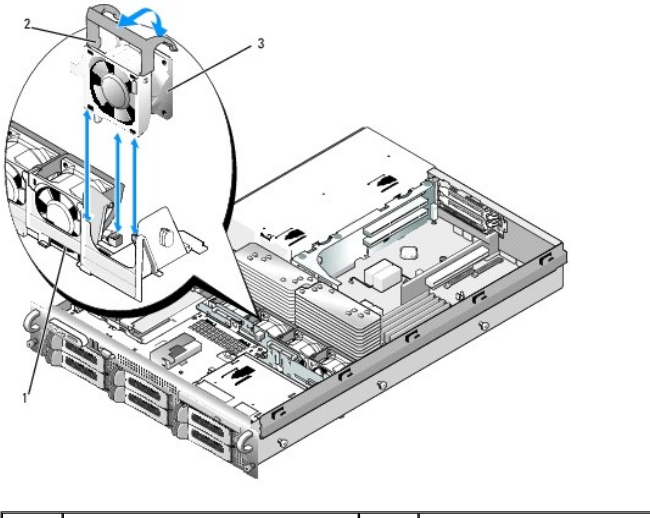

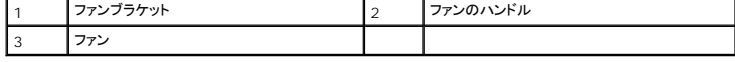

### <span id="page-30-5"></span>冷却ファンの取り付け

- 1. ファンのハンドルが垂直に起きていることを確認して、ファンをファンケージに挿入し、完全に装着します。 ファンのハンドルを下げて、所定の位置に固定します。 <u>図 [3-9](#page-30-1)</u> を参照してくださ<br>し、
- 2. システムカバーを閉じます。 [システムカバーの](#page-23-6)取り付けを参照してください。

### <span id="page-30-0"></span>冷却用エアフローカバー

冷却用エアフローカバーは、通気によってシステムメモリモジュールを冷却する仕組みになっています。

#### 警告: **DIMM** は、システムの電源を切った後もしばらくは高温です。 **DIMM** が冷えるのを待ってから作業してください。

**注意:** メモリ冷却用エアフローカバーを取り外した状態でシステムを使用しないでください。 システムがオーバーヒートして、すぐにシステムがシャットダウンし、データが失われるおそれが<br>あります。

### <span id="page-30-4"></span>冷却用エアフローカバーの取り外し

1. 冷却用エアフローカバーは、カバーの端にあるラッチで固定されています。 ラッチを解除するには、シャーシの外壁側に引きます。 図 [3-10](#page-30-2) を参照してください。

2. ヒンジで固定されたエアフローカバーをシステム前面方向に回転させ、カバーを持ち上げてシステムから取り外します。

#### <span id="page-30-2"></span>図**3-10** エアフローカバーの取り外しと取り付け

<span id="page-31-2"></span>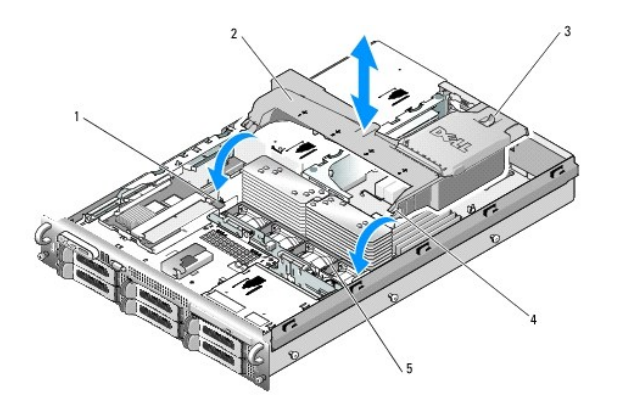

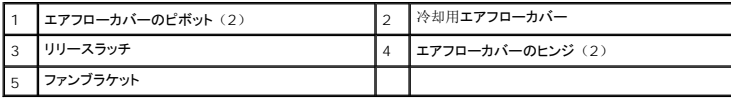

### 冷却用エアフローカバーの取り付け

- 1. ファンブラケットの両端にあるエアフローカバーのピボットにヒンジを合わせます。 図 [3-10](#page-30-2) を参照してください。
- 2. ファンコネクタが固定され、ラッチが所定の位置にはまるまで、エアフローカバーをゆっくりとまっすぐにシステム内に下ろします。

# <span id="page-31-0"></span>ファンブラケット

### ファンブラケットの取り外し

# 警告: システムのカパーを取り外して内部の部品に手を触れる作業は、トレーニングを受けたサービス技術者のみが行ってください。 安全上の注意、コンピュータ内部の作<br>業、および静電気障害への対処の詳細については、「製品情報ガイド」を参照してください。

- 1. システムおよび接続されているすべての周辺機器の電源を切り、電源コンセントから外します。
- 2. システムカバーを開きます。 [システムカバーの](#page-23-5)取り外しを参照してください。
- 3. 冷却用エアフローカバーを取り外します。 冷却用[エアフローカバーの](#page-30-4)取り外しを参照してください。
- 4. SAS コントローラドーターカードを取り外します。 SAS [コントローラドーターカードの](#page-34-2)取り外しを参照してください。
- 5. ファンブラケットからファンを取り外します。 [システムファンの](#page-29-4)取り外しを参照してください。
- 6. 次の手順で、ファンブラケットをシステムから取り外します。
	- a. ファンブラケットの左側にあるリリースラッチを押し下げます。 図 [3-11](#page-31-1) を参照してください。
	- ブラケットが完全に外れない場合は、ラッチを外す際にブラケットをわずかに押し下げてください。
	- b. 電源ユニットケージ内のスロットからプラスチック製のクリップを外して、ブラケットの左側を上方向に回転させます。
	- c. ブラケットをシステムから引き出します。

#### <span id="page-31-1"></span>図**3-11** ファンブラケットの取り外しと取り付け

<span id="page-32-0"></span>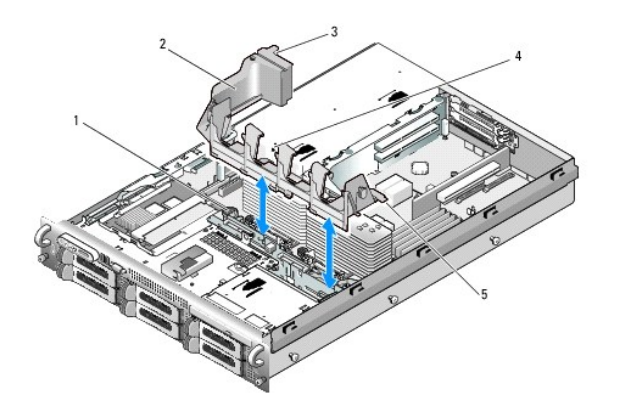

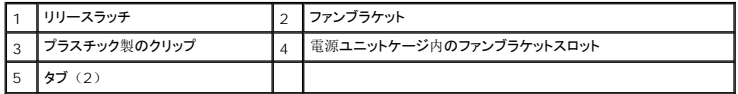

### ファンブラケットの取り付け

- 1. ファンブラケットの右側にある 2 個のタブをシステム基板トレイ上の 2 個のスロットに挿入します。
- 2. リリースラッチとプラスチック製のクリップが完全にはまるまで、ファンブラケットの左端を慎重にシステム内に下ろします。
- 3. SAS コントローラドーターカードを取り付けます。 SAS [コントローラドーターカードの](#page-32-2)取り付けを参照してください。
- 4. ファンをファンブラケットに取り付けます。 冷却[ファンの](#page-30-5)取り付けを参照してください。
- 5. システムカバーを閉じます。 [システムカバーの](#page-23-6)取り付けを参照してください。
- 6. 電源ケーブルをコンセントに差し込んで、システムと周辺機器の電源を入れます。

# <span id="page-32-1"></span>**SAS** コントローラドーターカード

お使いのシステムには、サイドプレーンに SAS コントローラドーターカード専用のスロットがあります。 'SAS コントローラドーターカードにより、お使いのシステムの内蔵ハードドライブで SAS ストレ<br>ージサブシステムが使用できるようになります。 オプションの SAS RAID コントローラドーターカードを使用すると、内蔵ハードドライブを RAID 構成に設定できます。 2 種類のドーターカードのケー ブル接続は異なるものの(SAS コントローラドーターカードにはコネクタが 1 個しかありませんが、SAS RAID コントローラドーターカードには 2 個あります)、以下で説明するように、どちらのカー ドもサイドプレーンに取り付けます。 SAS RAID コントローラドーターカードは、図 [3-12](#page-32-3) に示してあります。

#### <span id="page-32-2"></span>**SAS** コントローラドーターカードの取り付け

● 注意: RAID カードをサイドプレーンボードに取り付ける際は、RAID カードの DIMM を押さないでください。

■ メモ: 交換用の RAID カードを取り付ける場合は、カードの取り付けが完了するまで、カードを保護するプラスチックカバーを取り外さないでください。

- 1. システムおよび接続されているすべての周辺機器の電源を切り、電源コンセントから外します。
- 2. システムカバーを開きます。 [システムカバーの](#page-23-5)取り外しを参照してください。
- 3. コントロールパネルケーブルをサイドプレーンボードから外します。 [コントロールパネルアセンブリの](#page-54-1)取り外しを参照してください。
- 4. ドーターカードの端を持って、カードコネクタをサイドプレーンボードの方に向けます。
- 5. SAS ドーターカードトレイのシャーシスロットをシャーシの対応するフックに合わせ、カードコネクタをサイドプレーンボードの SAS ドーターカードコネクタに挿入します。 図 [3-12](#page-32-3) を参照してく ださい。

カードが SAS コントローラドーターカードの中央部分の突起と揃っていることを確認し、カードをサイドプレーンボードに完全に装着します。

#### <span id="page-32-3"></span>図**3-12 SAS** コントローラドーターカードの取り付け

<span id="page-33-3"></span>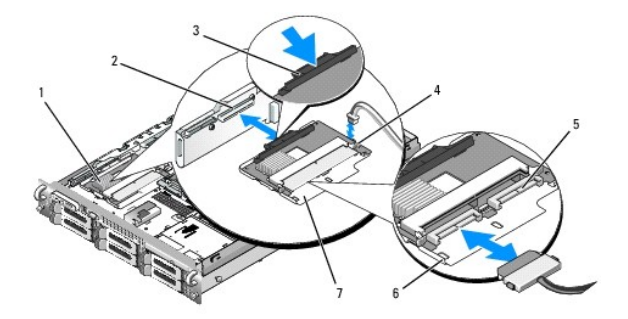

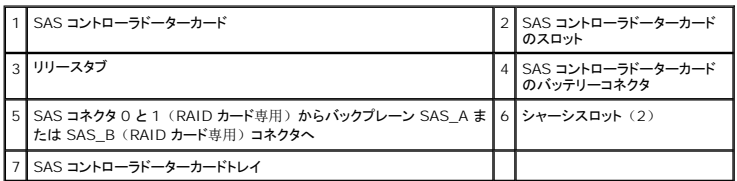

6. SAS コントローラドーターカードのケーブルをすべてバックプレーンに接続します。お使いのシステムのカードとバックプレーンの構成に使用する配線ガイドラインについては、<u>[図](#page-33-1) 3-13</u>、<br>|図 3-14、または <u>図 3-15</u> を参照してください。

# **SAS** および **SAS RAID** コントローラドーターカードの配線ガイドライン

#### <span id="page-33-0"></span>図**3-13 SAS** コントローラドーターカードとすべてのバックプレーンとのケーブル接続

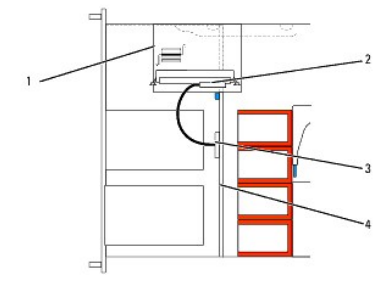

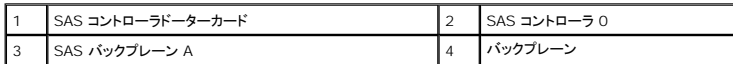

### <span id="page-33-1"></span>図**3-14 SAS RAID** コントローラドーターカードと **3.5** インチ **x6** バックプレーンとのケーブル接続

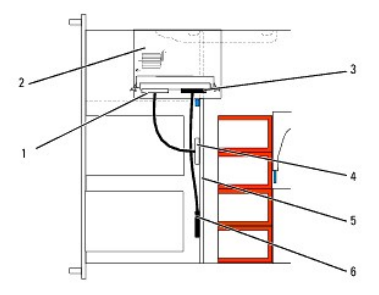

| SAS コントローラ 0       | SAS RAID コントローラドーターカード |
|--------------------|------------------------|
| SAS コントローラ1        | SAS バックプレーン A          |
| 3.5 インチ x6 バックプレーン | ┃SAS バックプレーン B         |

<span id="page-33-2"></span>図**3-15 SAS RAID** コントローラドーターカードと **3.5** インチ **x4** バックプレーンとのケーブル接続

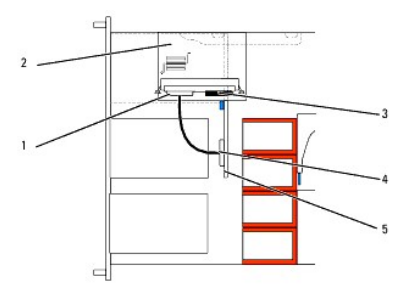

<span id="page-34-0"></span>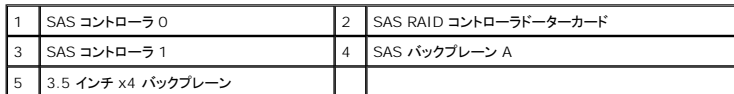

### <span id="page-34-2"></span>**SAS** コントローラドーターカードの取り外し

- 1. バッテリーコネクタが取り付けられている場合は、外します。
- 2. コントロールパネルケーブルを外します。 [コントロールパネルアセンブリの](#page-54-1)取り外しを参照してください。
- 3. カードに接続されているすべての SAS ケーブルを外します。
- 4. リリースタブを慎重に押し下げ、トレイ内の SAS コントローラドーターカードをスライドさせてサイドプレーンコネクタから外します。 トレイのシャーシスロットをシャーシのフックから外し、カードを<br>持ち上げてシステムから取り外します。 <u>図 [3-12](#page-32-3)</u> を参照してください。

# <span id="page-34-1"></span>**RAID** バッテリー

### **RAID** バッテリーの取り付け

- 1. RAID バッテリーをバッテリーキャリアに挿入します。 図 [3-16](#page-34-3) を参照してください。
- 2. ハードドライブベイ上部の SAS ドーターカードの右側にあるバッテリーベイの位置を確認します。
- 3. バッテリーキャリアと RAID バッテリーをシャーシのバッテリーキャリアスロットに挿入し、バッテリーケーブルをストレージドーターカードに接続します。バッテリーキャリアがスロットと揃ってい<br>ることを確かめ、スロットに完全に装着してください。

#### <span id="page-34-3"></span>図**3-16 RAID** バッテリーの取り付け

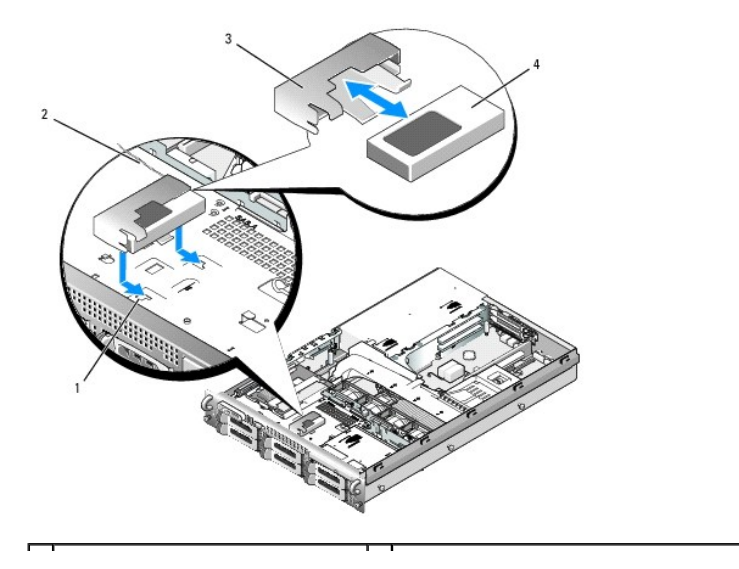

<span id="page-35-0"></span>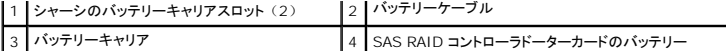

#### **RAID** バッテリーの取り外し

- 1. RAID バッテリーと SAS RAID コントローラドーターカードを接続しているケーブルを外します。 図 [3-16](#page-34-3) を参照してください。
- 2. バッテリーキャリアを押し下げてから左側に押し、キャリアをシャーシのバッテリーキャリアスロットから外します。
- 3. RAID バッテリーをバッテリーキャリアに固定している 2 つのガイドをゆっくりと引いて、RAID バッテリーをバッテリーキャリアから引き出します。

## <span id="page-35-1"></span>起動デバイスの設定

メモ: SAS または SCSI アダプタに取り付けられた外付けデバイスからのシステム起動はサポートされていません。 外付けデバイスからの起動に関する最新のサポート情報については、 **support.dell.com** を参照してください。

システムをハードドライブから起動する場合は、ドライブを起動可能なプライマリコントローラに接続する必要があります。 システムがどのデバイスから起動するかは、セットアップユーテリティで指定 した起動順序によって決まっています。

セットアップユーティリティには、システムにインストールされている起動[デバイスをスキャンするオプションがあります](file:///c:/data/stor-sys/pv500/ja/hom_ja/syssetup.htm#wp522474)。 セットアップユーティリティの詳細については、<u>49 ページの「セットアップユー</u><br>ティリティの使い方」を参照してください。

### <span id="page-35-2"></span>拡張カード

このシステムには、PCI-X または PCI Express (PCIe) 左ライザーボードのいずれかをオプションで取り付けることができます。 PCI-X 左ライザーボードには PCI-X 64 ビット /133 MHz 拡張 スロットが 2 個装備されています。また、PCIe 左ライザーボードには PCIe x8 レーン拡張スロットと PCIe x4 レーン拡張スロットが各 1 個ずつ装備されています。 PCI-X および PCIe の両方 の左ライザーボードオプションが装備されたハーフハイトのセンターライザーボードでは、PCIe x8 レーン拡張スロット 1 個が使用できます。 3 個の拡張カードスロットのバスはそれぞれ別になって います。

### 拡張カードの取り付けガイドライン

拡張スロットの位置を確認するには、188 ページの「拡張[カードライザーボードのコンポーネントおよび](file:///c:/data/stor-sys/pv500/ja/hom_ja/jumpers.htm#wp35387) PCI バス」を参照してください。

- メモ: 拡張カードスロットはホットプラグには対応していません。
- メモ: PCIe 左ライザーオプションの PCIe x4 レーン拡張スロットは物理的には PCIe x8 コネクタと変わりませんが、PCIe x4 レーンスロットとしてのみ機能します。
- メモ: センターライザーのスロット 1 は、ハーフレングスの拡張カードのみに対応しています。 左ライザーのスロット 2 と 3 は、フルレングスの拡張カードに対応しています。
- メモ: お使いのシステムには、外付けストレージの管理用として RAID 拡張カードを 2 枚まで取り付けることができます。

#### 拡張カードの取り付け

# 警告: システムのカバーを取り外して内部の部品に手を触れる作業は、トレーニングを受けたサービス技術者のみが行ってください。 安全上の注意、コンピュータ内部の作<br>業、および静電気障害への対処の詳細については、【製品情報ガイド】を参照してください。

メモ: センターライザーに取り付けるカードにカードガイドがないことと、センターライザーではハーフハイトのカードのみがサポートされていることを除けば、拡張カードの取り付け手順は、左<br>ライザーとセンターライザーのどちらの場合も同じです。 フルレングスの拡張カードの取り付け方法は、図 [3-17](#page-36-2) に示されています。

1. 拡張カードを箱から出し、取り付けの準備をします。

手順については、カードに付属のマニュアルを参照してください。

- 2. システムおよび接続されているすべての周辺機器の電源を切り、電源コンセントから外します。
- 3. システムカバーを開きます。 [システムカバーの](#page-23-5)取り外しを参照してください。
- 4. 拡張カードガイドラッチを開き、フィラーブラケットを取り外します。 図 [3-17](#page-36-2) を参照してください。
- 5. 拡張カードを取り付けます。
	- a. 拡張カードがフルレングスの場合は、カードの前端をフロントカードガイドに合わせます。 図 [3-17](#page-36-2) を参照してください。
	- b. カードエッジコネクタが拡張カードのライザボード上の拡張カードコネクタと揃うように拡張カードを置きます。
- <span id="page-36-1"></span>c. カードエッジコネクタを PCI カードコネクタにしっかりと挿入し、カードを固定します。
- d. カードをコネクタに固定したら、拡張カードラッチを閉じます。 図 [3-17](#page-36-0) を参照してください。

#### <span id="page-36-0"></span>図**3-17** 拡張カードの取り付け

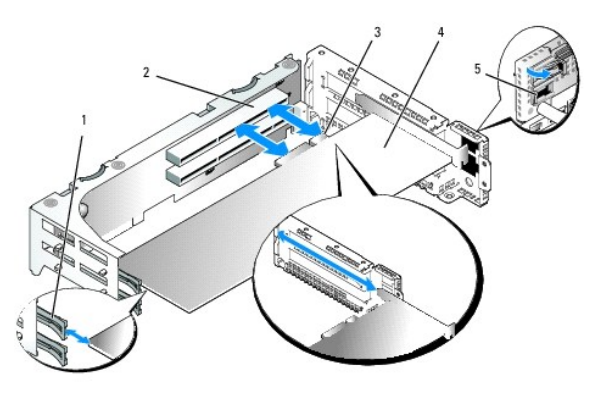

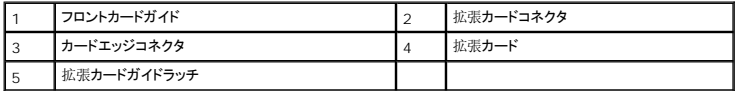

6. 新しいカードの拡張カードケーブルをすべて接続します。

ケーブルの接続については、拡張カードに付属のマニュアルを参照してください。

7. システムカバーを閉じます。 [システムカバーの](#page-23-0)取り付けを参照してください。

#### <span id="page-36-2"></span>拡張カードの取り外し

# 警告: システムのカバーを取り外して内部の部品に手を触れる作業は、トレーニングを受けたサービス技術者のみが行ってください。 安全上の注意、コンピュータ内部の作<br>業、および静電気障害への対処の詳細については、【製品情報ガイド】を参照してください。

- 1. システムおよび接続されているすべての周辺機器の電源を切り、電源コンセントから外します。
- 2. システムカバーを開きます。 [システムカバーの](#page-23-1)取り外しを参照してください。
- 3. すべての拡張カードケーブルを取り外します。
- 4. 次の手順で拡張カードを取り外します。
	- a. 拡張カードラッチを開きます。 図 [3-17](#page-36-0) を参照してください。
	- b. 拡張カードの上の角をつまんで、注意深く拡張カードコネクタから取り外します。
- 5. 拡張カードを取り外したままにする場合は、空の拡張スロットの開口部に金属製のフィラーブラケットを取り付け、拡張カードラッチを閉じます。

メモ: Federal Communications Commission (FCC) 認可規格にシステムを準拠させるには、空の拡張スロットにフィラーブラケットを取り付ける必要があります。 ブラケット<br>には、システム内へのごみやほこりの侵入を防ぐほか、システム内部の正常な冷却と換気を助ける働きもあります。

- 6. すべての拡張カードケーブルを接続します。
- 7. システムカバーを閉じます。 [システムカバーの](#page-23-0)取り付けを参照してください。

# 拡張カードケージ

<span id="page-36-3"></span>拡張カードケージの取り外し

<span id="page-37-1"></span>警告: システムのカバーを取り外して内部の部品に手を触れる作業は、トレーニングを受けたサービス技術者のみが行ってください。 安全上の注意、コンピュータ内部の作<br>業、および静電気障害への対処の詳細については、「製品情報ガイド」を参照してください。

■ メモ: 拡張カードケージをシステムから取り外す前に、すべての拡張カードを拡張カードケージから取り外す必要があります。

- 1. システムおよび接続されているすべての周辺機器の電源を切り、電源コンセントから外します。
- 2. システムカバーを開きます。 [システムカバーの](#page-23-1)取り外しを参照してください。
- 3. すべての拡張カードケーブルを取り外します。
- 4. すべての拡張カードを拡張カードケージから取り外します。 拡張[カードの](#page-36-2)取り外しを参照してください。
- 5. 拡張カードケージにある 2 つの青いリリースラッチを押します。 図 [3-18](#page-37-0) を参照してください。

#### <span id="page-37-0"></span>図**3-18** 拡張カードケージの取り付けと取り外し

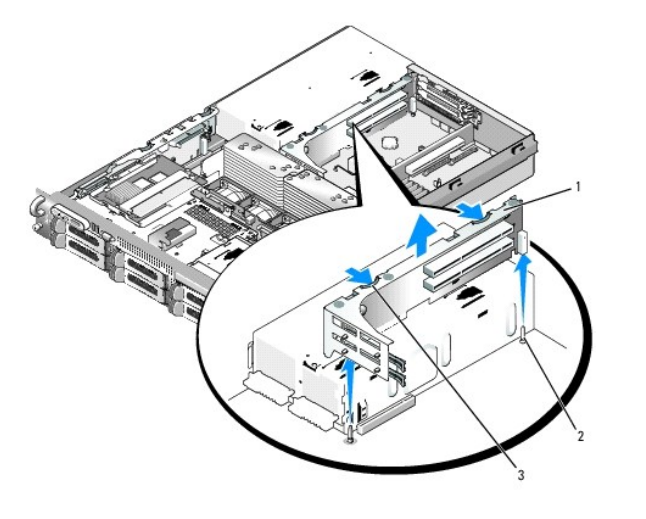

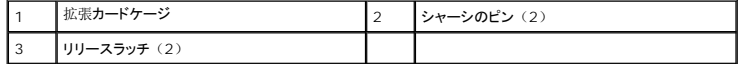

6. ケージをシャーシからまっすぐに持ち上げて取り外します。 図 [3-18](#page-37-0) を参照してください。

### <span id="page-37-2"></span>拡張カードケージの取り付け

# 警告: システムのカパーを取り外して内部の部品に手を触れる作業は、トレーニングを受けたサービス技術者のみが行ってください。 安全上の注意、コンピュータ内部の作<br>業、および静電気障害への対処の詳細については、『製品情報ガイド』を参照してください。

- 1. 拡張カードケージ両端のガイドをシステム基板のピンに合わせ、ケージを下ろします。 図 [3-18](#page-37-0) を参照してください。
- 2. すべての拡張カードを取り付けます。
- 3. すべての拡張カードケーブルを接続します。
- 4. システムカバーを閉じます。 [システムカバーの](#page-23-0)取り付けを参照してください。

## <span id="page-37-3"></span>**RAC** カードの取り付け

警告: システムのカパーを取り外して内部の部品に手を触れる作業は、トレーニングを受けたサービス技術者のみが行ってください。 安全上の注意、コンピュータ内部の作<br>業、および静電気障害への対処の詳細については、【製品情報ガイド】を参照してください。

オプションのリモートアクセスコントローラ (RAC)には、サーバーをリモートで管理できる一連の拡張機能が備わっています。オプションの RAC カードを取り付ける手順は次のとおりです。

- <span id="page-38-1"></span>1. システムおよび接続されているすべての周辺機器の電源を切り、電源コンセントから外します。
- 2. システムカバーを開きます。 [システムカバーの](#page-23-1)取り外しを参照してください。
- 3. システムの背面パネルからプラスチック製フィラープラグを取り外します。 図 [3-19](#page-38-0) を参照してください。
- 4. センターライザーボードを取り外します。 [センターライザーボードの](#page-50-0)取り外しを参照してください。
- 5. RAC カードを、NIC コネクタが背面パネルの RAC カード開口部に入る角度にして、向きをまっすぐにします。

#### <span id="page-38-0"></span>図**3-19 RAC** カードの取り付け

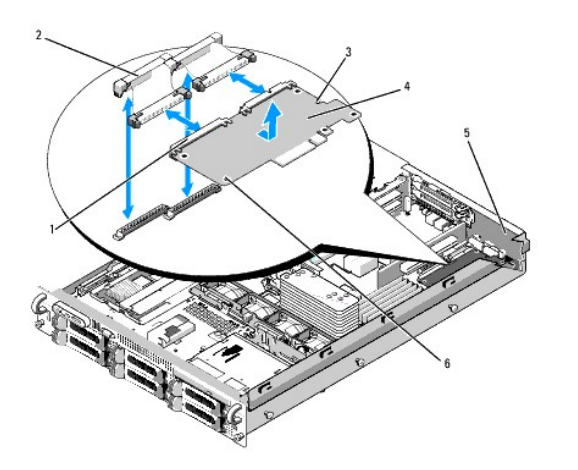

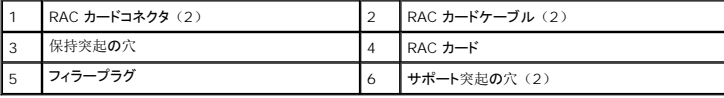

6. システム基板上の RAC コネクタに隣接するプラスチック製の前側の 2 つの突起に、RAC カードの前端を合わせ、所定の位置に収まるまでカードの側面を押し下げます。 図 [3-19](#page-38-0) を参照し てください。

RAC カードの前端が所定の位置に収まると、プラスチック製の突起がカチッと音がしてカード前端部の穴にはまります。

- 7. 2 本の短いリボンケーブルを RAC カードとシステム基板に接続します。 コネクタの位置については、図 [6-2](file:///c:/data/stor-sys/pv500/ja/hom_ja/jumpers.htm#wp35323) を参照してください。
- 注意: ケーブルをシステム基板に取り付ける際には、周囲にあるシステム基板上のコンポーネントを損傷しないように気をつけてください。
	- a. 1 本のケーブルを RAC カードのコネクタ 1 とシステム基板の RAC\_CONN1 に接続します。
	- b. 2 本目のケーブルを RAC カードのコネクタ 2 とシステム基板の RAC\_CONN2 に接続します。センターライザーボードを取り付けます。 [センターライザーボードの](#page-51-0)取り付けを参照し てください。
- **注意:** RAC ケーブルをシステム基板から取り外す際には、ケーブルコネクタの金属部分を挟むように押し、コネクタを慎重にソケットから外します。 コネクタを取り外す際にケーブルを引っ<br>張らないでください。 ケーブルが損傷するおそれがあります。
- 8. システムカバーを閉じます。 [システムカバーの](#page-23-0)取り付けを参照してください。
- 9. システムと周辺機器の電源ケーブルをコンセントに接続し、電源を入れます。

RAC カードの設定と使い方については、RAC カードのマニュアルを参照してください。

# オプティカルドライブ

オプションのスリムラインオプティカルドライブはトレイに取り付けて前面パネルに挿入し、SAS バックプレーンボードを通じてシステム基板上のコントローラに接続します。

## <span id="page-38-2"></span>オプティカルドライブの取り外し

<span id="page-39-1"></span>警告: システムのカパーを取り外して内部の部品に手を触れる作業は、トレーニングを受けたサービス技術者のみが行ってください。 安全上の注意、コンピュータ内部の作<br>業、および静電気障害への対処の詳細については、『製品情報ガイド』を参照してください。

- 1. システムおよび接続されているすべての周辺機器の電源を切り、電源コンセントから外します。
- 2. ベゼルを取り外します。前面[ベゼルの](#page-23-3)取り外しを参照してください。
- 3. システムカバーを開きます。 [システムカバーの](#page-23-1)取り外しを参照してください。
- 4. ドライブの背面からオプティカルドライブケーブルを外します。
- 5. オプティカルドライブを取り外すには、トレイの青いリリースタブを押し下げて前方に押し、ドライブトレイをシステムの外に引き出します。 図 [3-20](#page-39-0) を参照してください。

#### <span id="page-39-0"></span>図**3-20** オプティカルドライブトレイの取り外しと取り付け

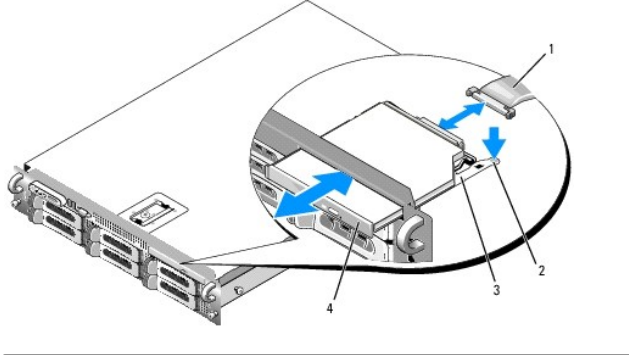

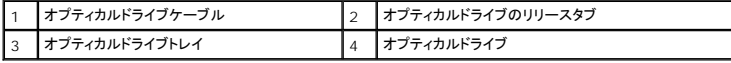

## <span id="page-39-3"></span>オプティカルドライブの取り付け

1. オプティカルドライブトレイを前面パネルの開口部に合わせます。

オプティカルドライブ用の開口部は、右端のハードドライブスロット上部、またはフレックスベイ上部にあります。これはお使いのシステムのドライブ構成によって異なります(ハードドライブスロ **ットは、システムの前面パネルに貼付されたラベルで識別できます)。** 

- 2. カチッと音がして所定の位置に収まるまで、ドライブトレイを押し込みます。 図 [3-20](#page-39-0) を参照してください。
- 3. オプティカルドライブケーブルをドライブ背面のコネクタに接続します。
- 4. システムカバーを閉じます。 [システムカバーの](#page-23-0)取り付けを参照してください。
- 5. ベゼルを取り付けます。 前面[ベゼルの](#page-23-4)取り付けを参照してください。
- 6. システムおよび周辺機器を電源コンセントに接続し、システムの電源をオンにします。

# ディスケットドライブ

## <span id="page-39-2"></span>ディスケットドライブをシステムから取り外す方法

警告: システムのカバーを取り外して内部の部品に手を触れる作業は、トレーニングを受けたサービス技術者のみが行ってください。 安全上の注意、コンピュータ内部の作<br>業、および静電気障害への対処の詳細については、【製品情報ガイド】を参照してください。

1. システムおよび接続されているすべての周辺機器の電源を切り、電源コンセントから外します。

2. 前面ベゼルが取り付けてある場合は、これを取り外します。 前面[ベゼルの](#page-23-3)取り外しを参照してください。

- <span id="page-40-1"></span>3. システムカバーを開きます。 [システムカバーの](#page-23-1)取り外しを参照してください。
- 4. オプションのメディアベイにテープバックアップデバイスを装着したシステム構成の場合は、[テープバックアップデバイスのストレインリリーフブラケットを](#page-42-0)取り外します。 テープドライブのケーブ ル保持ブラケットの取り外しと取り付けを参照してください。
- 5. ディスケットドライブの背面からケーブルを取り外します。
- 6. 次の手順で、メディアベイのスロットからディスケットドライブキャリアを取り外します。
	- a. キャリアの側面にあるプラスチック製のタブをゆっくりと押し下げ、キャリアが滑らかに前方にスライドするのがわかるまで、システムの前面方向に押します。
	- b. キャリアを前方にスライドさせ、シャーシから取り外します。 図 [3-22](#page-41-0) を参照してください。

#### 図**3-21** ディスケットドライブをシステムに取り付け、取り外す方法

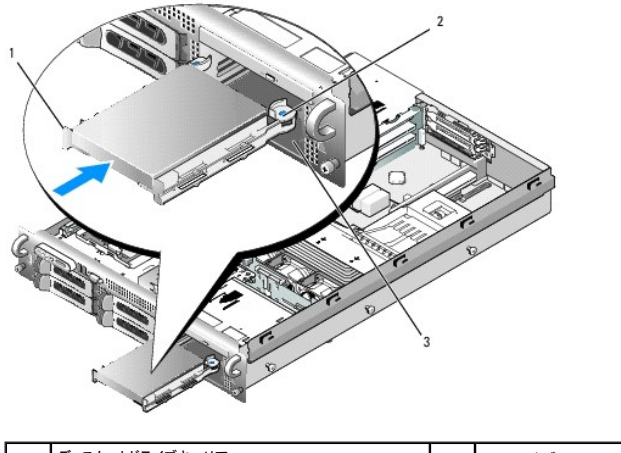

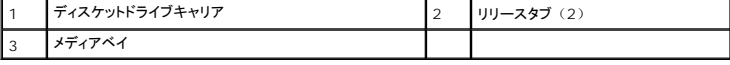

## <span id="page-40-2"></span>ディスケットドライブをシステムに取り付ける方法

# 警告: システムのカパーを取り外して内部の部品に手を触れる作業は、トレーニングを受けたサービス技術者のみが行ってください。 安全上の注意、コンピュータ内部の作<br>業、および静電気障害への対処の詳細については、『製品情報ガイド』を参照してください。

- 1. システムおよび接続されているすべての周辺機器の電源を切り、電源コンセントから外します。
- <span id="page-40-0"></span>2. 前面ベゼルが取り付けてある場合は、これを取り外します。 前面[ベゼルの](#page-23-3)取り外しを参照してください。
- 3. システムカバーを開きます。 [システムカバーの](#page-23-1)取り外しを参照してください。
- 4. 次の手順で、ディスケットドライブキャリアをシステムに取り付けます。
	- a. ディスケットドライブキャリア底部のスロットをメディアベイ内のドライブベイレールと合わせます。
	- b. キャリア上のプラスチック製のラッチが所定の位置にロックされるまで、キャリアをシステム前面プレートの方へ押します。
- 5. リポンケーブルの一方の端をシステム基板のフロッピーコネクタ(FLOPPY)に、もう一方の端をディスケットドライブ背面のコネクタに接続します。 システム基板上のフロッピーケーブルコネ クタの位置については、図 [6-2](file:///c:/data/stor-sys/pv500/ja/hom_ja/jumpers.htm#wp35323) を参照してください。
- 6. システムカバーを閉じます。 [システムカバーの](#page-23-0)取り付けを参照してください。
- 7. [手順](#page-40-0) 2 で前面ベゼルを取り外した場合は、これを取り付けます。 前面[ベゼルの](#page-23-4)取り付けを参照してください。
- 8. システムおよび周辺機器をコンセントに接続します。

# ディスケットドライブをドライブキャリアから取り外す方法

1. [ディスケットドライブをシステムから](#page-39-2)取り外します。 ディスケットドライブをシステムから取り外す方法を参照してください。

<span id="page-41-1"></span>2. ドライブがトレイから外れるまで、キャリアの片側をディスケットドライブからゆっくりと引き出します。 図 [3-22](#page-41-0) を参照してください。

#### <span id="page-41-0"></span>図**3-22** ディスケットドライブをドライブキャリアに取り付け、取り外す方法

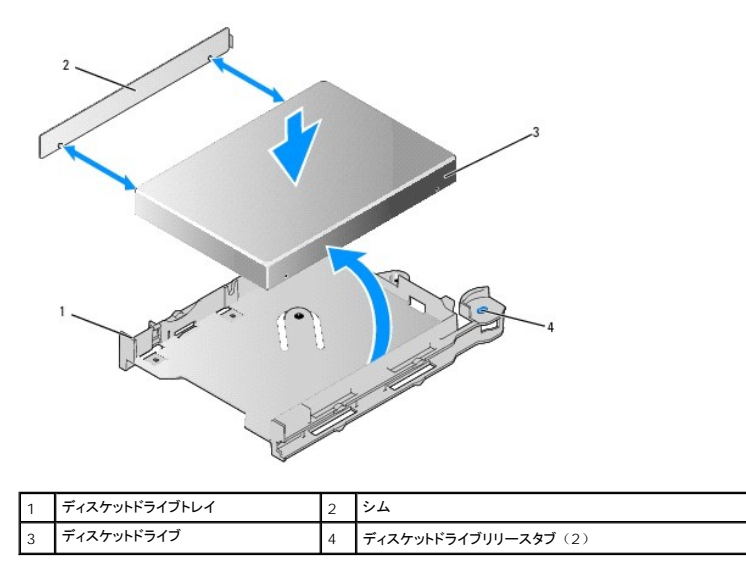

## ディスケットドライブをドライブキャリアに取り付ける方法

- 1. ディスケットドライブの背面をキャリアの背面と合わせます。
- 2. シムをドライブに装着します。
- 3. ドライブをゆっくりとキャリアに押し込み、しっかりとはめ込みます。 図 [3-22](#page-41-0) を参照してください。

# **SCSI** テープドライブ

本項では、内蔵 SCSI テープドライブの設定と取り付けの方法について説明します。

<span id="page-41-3"></span>**シンモ: SCSI テープドライブを取り付けるには、オプションの SCSI コントローラカードが必要です。** 

## 内蔵 **SCSI** テープドライブの取り外しと取り付け

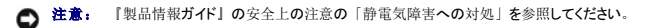

1. システムおよび接続されているすべての周辺機器の電源を切り、電源コンセントから外します。

2. テープドライブキャリアの側面にあるリリースタブを挟むように押し込み、前方に押して、キャリアを慎重にベイから引き出し、メディアベイから取り外します。 図 [3-23](#page-41-2) を参照してください。

#### <span id="page-41-2"></span>図**3-23** テープドライブキャリアの取り外しと取り付け

<span id="page-42-1"></span>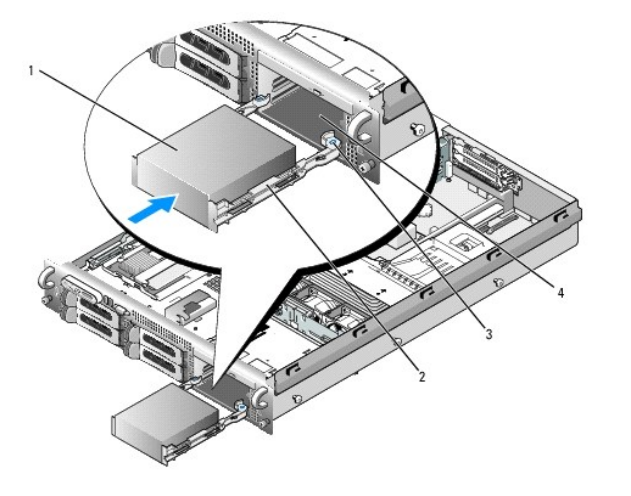

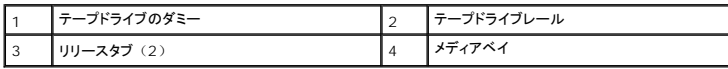

- 3. テープドライブのダミーをレールに固定している 4 本のネジを取り外し、レールはドライブに取り付けるために取っておきます。 図 [3-24](#page-42-2) を参照してください。
- 4. テープドライブの取り付けの準備をします。

システム背面の塗装されていない金属面に触れて、身体から静電気を逃がします。ドライブ(付いている場合はコントローラカードも)を箱から出し、ジャンパおよびスイッチ設定をドライブの<br>マニュアルのものと比較します。

- 5. テープドライブの 4 つの穴をテープドライブレールの 4 つのネジ穴と合わせ、レールをドライブに取り付けます。
- 6. テープドライブをメディアベイのレールに挿入します。 図 [3-24](#page-42-2) を参照してください。

### <span id="page-42-2"></span>図**3-24** 内蔵 **SCSI** テープドライブの取り外しと取り付け

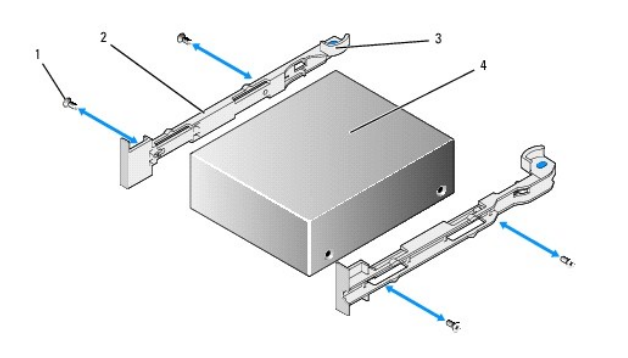

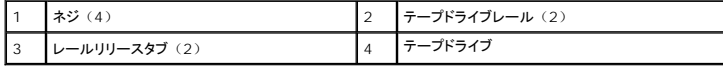

- 7. テープドライブの SCSI [インタフェースケーブルをテープドライブのケーブル](#page-42-0)保持ブラケットに通し、SCSI コントローラカードのコネクタに接続します。 <u>テープドライブのケーブル保持ブラケット</u><br>- の取り外しと取り付けを参照してください。
- 8. テープドライブの電源ケーブルをバックプレーンのテープドライブ電源コネクタに接続します。 コネクタの位置については、図 [6-4](file:///c:/data/stor-sys/pv500/ja/hom_ja/jumpers.htm#wp35359) を参照してください。
- 9. システムおよびシステムに接続されている周辺機器を電源コンセントに接続し、電源を入れます。
- 10. ドライブに付属のソフトウェアマニュアルの手順に従って、テープバックアップとドライブの確認テストを実行します。

# <span id="page-42-0"></span>テープドライブのケーブル保持ブラケットの取り外しと取り付け

3.5 インチ x4 の構成で使用可能なオプションのテープドライブは、PCI 拡張カードスロットの 1 つに装着された拡張カードを通じてシステム基板に接続します。 テープドライブケーブルは、シャー<br>シの右側沿い、および、テープドライブのケーブル保持ブラケットの背後に配線します。

<span id="page-43-1"></span>テープドライブのケーブル保持ブラケットを取り外すには、青いリリースラッチをシステムの中心に向かってゆっくりと引いて、ケーブル保持ブラケットをシステムの前面へ向けてスライドさせ、ブラケッ トをシャーシ内壁から外します。 図 [3-25](#page-43-0) を参照してください。

ブラケットを取り付けるには、ブラケットクリップをシャーシ内壁のスロットと合わせ、すべてのクリップと青いリリースラッチが完全にかみ合うまで、ブラケットをシステムの背面方向にスライドさせま す。

#### <span id="page-43-0"></span>図**3-25** テープドライブのケーブル保持ブラケットの取り付けと取り外し

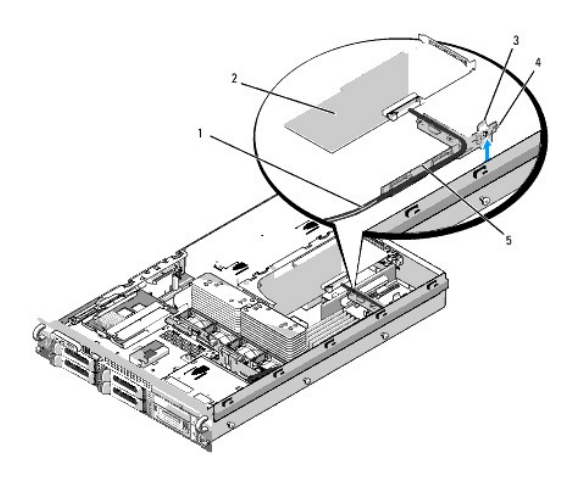

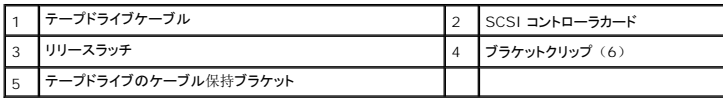

## システムメモリ

533 MHz、または 667 MHz の完全バッファ型(FB)DDR II メモリモジュールを、256 MB、512 MB、1 GB、2 GB、または 4 GB のセットで取り付けることで、システムメモリを最大 32<br>GB までアップグレードできます。 8 個のメモリソケットは、システム基板上の電源ユニットベイに隣接した冷却用エアフローカバーの下にあります。 図 [6-2](file:///c:/data/stor-sys/pv500/ja/hom_ja/jumpers.htm#wp35323) を参照してください。 メモリアップグレー ことよくファックレートでしょう。 こ [編055]

● 注意: メモリアップグレードの際にシステムから元のメモリモジュールを取り外した場合、新しいメモリモジュールがデルから購入したものであっても、お手持ちの新しいモジュールとは区別し て保管してください。 533 MHz または 667 MHz のDDR II FB-DIMM のみを使用してください。

メモリモジュールソケットは、2 つの等しいブランチ(0 と 1)に分かれて配列されています。 各ブランチは次の 2 つのチャネルで構成されています。

- <sup>l</sup> チャネル 0 とチャネル 1 はブランチ 0。
- <sup>l</sup> チャネル 2 とチャネル 3 はブランチ 1。

各チャネルは 2 個の DIMM ソケットで構成されています。

- <sup>l</sup> チャネル 0 は DIMM\_1 と DIMM\_5 で構成されています。
- <sup>l</sup> チャネル 1 は DIMM\_2 と DIMM\_6 で構成されています。
- 1 チャネル 2 は DIMM 3 と DIMM 7 で構成されています。
- <sup>l</sup> チャネル 3 は DIMM\_4 と DIMM\_8 で構成されています。

各チャネルの最初の DIMM ソケットには、白色のリリースタブがあります。

## メモリモジュール取り付けのガイドライン

システムの最適なパフォーマンスを実現するには、システムメモリを構成する際に以下のガイドラインに従ってください。

- 1 認定された完全バッファ型 DIMM(FBD)のみを使用します。 FBD はシングルランクまたはデュアルランクのいずれかを使用できます。 1R と記載された FBD はシングルランク、2R と<br> 記載されたモジュールはデュアルランクです。
- <sup>l</sup> 少なくとも 2 個の同一の FBD が取り付けられている必要があります。
- 1 DIMM ソケットに DIMM を装着する際には、小さい数字から順に取り付けてください。
- <sup>l</sup> FBD は、必ず同じメモリサイズ、速度、およびテクノロジのものを 2 枚 1 組のペアで取り付ける必要があります。また、構成内の FBD の総数は、2、4、または 8 でなければなりませ ん。 最適なパフォーマンスを実現するには、4 個または 8 個の FBD は、メモリサイズ、速度、テクノロジが同一のものを揃える必要があります。
- <sup>l</sup> メモリスペアリングとメモリミラーリングには 8 個の FBD が必要であり、FBD はすべて、メモリサイズ、速度、テクノロジが同一のものを揃える必要があります。

<span id="page-44-2"></span>1 メモリスペアリングとメモリミラーリングを同時に実装することはできません。

### 最適でないメモリ構成

メモリ構成が上述の取り付けガイドラインに準拠していないと、システムのパフォーマンスが影響を受ける場合があります。 システムの起動時にメモリ構成が最適でないというエラーメッセージが表示 されることがあります。

### メモリスペアリングのサポート

8 枚の同一のメモリモジュールが取り付けられている場合、システムはメモリスペアリングをサポートします。 メモリスペアリング機能はセットアップユーティリティ内で有効に設定する必要があり、メ **5 仅の同一のグログシュールがなり自分がない。**<br>モリミラーリングが有効に設定されていない場合にのみ使用できます。

メモリスペアリングにより、DIMM メモリの 4 つのランクがスペアバンクに割り当てられます。 これらの 4 つのランクは、DIMM ソケット 1 ~ 4 のメモリの最初のランクで構成されています。 シン グルランク DIMM の場合は、4 枚の DIMM の全容量がスペアリングに割り当てられますが、デュアルランク DIMM の場合は、4 枚の DIMM の容量の半分のみがスペアリングに割り当てられま す。 表 [3-2](#page-44-0) は、シングルランクとデュアルランクのメモリモジュールの各組み合わせにおいて、メモリスペアリングによって利用可能な未使用のメモリがどう割り当てられるかを示したものです。

#### <span id="page-44-0"></span>表**3-2** メモリスペアリングの構成

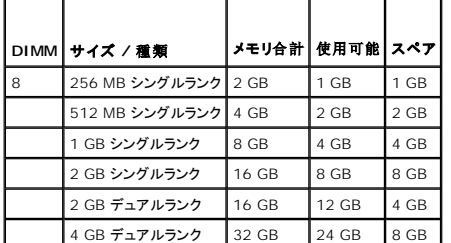

#### メモリミラーリングのサポート

8 枚の同一のメモリモジュールが取り付けられている場合、システムはメモリミラーリングをサポートします。 ミラーリングはセットアップユーティリティ内で有効に設定する必要があり、メモリスペアリ ングが有効に設定されていない場合にのみ使用できます ミラーリング構成では、利用可能なシステムメモリの総量は取り付けられた総メモリの 2 分の 1 です。

## <span id="page-44-5"></span>メモリモジュールの取り付け

# 警告: システムのカバーを取り外して内部の部品に手を触れる作業は、トレーニングを受けたサービス技術者のみが行ってください。 安全上の注意、コンピュータ内部の作<br>業、および静電気障害への対処の詳細については、「製品情報ガイド」を参照してください。

- 1. システムおよび接続されているすべての周辺機器の電源を切り、電源コンセントから外します。
- <span id="page-44-4"></span>2. システムカバーを開きます。 [システムカバーの](#page-23-1)取り外しを参照してください。
- <span id="page-44-3"></span>3. メモリ冷却用エアフローカバーを取り外します。 冷却用[エアフローカバーの](#page-30-0)取り外しを参照してください。

**注意:** メモリ冷却用エアフローカバーの取り外しは、必ずあらかじめシステムの電源を切ってから行ってください。 システムがオーバーヒートして、すぐにシステムがシャットダウンし、デ*ー*<br>タが失われるおそれがあります。

4. システム基板上のメモリモジュールソケットの位置を確認します。 図 [6-2](file:///c:/data/stor-sys/pv500/ja/hom_ja/jumpers.htm#wp35323) を参照してください。

- 警告: **DIMM** は、システムの電源を切った後もしばらくは高温です。 **DIMM** が冷えるのを待ってから作業してください。 **DIMM** はカードの両端を持ちます。**DIMM** のコン ポーネントには指を触れないでください。
- 5. 図 [3-26](#page-44-1) に示すように、メモリモジュールソケットのイジェクタを押し開くと、ソケットにメモリモジュールを挿入できます。

<span id="page-44-1"></span>図**3-26** メモリモジュールの取り付けと取り外し

<span id="page-45-2"></span>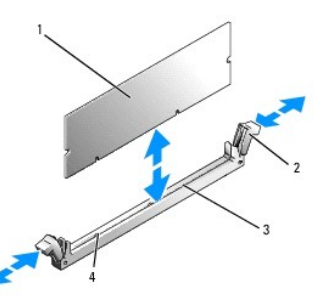

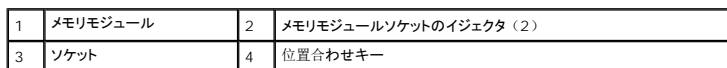

6. メモリモジュールソケットの位置合わせキーにメモリモジュールのエッジコネクタを合わせ、ソケットにメモリモジュールを差し込みます。

■ メモ: メモリモジュールソケットには位置合わせキーがあり、メモリモジュールは一方向にしか取り付けられません。

<span id="page-45-0"></span>7. 人差し指でイジェクタを引き上げながら、親指でメモリモジュールを押し下げて、メモリモジュールをソケットにしっかりはめ込みます。

メモリモジュールがソケットに適切に取り付けられると、メモリモジュールソケットのイジェクタがメモリモジュールが装着されている別のソケットのイジェクタと同じ位置に揃います。

- 8. [手順](#page-44-3) 3~ [手順](#page-45-0) 7 を繰り返して、残りのメモリモジュールを取り付けます。
- 9. メモリ冷却用エアフローカバーを取り付けます。 冷却用[エアフローカバーの](#page-31-0)取り付けを参照してください。

**注意:** メモリ冷却用エアフローカバーを取り外した状態でシステムを使用しないでください。 システムがオーバーヒートして、すぐにシステムがシャットダウンし、データが失われるおそれが<br>あります。

- 10. システムカバーを閉じます。 [システムカバーの](#page-23-1)取り外しを参照してください。
- <span id="page-45-1"></span>11. (オプション)セットアップユーティリティを起動し、System Setup (セットアップユーティリティ)のメイン画面で System Memory(システムメモリ)の設定を確認します。 <u>49 ペー</u><br>ジの「[セットアップユーティリティの](file:///c:/data/stor-sys/pv500/ja/hom_ja/syssetup.htm#wp522492)起動」を参照してください。

システムは新しく増設したメモリを認識して値を変更済みです。

- 12. 値が正しくない場合、1 枚または複数のメモリモジュールが正しく取り付けられていない可能性があります。 <u>[手順](#page-45-1) 2</u> ~ <u>手順 11</u> を繰り返し、メモリモジュールがソケットにしっかり装着されて<br>いることを確認します。
- 13. システム診断プログラムでシステムメモリのテストを実行します。 178 ページの「システム診断[プログラムの](file:///c:/data/stor-sys/pv500/ja/hom_ja/diags.htm#wp818291)実行」を参照してください。

### <span id="page-45-3"></span>メモリモジュールの取り外し

# 警告: システムのカパーを取り外して内部の部品に手を触れる作業は、トレーニングを受けたサービス技術者のみが行ってください。 安全上の注意、コンピュータ内部の作<br>業、および静電気障害への対処の詳細については、『製品情報ガイド』を参照してください。

- 1. システムおよび接続されているすべての周辺機器の電源を切り、電源コンセントから外します。
- 2. システムカバーを開きます。 [システムカバーの](#page-23-1)取り外しを参照してください。
- 3. メモリ冷却用エアフローカバーを取り外します。 冷却用[エアフローカバーの](#page-30-0)取り外しを参照してください。
- **注意:** メモリ冷却用エアフローカバーの取り外しは、必ずあらかじめシステムの電源を切ってから行ってください。 システムがオーバーヒートして、すぐにシステムがシャットダウンし、デー<br>タが失われるおそれがあります。
- 4. システム基板上のメモリモジュールソケットの位置を確認します。 図 [6-2](file:///c:/data/stor-sys/pv500/ja/hom_ja/jumpers.htm#wp35323) を参照してください。
- 警告: **DIMM** は、システムの電源を切った後もしばらくは高温です。 **DIMM** が冷えるのを待ってから作業してください。 **DIMM** はカードの両端を持ちます。**DIMM** のコン ポーネントには指を触れないでください。

5. メモリモジュールがソケットから飛び出して外れるまで、ソケットの両側にあるイジェクタを押し開きます。 図 [3-26](#page-44-1) を参照してください。

- <span id="page-46-1"></span>6. メモリ冷却用エアフローカバーを取り付けます。 冷却用[エアフローカバーの](#page-31-0)取り付けを参照してください。
- **注意:** メモリ冷却用エアフローカバーを取り外した状態でシステムを使用しないでください。 システムがオーバーヒートして、すぐにシステムがシャットダウンし、データが失われるおそれが<br>あります。
- 7. システムカバーを閉じます。 [システムカバーの](#page-23-0)取り付けを参照してください。

# 内蔵 **NIC TOE** の有効化

システムの内蔵 NIC に TOE (TCP/IP オフロードエンジン)機能を追加するには、システム基板の TOE\_KEY ソケットに TOE NIC ハードウェアキーを取り付けます(図 [6-2](file:///c:/data/stor-sys/pv500/ja/hom_ja/jumpers.htm#wp35323) を参照)。

## プロセッサ

お使いのプロセッサは、将来速度と機能が向上したプロセッサに交換して、アップグレードできます。 各プロセッサとそれぞれの内部キャッシュメモリは、システム基板の ZIF ソケットに取り付けられ た LGA (Land Grid Array) パッケージに格納されています。

# <span id="page-46-2"></span>プロセッサの取り外し

# 警告: システムのカバーを取り外して内部の部品に手を触れる作業は、トレーニングを受けたサービス技術者のみが行ってください。 安全上の注意、コンピュータ内部の作<br>業、および静電気障害への対処の詳細については、【製品情報ガイド】を参照してください。

- 1. システムをアップグレードする前に、**support.dell.com** からシステム BIOS の最新バージョンをダウンロードします。
- 2. システムおよび接続されているすべての周辺機器の電源を切り、電源コンセントから外します。
- 3. システムカバーを開きます。 [システムカバーの](#page-23-1)取り外しを参照してください。
- 4. ファンを取り外します。 [システムファンの](#page-29-0)取り外しを参照してください。
- 5. ファンブラケットを取り外します。 [ファンブラケットの](#page-31-2)取り外しを参照してください。
- 注意: ヒートシンクを取り外すとき、プロセッサがヒートシンクに接着していたためにソケットから外れる場合があります。 ヒートシンクは、プロセッサがまだ温かいうちに取り外してください。
- 注意: プロセッサを取り外すこと以外の目的で、ヒートシンクをプロセッサから取り外さないでください。 ヒートシンクは適切な温度条件を保つために必要な部品です。
- 6. ヒートシンク保持レバーの 1 つの端に設けられた青色のタブを押してレバーを外し、垂直位置まで起こします。 図 [3-27](#page-46-0) を参照してください。

#### <span id="page-46-0"></span>図**3-27** ヒートシンクの取り付けと取り外し

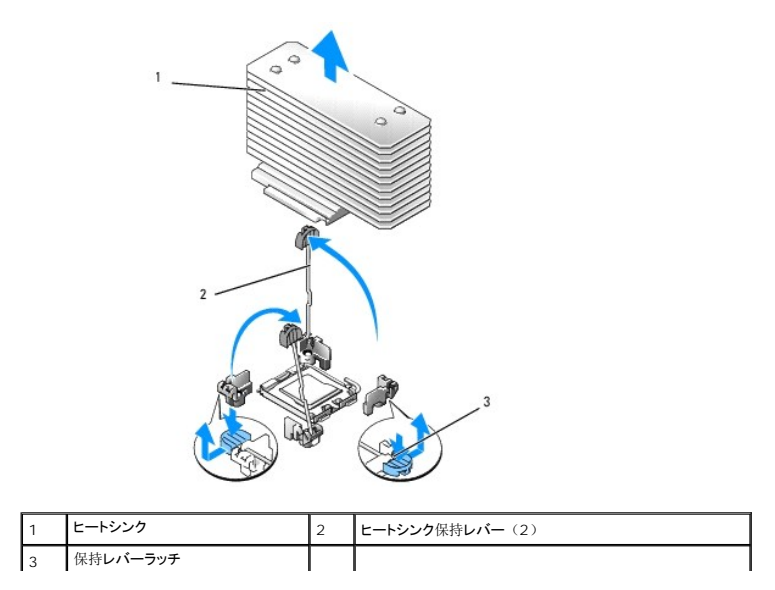

- <span id="page-47-2"></span>7. ヒートシンクとプロセッサの接続が緩むまで、30 秒ほど待ちます。
- 8. もう 1 つのヒートシンクの保持レバーを開きます。
- 9. ヒートシンクがプロセッサから離れない場合は、ヒートシンクを慎重に少し右回りと左回りに交互に回転させると、プロセッサから外れます。 ヒートシンクをプロセッサから無理にこじって外そうと しないでください。
- <span id="page-47-1"></span>10. ヒートシンクを持ち上げてプロセッサと切り離します。ヒートシンクは取っておきます。
- 11. ソケットリリースレバーを上方向に 90 度引き上げて、プロセッサをソケットから取り外します。 図 [3-28](#page-47-0) を参照してください。
- 12. プロセッサシールドを上方向に持ち上げて、プロセッサが取り出せる状態にします。

#### <span id="page-47-0"></span>図**3-28** プロセッサの取り付けと取り外し

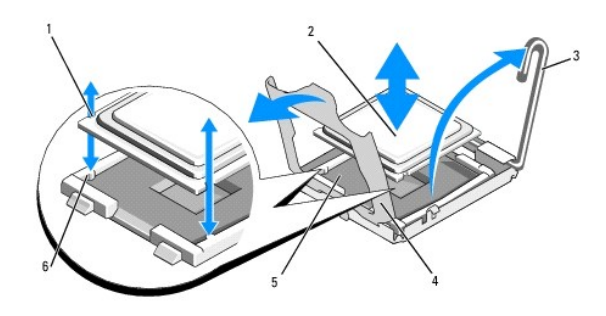

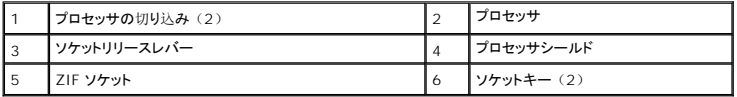

13. プロセッサをソケットから取り外したら、ソケットに新しいプロセッサを取り付けられるように、リリースレバーは立てたままにしておきます。

<span id="page-47-3"></span>● 注意: プロセッサを取り外す際には、ZIF ソケットのピンを曲げないように気をつけてください。 ピンを曲げるとシステム基板が破損して修復できない場合があります。

## プロセッサの取り付け

- 1. 新しいプロセッサをパッケージから取り出します。
- 2. プロセッサを ZIF ソケットのソケットキーに合わせます。 図 [3-28](#page-47-0) を参照してください。
- 3. プロセッサをソケットに取り付けます。

**注意:** プロセッサの取り付け位置が間違っていると、電源を入れたときにシステム基板またはプロセッサが完全に損傷してしまう可能性があります。 プロセッサをソケットにはめ込む際は、<br>ソケットのピンを曲げないように注意してください。

- a. プロセッサのソケットのリリースレバーが完全に立っていない場合は、垂直に立てます。
- b. プロセッサとソケットキーの位置を合わせ、プロセッサをソケット内に軽く置きます。

● 注意: プロセッサは強く押し込まないでください。 プロセッサの位置が合っていれば、簡単にソケットに入ります。

- c. プロセッサシールドを閉じます。 図 [3-28](#page-47-0) を参照してください。
- d. プロセッサがソケットにしっかりと収まったら、ソケットリリースレバーを元の位置にカチッとはまるまで下ろしてプロセッサを固定します。 図 [3-28](#page-47-0) を参照してください。
- 4. ヒートシンクを取り付けます。
	- メモ: 交換用のヒートシンクがない場合は、チ順 10 で取り外したヒートシンクを使用します。
	- a. サーマルグリースがあらかじめ塗布されているヒートシンクがプロセッサキットに含まれていた場合は、ヒートシンク上面のサーマルグリース面から保護シートを剥がします。

交換用のヒートシンクがプロセッサキットに含まれていなかった場合は、次の手順を実行します。

o 糸くずの出ないきれいな布で、 [手順](#page-47-1) 10 で取り外したヒートシンクに残っているサーマルグリースを拭き取ります。

- プロセッサキットに含まれているグリースパケットを開き、プロセッサ上部にサーマルグリースを均等に塗布します。
- o ヒートシンクをプロセッサの上に置きます。 図 [3-27](#page-46-0) を参照してください。
- 2 つのヒートシンク保持レバーのどちらか 1 つを、ロックする位置まで下ろします。 図 [3-27](#page-46-0) を参照してください。
- もう一方のヒートシンク保持レバーについても同じ手順を繰り返します。
- l ファンブラケットを取り付けます。 [ファンブラケットの](#page-32-0)取り付けを参照してください。
- 1 システムカバーを閉じます。 [システムカバーの](#page-23-0)取り付けを参照してください。

システムが起動すると、新しいプロセッサの存在を検知し、セットアップユーティリティのシステム設定情報を自動的に変更します。

- 7. <F2>を押してセットアップユーティリティを起動し、プロセッサの情報が新しいシステム設定と一致していることを確認します。 49 ページの「[セットアップユーティリティの](file:///c:/data/stor-sys/pv500/ja/hom_ja/syssetup.htm#wp522492)起動」を参照してく ださい。
- 8. システム診断プログラムを実行し、新しいプロセッサが正しく動作することを確認します。

システム診断[プログラムの](file:///c:/data/stor-sys/pv500/ja/hom_ja/diags.htm#wp818291)実行の詳細については、178 ページの「システム診断プログラムの実行」 を参照してください。

## システムバッテリー

システムバッテリーは 3.0 V コイン型バッテリーです。

## システムバッテリーの交換

- 警告: システムのカバーを取り外して内部の部品に手を触れる作業は、トレーニングを受けたサービス技術者のみが行ってください。 安全上の注意、コンピュータ内部の作<br>業、および静電気障害への対処の詳細については、【製品情報ガイド】を参照してください。
- 警告: バッテリーの取り付け方が間違っていると、破裂するおそれがあります。 交換用のバッテリーには、製造元が推奨する型、またはそれと同等の製品を使用してくださ い。 使用済みのバッテリーは、製造元の指示に従って廃棄してください。 詳細については、『システム情報ガイド』を参照してください。
- 1. システムおよび接続されているすべての周辺機器の電源を切り、電源コンセントから外します。
- 2. システムカバーを開きます。 [システムカバーの](#page-23-1)取り外しを参照してください。
- 3. バッテリーソケットの位置を確認します。 183 ページの「システム基板[のコネクタ](file:///c:/data/stor-sys/pv500/ja/hom_ja/jumpers.htm#wp35309)」を参照してください。
- **注意:** 道具(先端の鋭くないもの)を使用してバッテリーをソケットから取り出す場合は、道具がシステム基板に触れないよう注意してください。 必ず、バッテリーとソケットの間に道具を確<br>実に挿入してから、バッテリーを外してください。 そうしないと、バッテリーソケットが外れたり、システム基板の回路を切断するなど、システム基板に損傷を与えるおそれがあります。

● 注意: バッテリーの取り付け、取り外しの際には、バッテリーコネクタが破損しないようにしっかり支えてください。

- 4. システムバッテリーを取り外します。
	- a. コネクタのプラス側をしっかり押して、バッテリーコネクタを支えます。
	- b. バッテリーコネクタを支えながら、バッテリーをコネクタのプラス側に押し、コネクタのマイナス側の固定タブから取り出します。

#### 図**3-29** システムバッテリーの交換

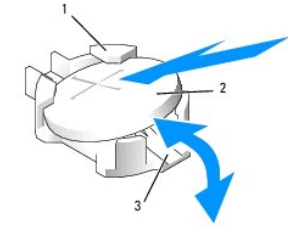

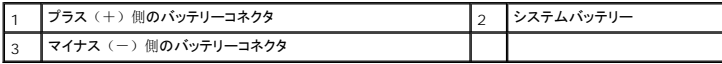

● 注意: バッテリーの取り付け、取り外しの際には、バッテリーコネクタが破損しないようにしっかり支えてください。

- <span id="page-49-1"></span>5. 新しいシステムバッテリーを取り付けます。
	- a. コネクタのプラス側をしっかり押して、バッテリーコネクタを支えます。
	- b. プラス側を上にしてバッテリーを持ち、コネクタのプラス側にある固定タブの下にスライドさせます。
	- c. 所定の位置にカチッと収まるまでバッテリーをコネクタに押し込みます。
- 6. システムカバーを閉じます。 [システムカバーの](#page-23-0)取り付けを参照してください。
- 7. システムおよびシステムに接続されている周辺機器を電源コンセントに接続し、電源を入れます。
- 8. セットアップユーティリティを起動して、バッテリーが正常に動作していることを確認します。 49 ページの「[セットアップユーティリティの](file:///c:/data/stor-sys/pv500/ja/hom_ja/syssetup.htm#wp522492)起動」を参照してください。
- 9. セットアップユーティリティの Time (時刻) および Date (日付) フィールドで正しい時刻と日付を入力します。
- 10. セットアップユーティリティを終了します。
- 11. 新しく取り付けたバッテリーをテストするには、システムの電源を切り、少なくとも 1 時間はシステムを電源コンセントから外しておきます。
- 12. 1 時間後、システムをコンセントに接続して、電源を入れます。
- 13. セットアップユーティリティを起動し、日付と時刻が依然として正しくない場合は、困[ったときは](file:///c:/data/stor-sys/pv500/ja/hom_ja/gethelp.htm#wp952213)を参照して、テクニカルサポートにお問い合わせください。

# 拡張カードライザーボード

## 左拡張カードライザーボードの取り外し

# 警告: システムのカパーを取り外して内部の部品に手を触れる作業は、トレーニングを受けたサービス技術者のみが行ってください。 安全上の注意、コンピュータ内部の作<br>業、および静電気障害への対処の詳細については、『製品情報ガイド』を参照してください。

- 1. システムの電源を切り、システムに接続されている周辺機器の電源を切って、電源コンセントから抜きます。
- 2. システムカバーを開きます。 [システムカバーの](#page-23-1)取り外しを参照してください。
- 3. 左ライザー拡張カードスロットからすべての拡張カードを取り外します。 拡張[カードの](#page-36-2)取り外しを参照してください。
- 4. 拡張カードケージを取り外します。 拡張[カードケージの](#page-36-3)取り外しを参照してください。
- 5. 次の手順で拡張カードのライザーボードを取り外します。
	- a. 拡張カードのライザーリリースピンを引きます。 図 [3-30](#page-49-0) を参照してください。
	- b. リリースピンを引いた状態で、ライザーボードを拡張カードの開口部から引き出します。
	- c. ライザーボードを持ち上げて 6 個の固定タブから外します。

#### <span id="page-49-0"></span>図**3-30** 左ライザーボードの取り付け

<span id="page-50-1"></span>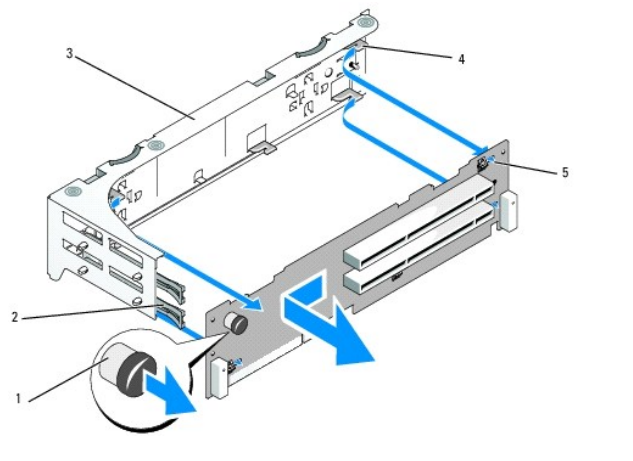

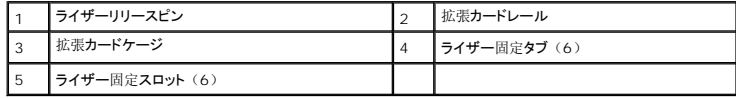

## 左ライザボードの取り付け

# 警告: システムのカバーを取り外して内部の部品に手を触れる作業は、トレーニングを受けたサービス技術者のみが行ってください。 安全上の注意、コンピュータ内部の作<br>業、および静電気障害への対処の詳細については、「製品情報ガイド」を参照してください。

- 1. 6 個の固定タブがライザーボードの 6 個の固定スロットに完全に挿入されるように、ライザーボードを拡張カードケージ内に置きます。 図 [3-30](#page-49-0) を参照してください。
- 2. ライザーボードのリリースピンが所定の位置にカチッとはまるのがわかるまで、ライザーボードを拡張カードの開口部に向かってスライドさせます。
- 3. 拡張カードケージを取り付けます。 拡張[カードケージの](#page-37-2)取り付けを参照してください。
- 4. すべての拡張カードを拡張カードスロットに取り付けます。 拡張[カードの](#page-35-0)取り付けを参照してください。
- 5. システムカバーを閉じます。 [システムカバーの](#page-23-0)取り付けを参照してください。

## <span id="page-50-0"></span>センターライザーボードの取り外し

# 警告: システムのカパーを取り外して内部の部品に手を触れる作業は、トレーニングを受けたサービス技術者のみが行ってください。 安全上の注意、コンピュータ内部の作<br>業、および静電気障害への対処の詳細については、『製品情報ガイド』を参照してください。

- 1. センターライザーの中央にある青いリリースタブを押して、ボードをシステム基板のソケットから外し、ライザーの両端を上方向に抜きます。
- 2. センターライザーボードを持ち上げて両端にある 2 本のガイドピンから外し、ライザーをシステム基板から取り外します。

#### <span id="page-50-2"></span>図**3-31** センターライザーボードの取り付け

<span id="page-51-1"></span>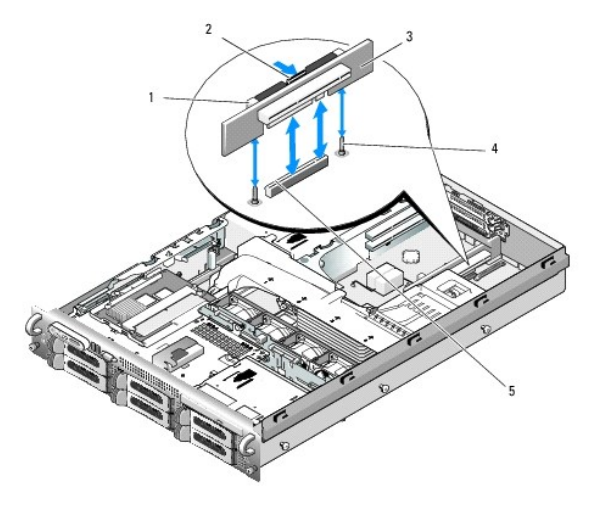

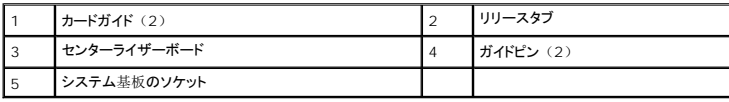

# <span id="page-51-0"></span>センターライザーボードの取り付け

1. 2 つのガイドをシステム基板のガイドピンに合わせ、センターライザーボードのコネクタがシステム基板のソケットに完全に装着されるまで、ボードをゆっくりと下ろします。 <u>図 [3-31](#page-50-2)</u> を参照して<br>〈ださい。

# サイドプレーンボード

# <span id="page-51-3"></span>サイドプレーンボードの取り外し

警告: システムのカパーを取り外して内部の部品に手を触れる作業は、トレーニングを受けたサービス技術者のみが行ってください。 安全上の注意、コンピュータ内部の作<br>業、および静電気障害への対処の詳細については、【製品情報ガイド】を参照してください。

- 1. システムの電源を切り、システムに接続されている周辺機器の電源を切って、電源コンセントから抜きます。
- 2. システムカバーを開きます。 [システムカバーの](#page-23-1)取り外しを参照してください。
- 3. SAS コントローラドーターカードを取り外します。 SAS [コントローラドーターカードの](#page-34-0)取り外しを参照してください。
- 4. サイドプレーンボードからすべてのケーブルを取り外します。
- 5. サイドプレーンリリースタブを内側に押し、サイドプレーンを持ち上げてシステムから取り外します。 図 [3-32](#page-51-2) を参照してください。

#### <span id="page-51-2"></span>図**3-32** サイドプレーンの取り外しと取り付け

<span id="page-52-2"></span>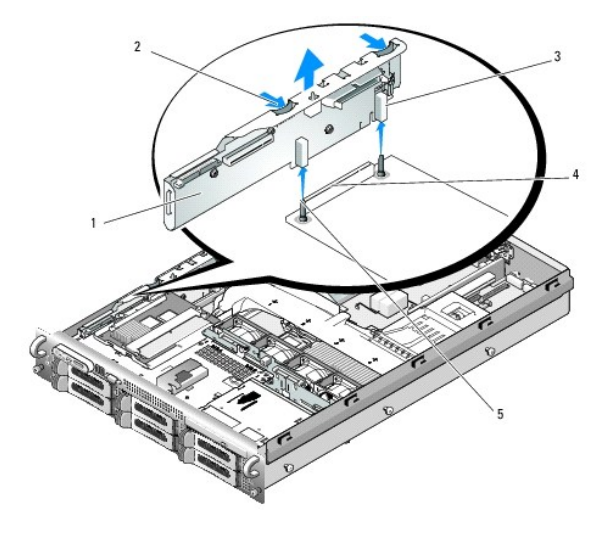

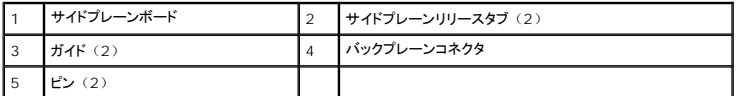

## <span id="page-52-1"></span>サイドプレーンボードの取り付け

# 警告: システムのカバーを取り外して内部の部品に手を触れる作業は、トレーニングを受けたサービス技術者のみが行ってください。 安全上の注意、コンピュータ内部の作<br>業、および静電気障害への対処の詳細については、【製品情報ガイド】を参照してください。

- 1. システムの電源を切り、システムに接続されている周辺機器の電源を切って、電源コンセントから抜きます。
- 2. サイドプレーンボードの 2 つのガイドを SAS バックプレーンボードの 2 本のピンに合わせ、サイドプレーンコネクタが SAS バックプレーンボードのコネクタに完全に装着されるように、サイドプ レーンを慎重に下ろします。 図 [3-32](#page-51-2) を参照してください。
- 3. サイドプレーンボードにすべてのケーブルを接続します。
- 4. ストレージコントローラのドーターカードを取り外した場合は、ここで取り付けます。 SAS [コントローラドーターカードの](#page-32-2)取り付けを参照してください。
- 5. システムカバーを閉じます。 [システムカバーの](#page-23-0)取り付けを参照してください。

# **SAS** バックプレーンボード

## <span id="page-52-0"></span>**SAS** バックプレーンボードの取り外し

# 警告: システムのカバーを取り外して内部の部品に手を触れる作業は、トレーニングを受けたサービス技術者のみが行ってください。 安全上の注意、コンピュータ内部の作<br>業、および静電気障害への対処の詳細については、【製品情報ガイド】を参照してください。

- 1. システムの電源を切り、システムに接続されている周辺機器の電源を切って、電源コンセントから抜きます。
- 2. システムカバーを開きます。 [システムカバーの](#page-23-1)取り外しを参照してください。
- 3. SAS バックプレーンボードにオプティカルドライブが取り付けられている場合は、オプティカルドライブを取り外します。 [オプティカルドライブの](#page-38-2)取り外しを参照してください。
- 4. ディスケットドライブが取り付けられている場合は、これを取り外します。 [ディスケットドライブをシステムから](#page-39-2)取り外す方法を参照してください。
- 5. テープドライブが取り付けられている場合は、これを取り外します。内蔵 SCSI [テープドライブの](#page-41-3)取り外しと取り付けを参照してください。
- 6. ハードドライブを取り外します。 ホットプラグ対応[ハードドライブの](#page-25-0)取り外しを参照してください。
- <span id="page-53-1"></span>■ メモ: 後でハードドライブを正しく取り付けるために、どのハードドライブをどのベイから取り外したかを必ず記録しておいてください。
- 7. SAS [ケーブルとコントロールパネルケーブルをバックプレーンコネクタから](#page-54-0)外します。 SAS および SAS RAID [コントローラドーターカードの](#page-33-0)配線ガイドラインおよび<u>コントロールパネルアセンブ</u><br>- リの取り外し を参照してください。
- 8. ストレージコントローラのドーターカードが取り付けられている場合は、これを取り外します。 SAS [コントローラドーターカードの](#page-34-0)取り外しを参照してください。
- 9. 冷却用エアフローカバーを取り外します。 冷却用[エアフローカバーの](#page-30-0)取り外しを参照してください。
- 10. ファンを取り外します。 [システムファンの](#page-29-0)取り外しを参照してください。
- 11. ファンブラケットを取り外します。 [ファンブラケットの](#page-31-2)取り外しを参照してください。
- 12. 次の手順で、SAS バックプレーンボードを取り外します。
	- a. SAS バックプレーンボードのリリースピンを引きます。 図 [3-33](#page-53-0) を参照してください。
	- b. リリースピンを引いた状態で、バックプレーンボードをシステムの背面方向に傾けます。
	- c. バックプレーンボードを持ち上げて固定タブから外し、シャーシから取り外します。

#### <span id="page-53-0"></span>図**3-33 SAS** バックプレーンボードの取り外し

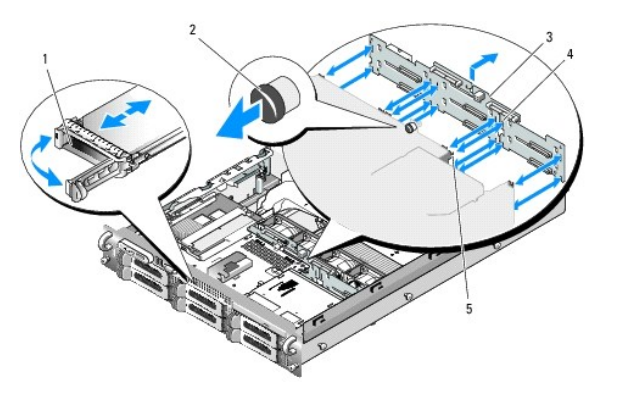

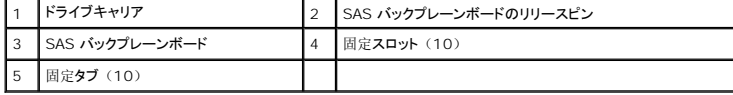

## <span id="page-53-2"></span>**SAS** バックプレーンボードの取り付け

# 警告: システムのカバーを取り外して内部の部品に手を触れる作業は、トレーニングを受けたサービス技術者のみが行ってください。 安全上の注意、コンピュータ内部の作<br>業、および静電気障害への対処の詳細については、【製品情報ガイド】を参照してください。

- 1. ドライブケージの固定タブがバックプレーンボードの固定スロットに完全に挿入されるように、SAS バックプレーンボードを置きます。 図 [3-33](#page-53-0) を参照してください。
- 2. SAS バックプレーンボードのリリースピンを引きます。 図 [3-33](#page-53-0) を参照してください。
- 3. リリースピンを引いた状態で、SAS バックプレーンボードをシステムの前面方向にいっぱいに傾けます。次にリリースピンを放して、カチッと音がして固定されることを確認します。
- 4. ファンブラケットを取り付けます。 [ファンブラケットの](#page-32-0)取り付けを参照してください。
- 5. ファンを取り付けます。 冷却[ファンの](#page-30-2)取り付けを参照してください。
- 6. 冷却用エアフローカバーを取り付けます。 冷却用[エアフローカバーの](#page-31-0)取り付けを参照してください。
- 7. SAS コントローラドーターカードを取り付けます。 SAS [コントローラドーターカードの](#page-32-2)取り付けを参照してください。
- 8. SAS [コントローラドーターカードの](#page-33-0)ケーブルとコントロールパネルケーブルを接続します。 SAS および SAS RAID コントローラドーターカードの配線ガイドラインを参照してください。
- 9. ハードドライブを取り付けます。 ホットプラグ対応[ハードドライブの](#page-25-2)取り付けを参照してください。

<span id="page-54-1"></span>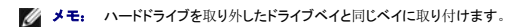

- 10. 内蔵テープドライブを取り外した場合は、これを取り付けます。 内蔵 SCSI [テープドライブの](#page-41-3)取り外しと取り付けを参照してください。
- 11. ディスケットドライブを取り外した場合は、これを取り付けます。 [ディスケットドライブをシステムに](#page-40-2)取り付ける方法を参照してください。
- 12. オプティカルドライブを取り外した場合は、これを取り付けます。 14[オプティカルドライブの](#page-39-3)取り付けを参照してください。
- 13. システムカバーを閉じます。 [システムカバーの](#page-23-0)取り付けを参照してください。

## コントロールパネルアセンブリ(サービス技術者専用の手順)

メモ: -コントロールパネルアセンブリは、ディスプレイモジュールとコントロールパネル回路基板という 2 つの独立したモジュールで構成されています。 いずれのモジュールも、次の手順に<br>従って取り外しと取り付けを行ってください。

## <span id="page-54-0"></span>コントロールパネルアセンブリの取り外し

# 警告: システムのカバーを取り外して内部の部品に手を触れる作業は、トレーニングを受けたサービス技術者のみが行ってください。 安全上の注意、コンピュータ内部の作<br>業、および静電気障害への対処の詳細については、「製品情報ガイド」を参照してください。

- 1. ベゼルが取り付けてある場合は、ベゼルを取り外します。 前面[ベゼルの](#page-23-3)取り外しを参照してください。
- 2. システムの電源とシステムに接続されている周辺機器の電源を切って、システムの電源ケーブルをコンセントから抜き、周辺機器に接続されているケーブルも外します。
- 3. システムカバーを開きます。 [システムカバーの](#page-23-1)取り外しを参照してください。
- 4. コントロールパネルボードの背面にあるコントロールパネルケーブルを外します。 図 [3-34](#page-54-2) を参照してください。
- 注意: コネクタを取り外す際にケーブルを引っ張らないでください。 ケーブルが損傷するおそれがあります。
	- a. ケーブルコネクタの両端の金属製タブを挟むように押します。
	- b. コネクタを慎重にソケットから外します。
- e. コントロールパネルボードからディスプレイモジュールケーブルを外します。 図 [3-34](#page-54-2) を参照してください。
- f. コントロールパネルボードをシステムシャーシに固定している 3 本のネジを取り外し、ボードを取り外します。 図 [3-34](#page-54-2) を参照してください。
- g. 次の手順でディスプレイモジュールを取り外します。
	- a. ディスプレイモジュールの右側にある穴にペーパークリップの先端を挿入し、ラベルを慎重に剥がします。
	- b. T10 Torx ドライバを使用して、ディスプレイモジュールをシステムシャーシに固定している 2 本のネジを取り外します。
	- c. シャーシの切り欠きからディスプレイモジュールを取り外します。

#### <span id="page-54-2"></span>図**3-34** コントロールパネルの取り外し

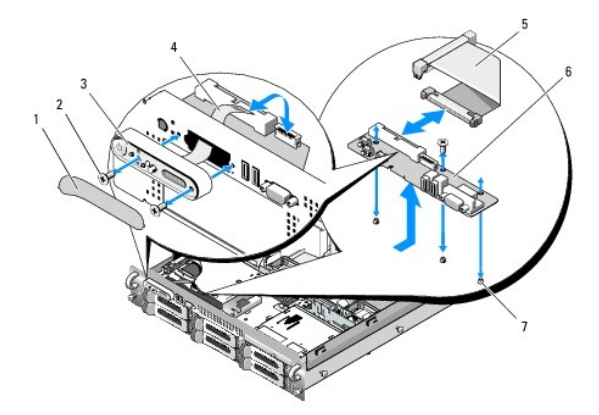

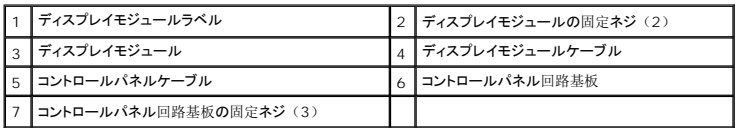

### コントロールパネルアセンブリの取り付け

- 1. ディスプレイモジュールをシャーシの切り欠きに挿入し、2 本の Torx ネジで固定します。
- 2. ディスプレイモジュールラベルをディスプレイモジュールに貼付します。
- 3. コントロールパネルボードをシステムシャーシに取り付け、3 本のプラスネジで固定します。 図 [3-34](#page-54-2) を参照してください。
- 4. ディスプレイモジュールケーブルをコントロールパネルボードに接続します。 図 [3-34](#page-54-2) を参照してください。
- 5. コントロールパネルケーブルをコントロールパネルボードに接続します。 図 [3-34](#page-54-2) を参照してください。
- 6. システムカバーを閉じます。 [システムカバーの](#page-23-0)取り付けを参照してください。
- 7. 電源ケーブルを電源に差し込んで、システムと周辺機器の電源を入れます。
- 8. ベゼルを取り外した場合は、ここで取り付けます。

# システム基板(サービス技術者専用の手順)

#### システム基板の取り外し

# 警告: システムのカパーを取り外して内部の部品に手を触れる作業は、トレーニングを受けたサービス技術者のみが行ってください。 安全上の注意、コンピュータ内部の作<br>業、および静電気障害への対処の詳細については、【製品情報ガイド】を参照してください。

- 1. システムの電源を切り、システムに接続されている周辺機器の電源を切って、電源コンセントから抜きます。
- 2. システムカバーを開きます。 [システムカバーの](#page-23-1)取り外しを参照してください。
- 3. 拡張カードが取り付けられている場合は、すべて取り外します。 拡張[カードの](#page-36-0)取り付けを参照してください。
- 4. 拡張カードケージを取り外します。 拡張[カードケージの](#page-36-3)取り外しを参照してください。
- 5. 冷却用エアフローカバーを取り外します。 冷却用[エアフローカバーの](#page-30-0)取り外しを参照してください。
- 6. ファンを取り外します。 [システムファンの](#page-29-0)取り外しを参照してください。
- 7. ファンブラケットを取り外します。 [ファンブラケットの](#page-31-2)取り外しを参照してください。
- 8. 取り付けてある場合は、RAC カードを取り外します。 RAC [カードの](#page-37-3)取り付けを参照してください。

# 警告: **DIMM** は、システムの電源を切った後もしばらくは高温です。 **DIMM** が冷えるのを待ってから作業してください。 **DIMM** はカードの両端を持ちます。**DIMM** のコン ポーネントには指を触れないでください。

9. メモリモジュールを取り外します。 [メモリモジュールの](#page-45-3)取り外しを参照してください。

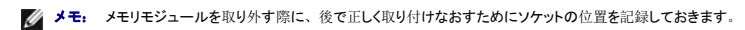

- 10. ヒートシンクとマイクロプロセッサを取り外します。[プロセッサの](#page-46-2)取り外しを参照してください。
- 11. TOE キーがある場合は、これを取り外します。 TOE キーの位置については、図 [6-2](file:///c:/data/stor-sys/pv500/ja/hom_ja/jumpers.htm#wp35323) を参照してください。
- <span id="page-56-1"></span>12. サイドプレーンを取り外します。 [サイドプレーンボードの](#page-51-3)取り外しを参照してください。
- 13. SAS バックプレーンを取り外します。 SAS [バックプレーンボードの](#page-52-0)取り外しを参照してください。
- 14. 次の手順でシステム基板を取り外します。
	- a. システム基板トレイのライザーリリースピンを引きます。 図 [3-35](#page-56-0) を参照してください。
	- b. リリースピンを引いた状態で、システム基板トレイをシャーシの前面方向にスライドさせます。
	- c. システム基板トレイを持ち上げ、シャーシから取り外します。

### <span id="page-56-0"></span>図**3-35** システム基板の取り外し

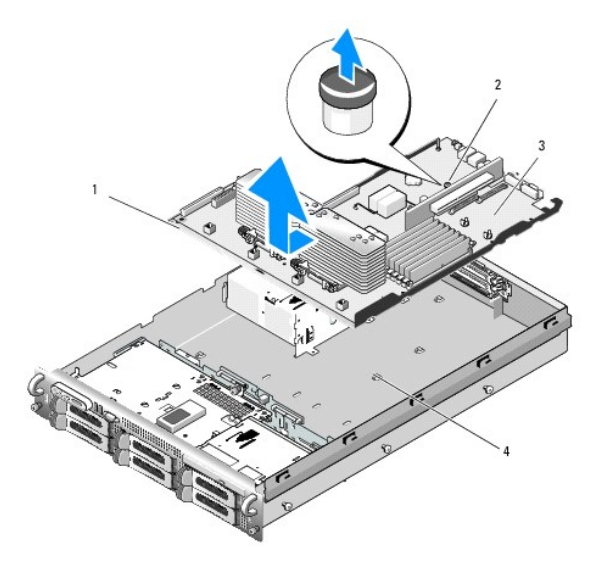

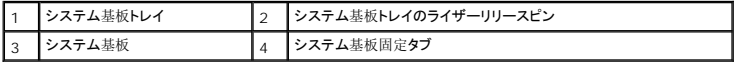

## システム基板の取り付け

# 警告: システムのカパーを取り外して内部の部品に手を触れる作業は、トレーニングを受けたサービス技術者のみが行ってください。 安全上の注意、コンピュータ内部の作<br>業、および静電気障害への対処の詳細については、『製品情報ガイド』を参照してください。

- 1. シャーシ底部にピッタリつくまで、システム基板トレイを下ろします。
- 2. システム基板固定タブのすべて(17個)がシステム基板固定スロット(17個)に完全に挿入されていることを確認します。 図 [3-35](#page-56-0) を参照してください。
- 3. 所定の位置にロックされるまで、システム基板トレイをシャーシの背面方向へスライドさせます。
- 4. SAS バックプレーンを取り付けます。 SAS [バックプレーンボードの](#page-53-2)取り付けを参照してください。
- 5. サイドプレーンを取り付けます。 [サイドプレーンボードの](#page-52-1)取り付けを参照してください。
- 6. TOE キーがある場合は、これを取り付けます。 TOE キーの位置については、図 [6-2](file:///c:/data/stor-sys/pv500/ja/hom_ja/jumpers.htm#wp35323) を参照してください。
- 7. ヒートシンクとマイクロプロセッサを取り付けます。[プロセッサの](#page-47-3)取り付けを参照してください。
- 8. メモリモジュールを取り付けます。 [メモリモジュールの](#page-44-5)取り付けを参照してください。
- 9. RAC カードを取り外した場合は、ここで取り付けます。 RAC [カードの](#page-37-3)取り付けを参照してください。
- 10. ファンブラケットを取り付けます。 [ファンブラケットの](#page-32-0)取り付けを参照してください。
- 11. ファンを取り付けます。 冷却[ファンの](#page-30-2)取り付けを参照してください。
- 12. 冷却用エアフローカバーを取り付けます。 <u>冷却用[エアフローカバーの](#page-31-0)取り付け</u>を参照してください。
- 13. 拡張カードケージを取り付けます。 <u>拡張[カードケージの](#page-37-2)取り付け</u>を参照してください。
- 14. 拡張カードを取り外した場合は、ここで取り付けます。 <u>拡張[カードの](#page-35-0)取り付け</u>を参照してください。
- 15. システムカバーを閉じます。 <u>[システムカバーの](#page-23-0)取り付け</u>を参照してください。

メモ[、注意](file:///c:/data/stor-sys/pv500/ja/hom_ja/index.htm)および警告

#### <span id="page-58-0"></span>[メモ、注意および警告](file:///C:/data/Stor-sys/pv500/ja/hom_ja/index.htm)

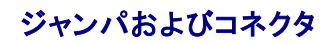

**Dell™ PowerVault™ 500** システム ハードウェアオーナーズマニュアル

- システム基板のジャンパ
- システム基板のコネクタ
- SAS バックプレーンボードコネクタ
- サイドプレーンボードのコネクタ
- **[拡張カードライザーボードのコンポーネントおよび](#page-61-0) PCI バス**
- 忘れてしまったパスワードの無効化

本項では、システムジャンパについて具体的な情報を提供するとともに、システム内のさまざまな基板上のコネクタについても説明します。

# <span id="page-58-1"></span>システム基板のジャンパ

システム基板上のジャンパの位置を 図 [6-1](#page-58-4) に示します。また、<u>表 6-1</u> にはジャンパ設定のリストを示します。

■ メモ: ジャンパに手が届くようにするには、リリースラッチを押し上げてカバーをシステムの前面方向に引いて、メモリ冷却用エアフローカバーを取り外します。図 [3-10](file:///C:/data/Stor-sys/pv500/ja/hom_ja/install.htm#wp505701) を参照してください。

■ メモ: ジャンパにアクセスするには、メモリ冷却用エアフローカバーを持ち上げて外します。

#### <span id="page-58-3"></span>図**6-1** システム基板のジャンパ

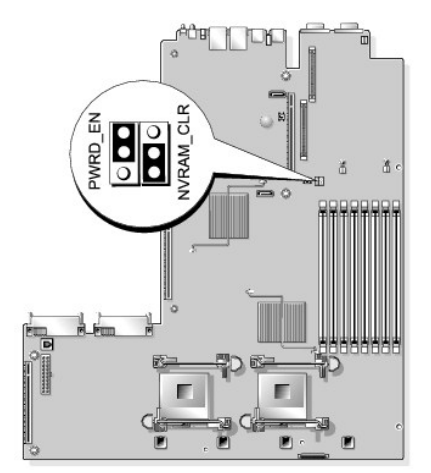

#### <span id="page-58-4"></span>表**6-1** システム基板のジャンパ設定

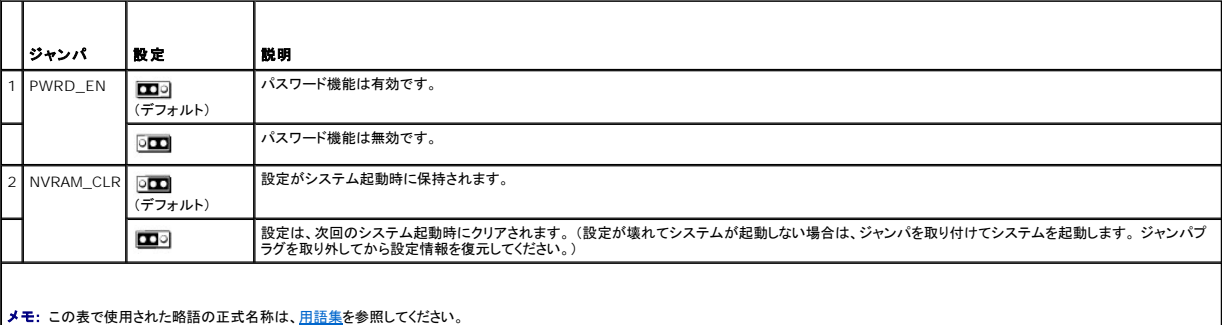

# <span id="page-58-2"></span>システム基板のコネクタ

システム基板のコネクタの位置と説明については、図 [6-2](#page-59-1) および 表 6-2 を参照してください。

<span id="page-58-5"></span>図**6-2** システム基板のコネクタ

<span id="page-59-2"></span>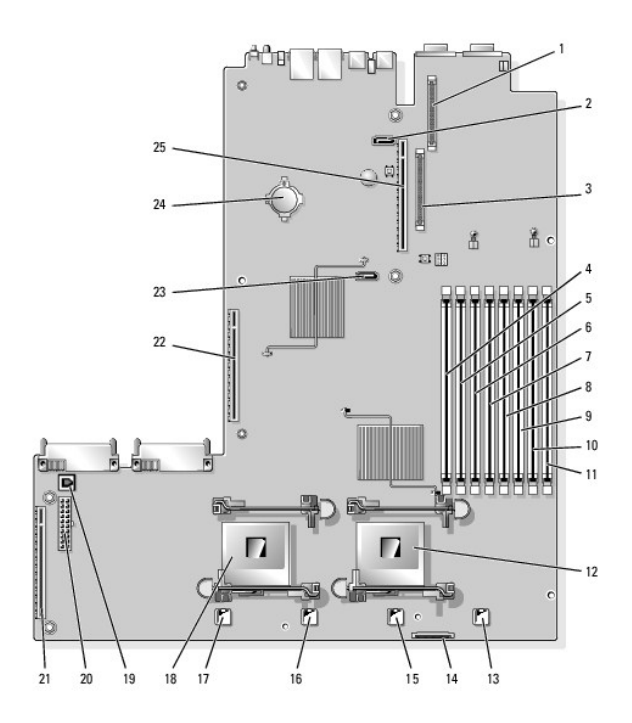

### <span id="page-59-1"></span>表**6-2** システム基板のコネクタ

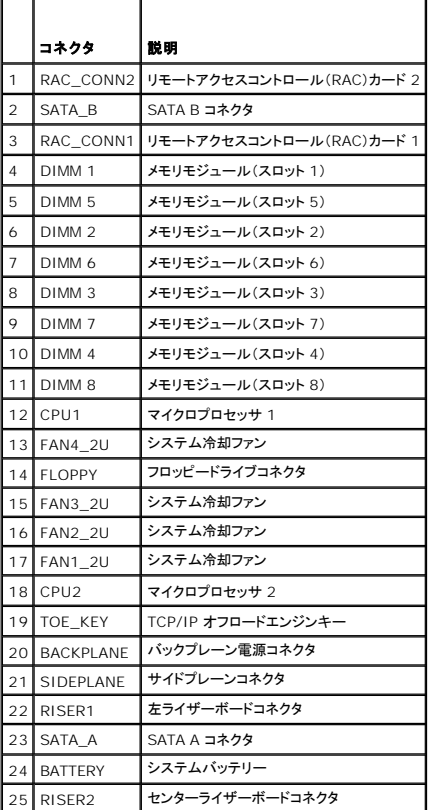

# <span id="page-59-0"></span>**SAS** バックプレーンボードコネクタ

図 [6-3](#page-60-2)、および 図 [6-4](#page-60-3) に、3 つの SAS バックプレーンボードオプションにあるコネクタの位置を示します。

## <span id="page-60-2"></span><span id="page-60-0"></span>図**6-3 SAS** バックプレーンボードのコンポーネント:**3.5** インチ **x6** オプション

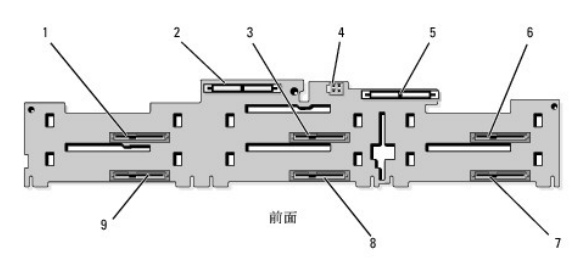

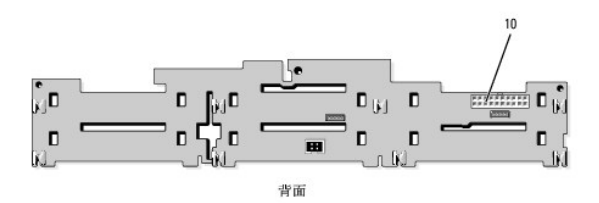

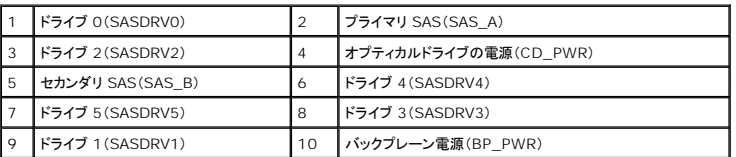

### <span id="page-60-3"></span>図**6-4 SAS** バックプレーンボードのコンポーネント:**3.5** インチ **x4** オプション

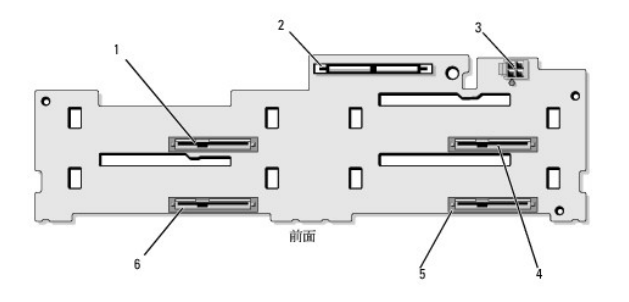

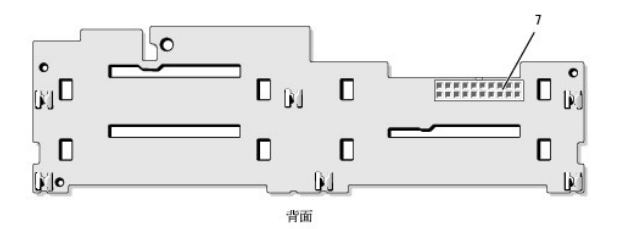

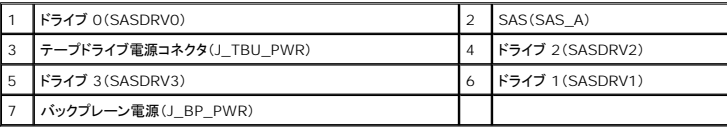

# <span id="page-60-1"></span>サイドプレーンボードのコネクタ

サイドプレーンボード上のコネクタの位置と説明については、図 [6-5](#page-60-4) を参照してください。

<span id="page-60-4"></span>図**6-5** サイドプレーンボードのコネクタ

<span id="page-61-4"></span>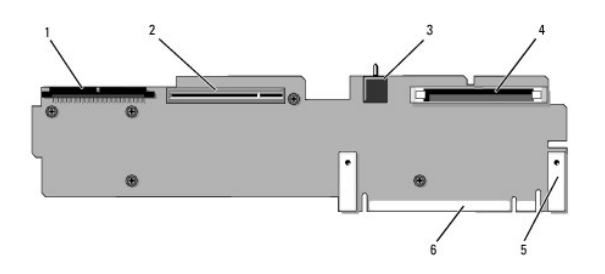

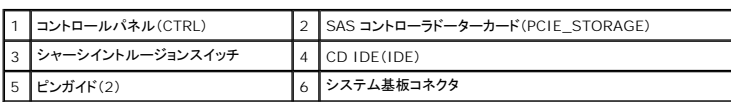

# <span id="page-61-0"></span>拡張カードライザーボードのコンポーネントおよび **PCI** バス

図 [6-6](#page-61-1), 図 [6-7](#page-61-2)、および 図 [6-8](#page-61-3) に、拡張カードスロットおよびバスを含むオプションの PCI-X/PCIe 拡張カードライザーボード上のコンポーネントを示します。

## <span id="page-61-1"></span>図**6-6 PCIe** 左拡張カードライザーボード(オプション)のコンポーネント

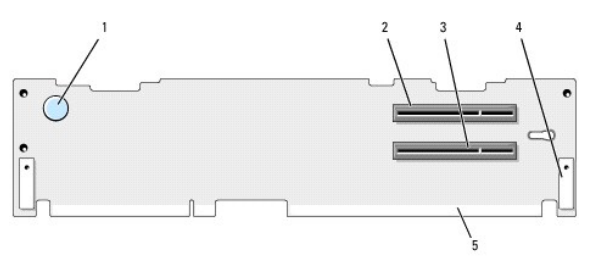

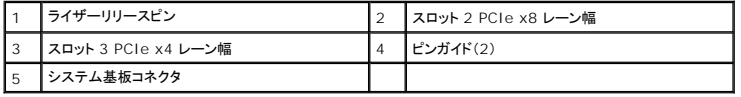

### <span id="page-61-2"></span>図**6-7 PCI-X** 左拡張カードライザーボード(オプション)のコンポーネント

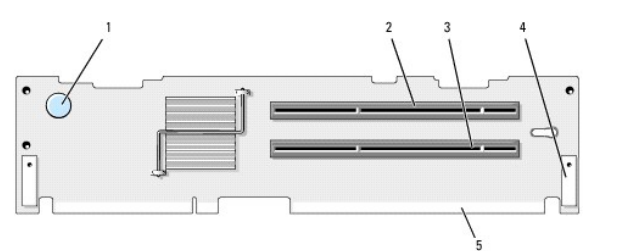

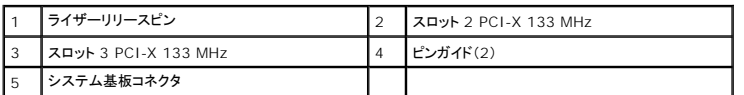

<span id="page-61-3"></span>図**6-8 PCIe** 拡張カードセンターライザーボード(オプション)のコンポーネント

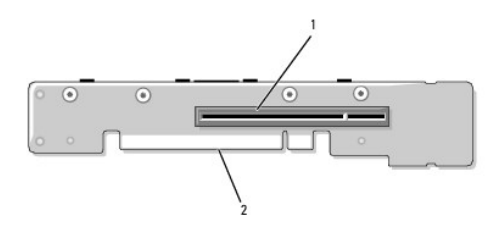

# <span id="page-62-1"></span><span id="page-62-0"></span>忘れてしまったパスワードの無効化

システムでは、ソフトウェアセキュリティ機能として、システムパスワードとセットアップパスワードを設定することができます。これらのパスワードについては、<u>49 ページの「セットアップユーティリティの</u><br><u>使い方」</u>で詳しく説明されています。 パスワードジャンパを使って、これらのパスワード機能を有効または無効に設定できるので、現在どのようなパスワードが使用されていてもクリアすることができま<br>す。

● 注意: 『製品情報ガイド』の安全上の注意の「静電気障害への対処」を参照してください。

- 1. システムおよび接続されているすべての周辺機器の電源を切り、電源コンセントから外します。
- 2. システムカバーを開きます。 フィ[ページの「システムカバーの開閉」](file:///C:/data/Stor-sys/pv500/ja/hom_ja/install.htm#wp505129) を参照してください。
- 3. メモリモジュールエアフローカバーを持ち上げて取り外します。
- 4. パスワードジャンパからジャンパプラグを取り外します。

システム基板上のパスワードジャンパ(「PWRD\_EN」のラベル貼付)の位置は、<mark>図 [6-1](#page-58-3)</mark> を参照してください。

- 5. システムカバーを閉じます。
- 6. システムおよび周辺機器を電源コンセントに接続し、システムの電源をオンにします。

既存のパスワードは、パスワードジャンパプラグを取り外した状態でシステムを再起動するまで無効化(消去)されません。 ただし、新しいシステムパスワードとセットアップパスワードの両方また<br>はどちらか一方を設定する前に、ジャンパプラグを取り付ける必要があります。

**メモ**: ジャンパプラグを取り外した状態のままシステムパスワードとセットアップパスワードの両方またはどちらか一方を設定すると、システムは次回の起動時に新しいパスワードを無効<br>にします。

- 7. システムおよび接続されているすべての周辺機器の電源を切り、電源コンセントから外します。
- 8. システムカバーを開きます。 74 [ページの「システムカバーの開閉」](file:///C:/data/Stor-sys/pv500/ja/hom_ja/install.htm#wp505129) を参照してください。
- 9. パスワードジャンパにジャンパプラグを取り付けます。
- 10. メモリモジュールエアフローカバーを取り付けます。
- 11. システムカバーを閉じます。
- 12. システムおよび周辺機器を電源コンセントに接続し、システムの電源をオンにします。
- 13. 新しいシステムパスワードとセットアップパスワードの両方またはそのどちらか一方を設定します。

セットアップユーティリティを使用して新しいパスワードを設定するには、63 [ページの「システムパスワードの設定」](file:///C:/data/Stor-sys/pv500/ja/hom_ja/syssetup.htm#wp522709)を参照してください。

[メモ、注意および警告](file:///C:/data/Stor-sys/pv500/ja/hom_ja/index.htm)

#### <span id="page-63-0"></span>[メモ、注意および警告](file:///C:/data/Stor-sys/pv500/ja/hom_ja/index.htm)

## セットアップユーティリティの使い方 **Dell™ PowerVault™ 500** システム ハードウェアオーナーズマニュアル

# ● セットアップユーティリティの起動

- セットアップユーティリティのオプション
- システムパスワードとセットアップパスワードの機能
- 忘れてしまったパスワードの無効化
- ベースボード管理コントローラの設定

システムのセットアップを完了したら、セットアップユーティリティを起動して、システム設定およびオプション設定を確認します。 表示された情報を将来の参考のために記録しておきます。

セットアップユーティリティは、次のような場合に使用します。

- <sup>l</sup> ハードウェアを追加、変更、または取り外した後に、NVRAM に保存されたシステム設定を変更する。
- 1 -時刻や日付などのユーザーが選択可能なオプションを設定または変更する。
- l 内蔵デバイスを有効または無効にする。
- 1 取り付けたハードウェアと設定との間の不一致を修正する。

# <span id="page-63-1"></span>セットアップユーティリティの起動

- 1. システムの電源を入れるか、再起動します。
- 2. 次のメッセージが表示されたら、ただちに <F2> を押します。
	- <F2> = System Setup

<F2> を押す前に OS のロードが開始された場合は、システムの起動が完了するのを待ってから、もう一度システムを再起動し、この手順を実行してください。

メモ: システムシャットダウンの正しい順序を確認するには、OS に付属のマニュアルを参照してください。

### エラーメッセージへの対応

特定のエラーメッセージに対応することによって、セットアップユーティリティを起動できます。 システムの起動中にエラーメッセージが表示された場合は、メッセージをメモしてください。 セットアップユー<br>ティリティを起動する前に、<u>34 ページの「システムメッセージ」</u>でメッセージとエラーの修正方法に関する説明を参照してください。

メモ: メモリのアップグレード後、最初にシステムを起動する際に、システムメッセージが表示されるのは正常です。

### セットアップユーティリティの使い方

セットアップユーティリティ画面で情報の表示や変更、プログラムの終了などに使用するキーのリストを 表 [2-1](#page-63-3) に示します。

<span id="page-63-3"></span>表**2-1** セットアップユーティリティの操作キー

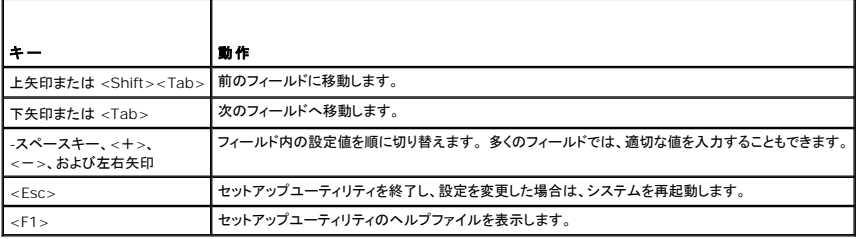

■ メモ: ほとんどのオプションでは、変更内容は自動的に記録されますが、システムを再起動するまでは有効になりません。

# <span id="page-63-2"></span>セットアップユーティリティのオプション

## メイン画面

セットアップユーティリティを起動すると、セットアップユーティリティのメイン画面が表示されます(図 [2-1](#page-64-0) を参照)。

## <span id="page-64-1"></span><span id="page-64-0"></span>図**2-1** セットアップユーティリティのメイン画面

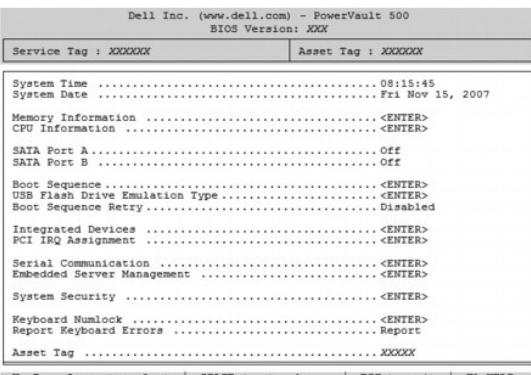

Up, Down Arrow to select | SPACE, +, - to change | ESC to exit | F1=HELP

セットアップユーティリティのメイン画面に表示される情報フィールドのオプションのリストおよび説明を <u>表 [2-2](#page-64-2)</u> に示します。

■ メモ: セットアップユーティリティのオプションはシステム設定によって変わります。

■ メモ: 必要に応じて、セットアップユーティリティのデフォルト設定をそれぞれのオプションの下に示します。

# <span id="page-64-2"></span>表**2-2** セットアップユーティリティのオプション

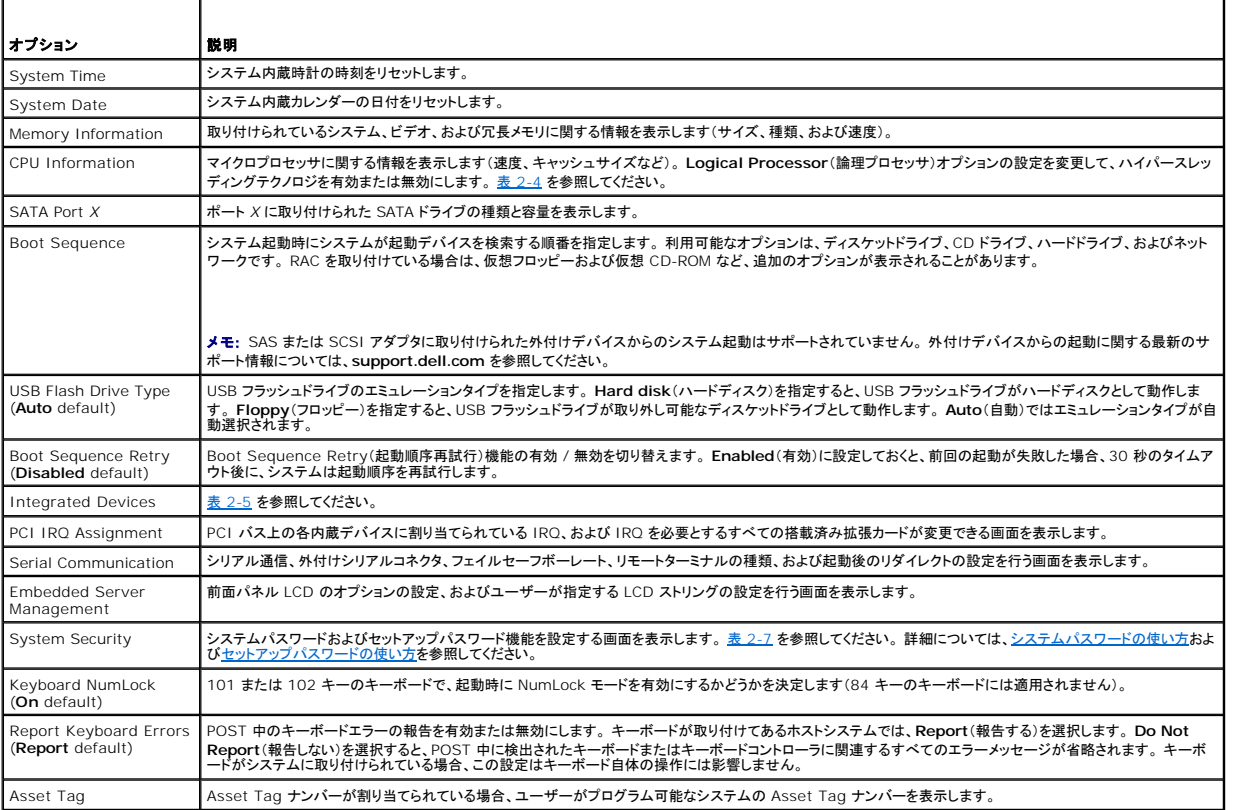

# **Memory Information**(メモリ情報)画面

**Memory Information**(メモリ情報)画面の情報フィールドに表示される説明を 表 [2-3](#page-64-3) に示します。

<span id="page-64-3"></span>表**2-3 Memory Information**(メモリ情報)画面

<span id="page-65-2"></span>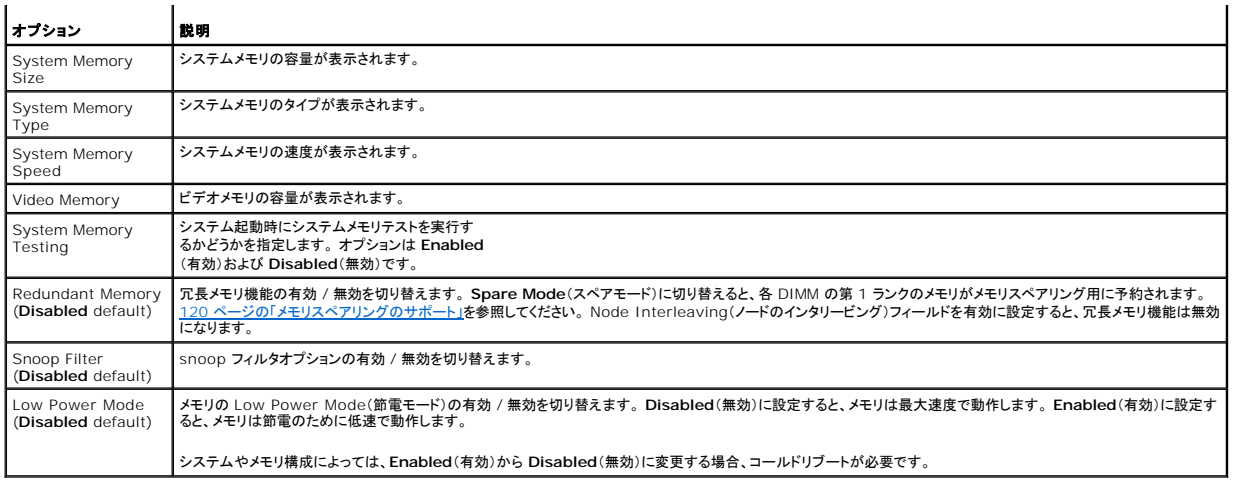

# **CPU Information**(**CPU** 情報)画面

**CPU Information**(CPU 情報)画面の情報フィールドに表示されるオプションのリストおよび説明を 表 [2-4](#page-65-0) に示します。

### <span id="page-65-0"></span>表**2-4 CPU Information**(**CPU** 情報)画面

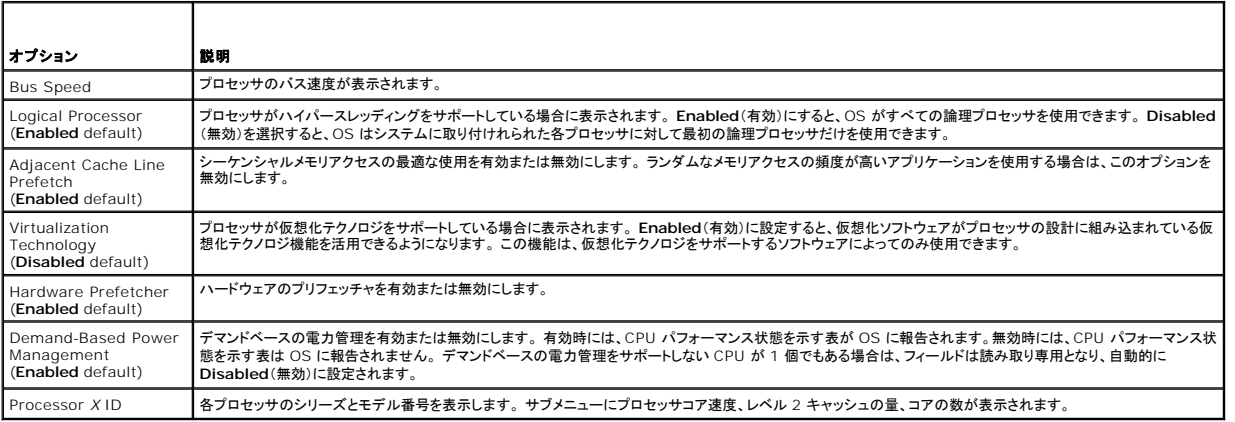

# **Integrated Devices**(内蔵デバイス)画面

**Integrated Devices** (内蔵デバイス)画面に表示される情報フィールドのオプションのリストおよび説明を 表 [2-5](#page-65-1) に示します。

#### <span id="page-65-1"></span>表**2-5 Integrated Devices**(内蔵デバイス)画面のオプション

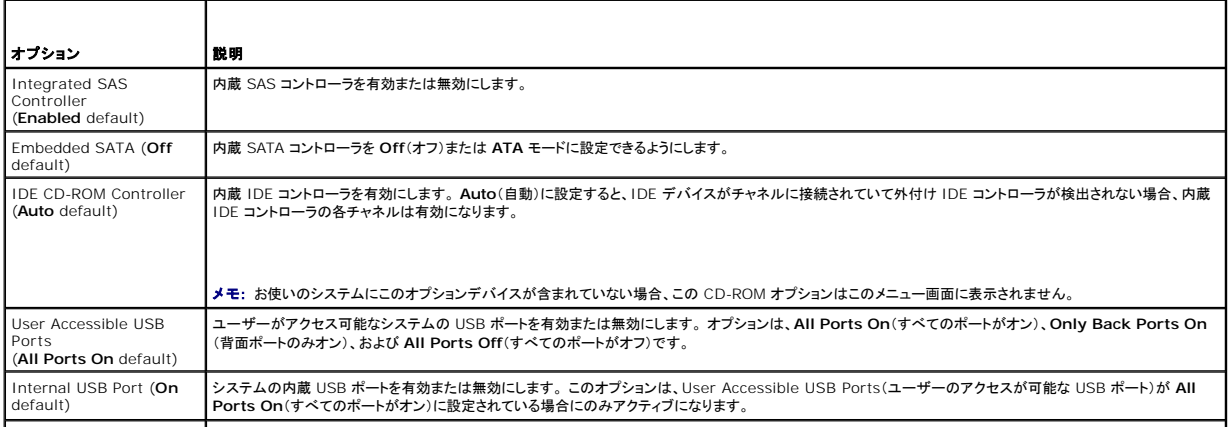

<span id="page-66-1"></span>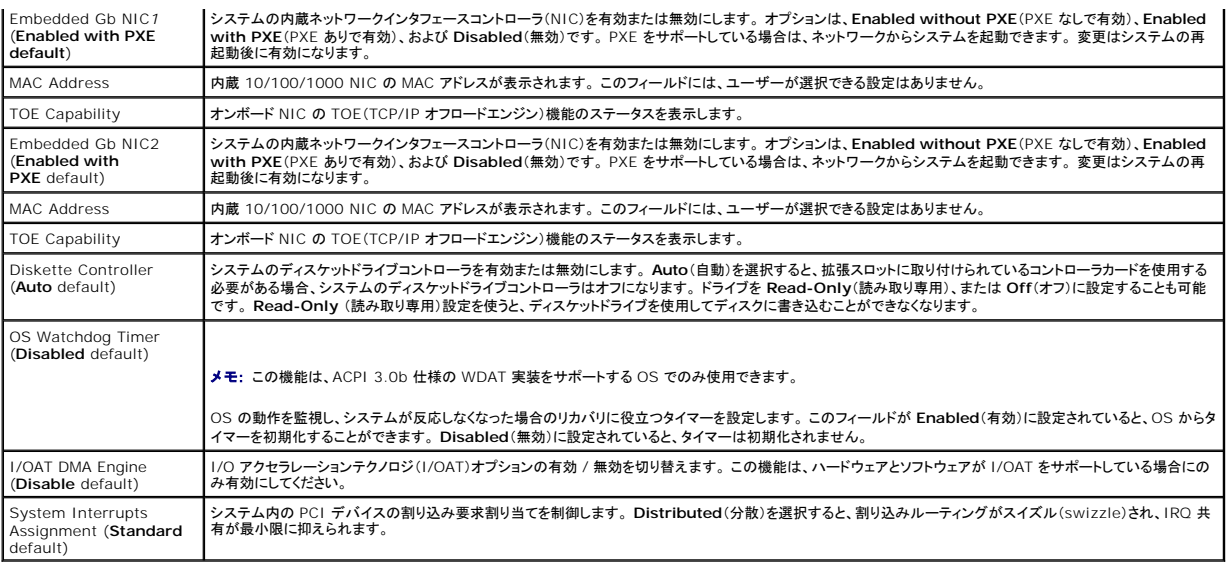

### **Serial Communication**(シリアル通信)画面

**Serial Communication**(シリアル通信)画面の情報フィールドに表示されるオプションのリストおよび説明を 表 [2-6](#page-66-2) に示します。

#### <span id="page-66-2"></span>表**2-6 Serial Communication**(シリアル通信)画面のオプション

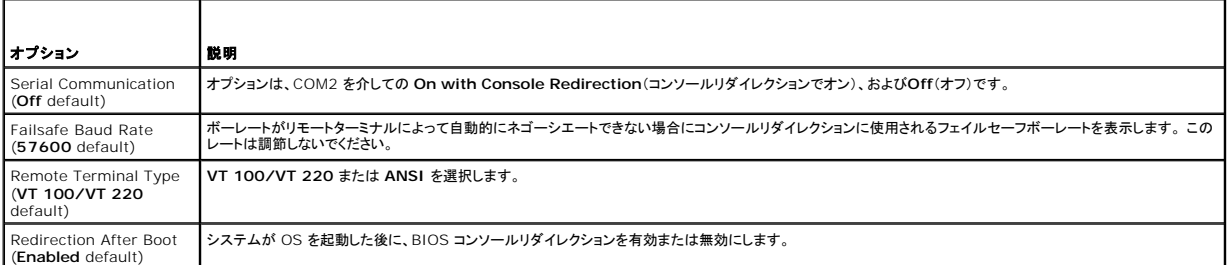

# **System Security**(システムセキュリティ)画面

**System Security**(システムセキュリティ)画面の情報フィールドに表示されるオプションのリストおよび説明を 表 [2-7](#page-66-0) に示します。

### <span id="page-66-0"></span>表**2-7 System Security**(システムセキュリティ)画面のオプション

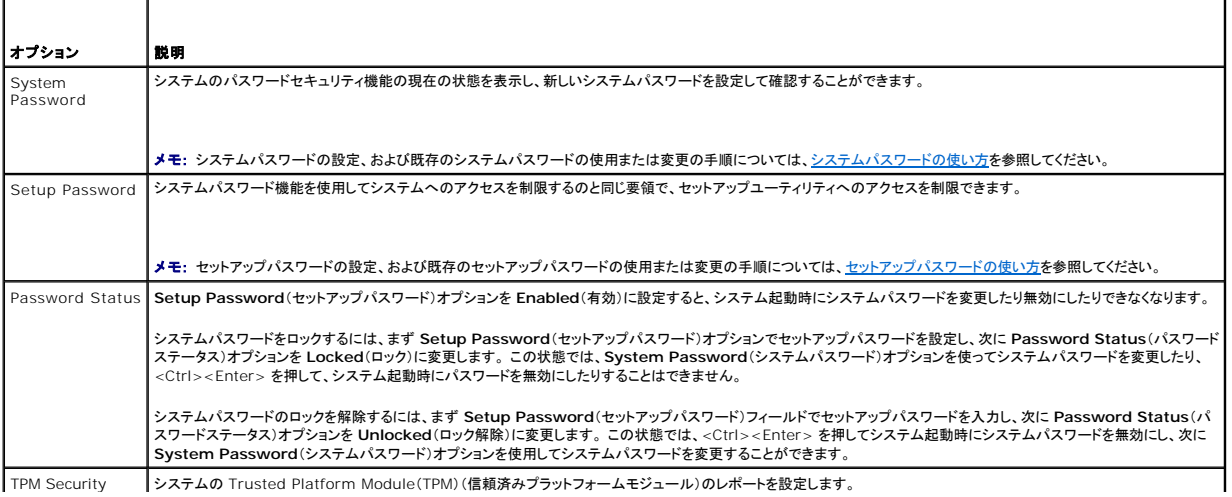

<span id="page-67-2"></span>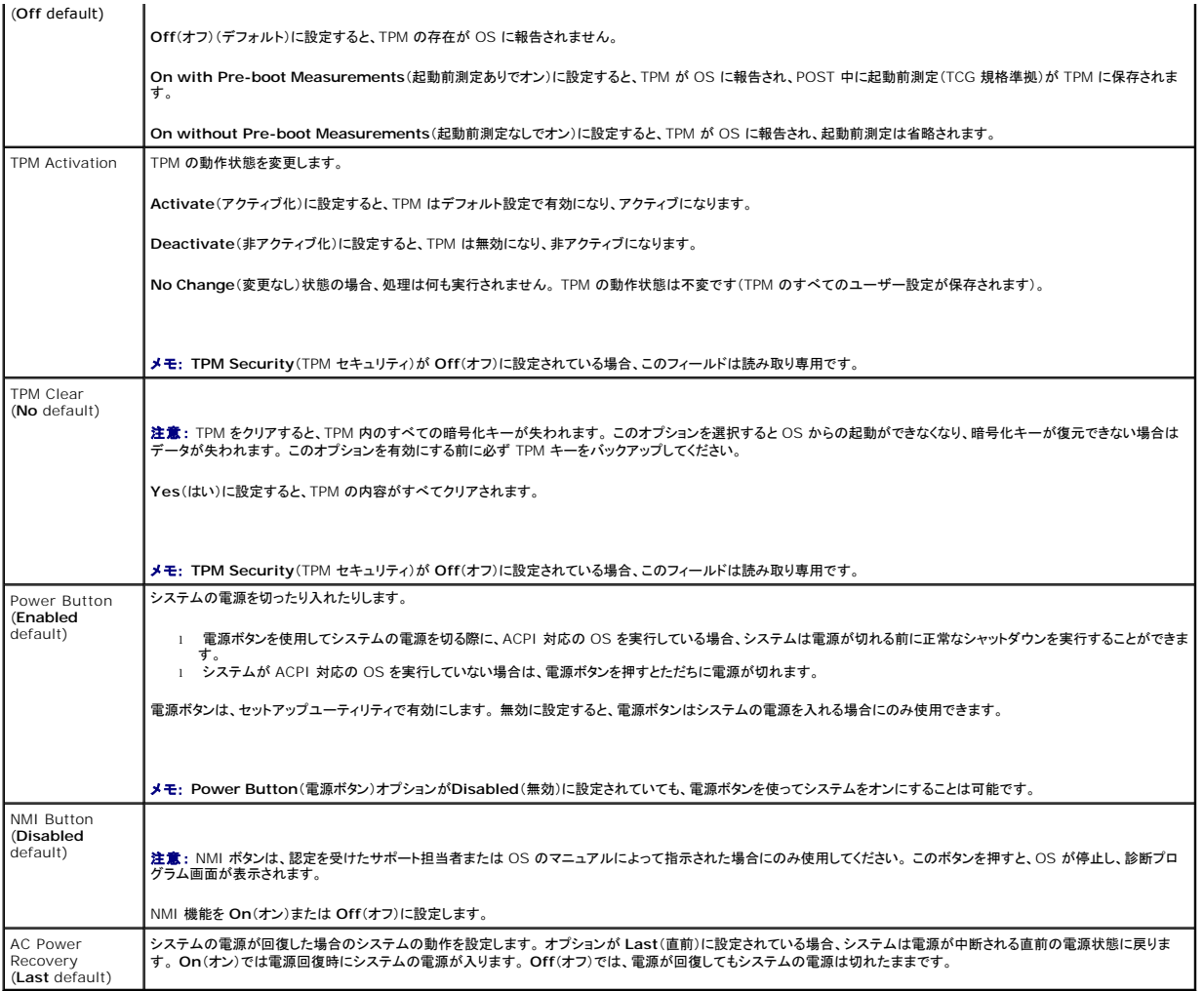

# **Exit**(終了)画面

<Esc> を押してセットアップユーティリティを終了すると、**Exit**(終了)画面に次のオプションが表示されます。

- <sup>l</sup> Save Changes and Exit(変更を保存して終了)
- <sup>l</sup> Discard Changes and Exit(変更を破棄して終了)
- l Return to Setup (セットアップへ戻る)

# <span id="page-67-0"></span>システムパスワードとセットアップパスワードの機能

**注意 :** パスワード機能は、システム内のデータに対して基本的なセキュリティを提供します。 より強固なセキュリティが必要なデータについては、データ暗号化プログラムなどの保護機能を別<br>途使用してください。

**注意** : システムバスワードを設定せずに動作中のシステムから離れたり、システムをロックせずに放置したりした場合、 第三者がジャンパの設定を変更して、 パスワード機能を無効にすることが<br>できます。この結果、誰でもシステムに保存された情報にアクセスできるようになります。

お使いのシステムは、出荷時にはシステムパスワード機能が有効になっていません。 システムのセキュリティが必要な場合は、システムパスワード保護機能を有効にしてシステムを操作してください。

既存のパスワードを変更したり削除したりするには、そのパスワードを事前に知っておく必要があります(<u>既存のシステムパスワードの削除または変更</u>を参照)。 パスワードを忘れると、トレーニングを受<br>けたサービス技術者がパスワードジャンパの設定を変更してパスワードを無効にし、既存のパスワードを消去するまで、システムを操作したり、セットアップユーティリティの設定を変更したりすることはで<br>きません。 この手順は、<u>190 ページの「忘れてしまった</u>

## <span id="page-67-1"></span>システムパスワードの使い方

システムパスワードを設定すると、パスワードを知っているユーザーでなければ、システムの全機能を使用することはできません。 **System Password**(システムパスワード)オプションが **Enabled**

<span id="page-68-0"></span>(有効)に設定されている場合、システムパスワード要求のプロンプトがシステムの起動後に表示されます。

#### システムパスワードの設定

システムパスワードを設定する前に、まずセットアップユーティリティを起動して、**System Password**(システムパスワード)オプションを確認します。

システムパスワードが設定されている場合、System Password(システムパスワード)オプションの設定は Enabled(有効)です。 Password Status(パスワードステータス)が Unlocked(ロ<br>ック解除)に設定されている場合、システムパスワードは変更できます。 Password Status(パスワードステータス)オプションが Locked(ロック)に設定されている場合、システムパスワードは変更 できません。 ジャンパ設定によってシステムパスワード機能が無効になっている場合、その設定は **Disabled**(無効)で、システムパスワードを変更したり新しいシステムパスワードを入力したりすること はできません。

システムパスワードが設定されておらず、システム基板上のパスワードジャンパが有効な位置(デフォルト)に設定されている場合、**System Password**(システムパスワード)オプションは **Not Enabled**(無効)と表示され、**Password Status**(パスワードステータス)フィールドは **Unlocked**(ロック解除)と表示されます。 システムパスワードを設定するには、次の手順を実行します。

- 1. **Password Status**(パスワードステータス)オプションが **Unlocked** (ロック解除)に設定されていることを確認します。
- 2. **System Password**(システムパスワード)オプションをハイライト表示して、<Enter> を押します。
- 3. このフィールドに新しいシステムパスワードを入力します。

パスワードは半角の英数字で 32 文字まで入力できます。

いずれかの文字キー(またはブランクスペースとしてスペースキー)を押すと、フィールドには文字の代わりにプレースホルダが表示されます。

パスワードの設定では、大文字と小文字は区別されません。 ただし無効なキーの組み合わせもあります。 無効な組み合わせで入力すると、ビープ音が鳴ります。 入力したパスワードを訂正す るには、<Backspace> または左矢印キーを押して文字を消去します。

メモ: システムパスワードの設定を途中で中止する場合は、手順 5 を終了する前に <Enter> を押して別のフィールドに移動するか <Esc> を押します。

- 4. <Enter> を押します。
- 5. 確認のために、もう一度同じパスワードを入力して <Enter> を押します。

**System Password**(システムパスワード)の設定表示が **Enabled**(有効)に変わります。 セットアップユーティリティを終了して、システムを使用します。

6. ここでシステムを再起動してパスワード保護機能を有効にするか、作業を続けます。

■メモ: システムを再起動するまでパスワード保護機能は有効になりません。

#### システムを保護するためのシステムパスワードの使い方

■ メモ: セットアップパスワードを設定している場合(<u>セットアップパスワードの使い方</u>を参照)、システムはセットアップパスワードをシステムパスワードの代用として受け付けます。

**Password Status**(パスワードステータス)オプションが **Unlocked**(ロック解除)に設定されている場合は、パスワードセキュリティを有効のままにしておくことも無効にすることもできます。

パスワードセキュリティを有効のままにしておくには、次の手順を実行します。

- 1. システムの電源を入れるか、<Ctrl><Alt><Del> を押してシステムを再起動します。
- 2. パスワードを入力し、<Enter> を押します。

パスワードセキュリティを無効にするには、次の手順を実行します。

- 1. システムの電源を入れるか、<Ctrl><Alt><Del> を押してシステムを再起動します。
- 2. パスワードを入力し、<Ctrl><Enter> を押します。

システムを起動したり <Ctrl><Alt><Del> を押して再起動したりするたびに **Password Status**(パスワードステータス)オプションが **Locked**(ロック)に設定される場合は、プロンプト画面でパス ワードを入力して <Enter> を押します。

正しいシステムパスワードを入力して <Enter> を押すと、システムは通常どおりに動作します。

間違ったシステムパスワードを入力すると、パスワードの再入力を求めるメッセージが表示されます。 3 回目までに正しい パスワードを入力してください。 間違ったパスワードを 3 回入力すると、間違っ<br>たパスワードの入力回数とシステムの停止を示すエラーメッセージが表示され、システムが停止し、シャットダウンします。 このメッセージは、何者かが無許可でシステムの使用を試みたことを示す警告<br>となります。

システムをシャットダウンして再起動しても、正しいパスワードを入力するまで、このエラーメッセージが表示されます。

<span id="page-68-1"></span>メモ: **Password Status**(パスワードステータス)オプションの他に **System Password**(システムパスワード)と**Setup Password**(セットアップパスワード)オプションも併用すると、無 許可の変更からシステムを保護することができます。

#### <span id="page-69-2"></span>既存のシステムパスワードの削除または変更

1. プロンプトが表示されたら、<Ctrl><Enter> を押して既存のシステムパスワードを無効にします。

セットアップパスワードを入力するよう求められた場合は、ネットワーク管理者に問い合わせてください。

- 2. POST 中に <F2> を押して、セットアップユーティリティを起動します。
- 3. **System Security**(システムセキュリティ)画面フィールドを選択して、**Password Status**(パスワードステータス)オプションが **Unlocked**(ロック解除)に設定されていることを確認しま す。
- 4. プロンプトが表示されたら、システムパスワードを入力します。
- 5. **System Password**(システムパスワード)オプションに **Not Enabled**(無効)と表示されていることを確認します。

**System Password**(システムパスワード)オプションに **Not Enabled**(無効)と表示されている場合、システムパスワードは削除されています。 **System Password**(システムパスワー ド)オプションに **Enabled**(有効)が表示されている場合は、<Alt><b> を押してシステムを再起動し、手順 2 ~ 手順 5 を繰り返します。

## <span id="page-69-1"></span>セットアップパスワードの使い方

#### <span id="page-69-3"></span>セットアップパスワードの設定

セットアップパスワードは、**Setup Password**(セットアップパスワード)オプションが **Not Enabled**(無効)に設定されている場合にのみ、設定(または変更)できます。 -セットアップパスワードを設定 するには、**Setup Password**(セットアップパスワード)オプションをハイライト表示して、<**+>** または **<->** キーを押します。 パスワードの入力と確認を求めるプロンプトが表示されます。 パスワード に使用できない文字を指定すると、警告のビープ音が鳴ります。

**メモ**: セットアップパスワードとシステムパスワードを同じにすることもできます。2 つのパスワードを別にした場合、セットアップパスワードはシステムパスワードの代わりに使用できます。 ただ<br>し、システムパスワードをセットアップパスワードの代わりに使用することはできません。

パスワードは半角の英数字で 32 文字まで入力できます。

いずれかの文字キー(またはブランクスペースとしてスペースキー)を押すと、フィールドには文字の代わりにプレースホルダが表示されます。

パスワードの設定では、大文字と小文字は区別されません。 ただし無効なキーの組み合わせもあります。 無効な組み合わせで入力すると、ビープ音が鳴ります。 入力したパスワードを訂正するには、 <Backspace> または左矢印キーを押して文字を消去します。

パスワードの確認が終わると、**Setup Password**(セットアップパスワード)の設定は **Enabled**(有効)に変わります。 次にセットアップユーティリティを起動すると、セットアップパスワードの入力を求 めるプロンプトが表示されます。

**Setup Password**(セットアップパスワード)オプションの変更は、ただちに有効になります(システムを再起動する必要はありません)。

#### セットアップパスワード使用中の操作

**Setup Password** が Enabled に設定されている場合、正しいセットアップパスワードを入力しないと、ほとんどのセットアップオプションは変更できません。 セットアップユーティリティを起動すると、<br>パスワードの入力を求めるプロンプトが表示されます。

-3 回目までに正しい〈スワードを入力しないと、セットアップ画面は表示されますが、変更することはできません。ただし例外として、 System Password(システムパスワード)が Enabled(有効)<br>に設定されておらず、また Password Status(パスワードステータス)オプションを使ってロックされていない場合、システムパスワードを設定できます<br>(ただし、既存のシステムパスワードを無効にしたり変更することはできません)。

メモ: **Setup Password**(セットアップパスワード)オプションと **Password Status**(パスワードステータス)オプションを併用すると、無許可の変更からシステムパスワードを保護することが できます。

#### 既存のセットアップパスワードの削除または変更

- 1. セットアップユーティリティを起動して、**System Security** (システムセキュリティ)オプションを選択します。
- 2. **Setup Password**(セットアップパスワード)オプションをハイライト表示し、<Enter> を押してセットアップパスワードウィンドウにアクセスし、<Enter> を 2 回押して既存のセットアップパス<br>ワードをクリアします。

設定が **Not Enabled**(無効)に変わります。

3. 新しいセットアップパスワードを設定する場合は、[セットアップパスワードの設定の](#page-69-3)手順を実行します。

# <span id="page-69-0"></span>忘れてしまったパスワードの無効化

190 [ページの「忘れてしまったパスワードの無効化」](file:///C:/data/Stor-sys/pv500/ja/hom_ja/jumpers.htm#wp35431)を参照してください。

# <span id="page-70-0"></span>ベースボード管理コントローラの設定

ベースボード管理コントローラ(BMC)を使用すると、システムの設定、監視、回復をリモートで行うことができます。 BMC には以下の機能があります。

- <sup>l</sup> システムの内蔵 NIC を使用
- <sup>l</sup> 障害の記録と SNMP 警告
- l システムイベントログとセンサーステータスへのアクセス
- l 電源オンとオフを含むシステム機能の制御
- l システムの電源および動作状態とは独立したサポート
- <sup>l</sup> セットアップユーティリティ、テキストベースのユーティリティ、および OS コンソールに対するテキストコンソールリダイレクションを提供

■ メモ: 内蔵 NIC を通じて BMC にリモートでアクセスするには、内蔵 NIC1 とのネットワーク接続が必要です。

BMC の使い方の詳細については、BMC とシステム管理アプリケーションのマニュアルを参照してください。

## **BMC** セットアップモジュールの起動

- 1. システムの電源を入れるか、再起動します。
- 2. POST 後、プロンプトが表示されたときに、<Ctrl-E> を押します。

<Crtl-E> を押す前に OS のロードが開始された場合は、システムの起動が完了するのを待ってから、もう一度システムを再起動して、この手順を実行してください。

## **BMC** セットアップモジュールのオプション

BMC セットアップモジュールのオプションのリストと EMP(緊急管理ポート)の設定方法の詳細については、『BMC ユーザーズガイド』を参照してください。

[メモ、注意および警告](file:///C:/data/Stor-sys/pv500/ja/hom_ja/index.htm)

#### [メモ、注意および警告](file:///C:/data/Stor-sys/pv500/ja/hom_ja/index.htm)

## システムのトラブルシューティング **Dell™ PowerVault™ 500** システム ハードウェアオーナーズマニュアル

- -作業にあたっての注意
- 起動ルーチン
- 周辺機器のチェック
- 基本的な I/O 機能のトラブルシューティング
- NIC のトラブルシューティング
- システムが濡れた場合のトラブルシューティング
- システムが損傷した場合のトラブルシューティング
- システムバッテリーのトラブルシューティング
- 電源ユニットのトラブルシューティング
- システム冷却問題のトラブルシューティング
- システムメモリのトラブルシューティング
- ディスケットドライブのトラブルシューティング
- オプティカルドライブのトラブルシューティング
- 外付け SCSI テープドライブのトラブルシューティング
- ハードドライブのトラブルシューティング
- SAS または SAS RAID コントローラドーターカードのトラブルシューティング
- 
- 拡張カードのトラブルシューティング
- マイクロプロセッサのトラブルシューティング

# <span id="page-71-0"></span>**-**作業にあたっての注意

本書に記載されている手順の一部では、システムカバーを取り外してシステム内部の作業を行う必要があります。 システム内部の作業中は、本書およびシステムマニュアルで説明されている以外の作 業を行わないでください。

# 警告 : システムのカバーを取り外して内部の部品に手を触れる作業は、トレーニングを受けたサービス技術者のみが行ってください。 安全上の注意、コンピュータ内部の作業、<br>および静電気障害への対処の詳細については、 手順を実行する前に『製品情報ガイド』を参照してください。

### <span id="page-71-1"></span>起動ルーチン

システム起動中に目と耳を使って確認する事項を、表 1-1に示します。

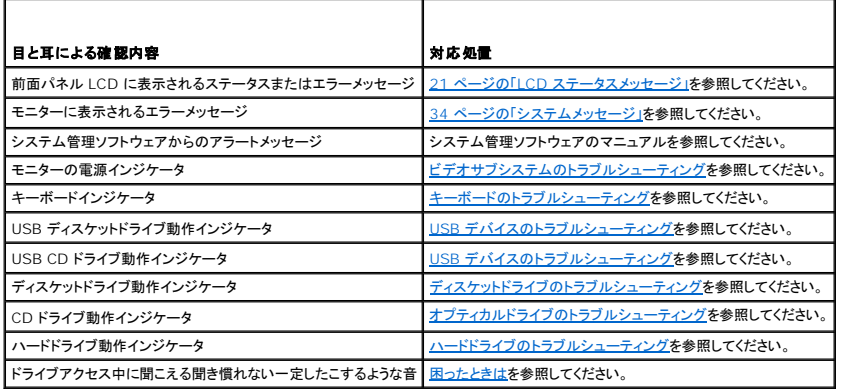

### <span id="page-71-2"></span>周辺機器のチェック

本項では、システムに接続する外付けデバイス(モニター、キーボード、マウスなど)のトラブルシューティング手順について説明します。 手順を実行する前に、<u>外部接続のトラブルシューティング</u>を参照<br>してください。

# **IRQ** 割り当て競合のトラブルシューティング

ほとんどの PCI デバイスは IRQ を他のデバイスと共有できますが、同じ IRQ を同時に使用することはできません。 このような競合を回避するには、特定の IRQ 要件について、各 PCI デバイスの マニュアルを参照してください。<u>表 [4-2](#page-72-3)</u> に、IRQ 割り当てのリストを示します。
## 表**4-2** デフォルトの **IRQ** 割り当て

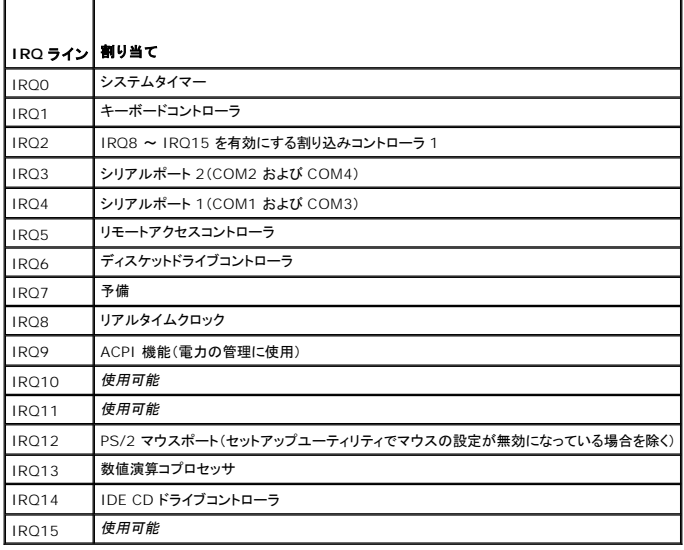

## 外部接続のトラブルシューティング

システム、モニター、その他の周辺機器(プリンタ、キーボード、マウス、またはその他の外付けデバイスなど)の問題のほとんどは、ケーブルの緩みや接続の誤りが原因で起こります。 すべての外部ケ<br>ーブルがシステムの外部コネクタにしっかりと接続されていることを確認します。 システムの前面および背面パネルのコネクタについては<u>13 ページの「前面パネルの機能およびインジケータ」</u>、および<br>18 ページの「背面バネルの機能およびインジケータ」を参照して

# ビデオサブシステムのトラブルシューティング

### 問題

- 1 モニターが正常に動作していない。
- 1 ビデオメモリに障害がある。

#### 対応処置

- 1. モニターとシステム、およびモニターと電源の接続を確認します。
- 2. システムにビデオ出力コネクタ付きの拡張カードが取り付けられているかを調べます。

このシステム構成では、モニターケーブルは通常、システムの内蔵ビデオコネクタではなく、拡張カードのコネクタに接続する必要があります。

モニターが正しいビデオコネクタに接続されていることを確認するには、システムの電源を切って 1 分間待ち、モニターを別のビデオコネクタに接続してシステムの電源を入れます。

3. システムの前面と背面の両方のビデオコネクタにモニターが接続されていないかどうかを確認します。

システムには、前面と背面のどちらかのビデオコネクタに 1 台のモニターしか接続できません。モニターを前面パネルに接続すると、背面パネルのビデオコネクタ、および PS/2 キーボード /<br>マウスコネクタは無効になります。

システムに 2 台のモニターが接続されている場合は、1 台を取り外します。 問題が解決しない場合は、次の手順に進みます。

4. 適切なオンライン診断テストを実行します。 177 ページの「[Server Administrator](file:///C:/data/Stor-sys/pv500/ja/hom_ja/diags.htm#wp818257) 診断プログラムの使い方」を参照してください。 テストが正常に終了したら、問題はビデオハードウェアに関連するものではありません。 テストが失敗した場合は[、困ったときはを](file:///C:/data/Stor-sys/pv500/ja/hom_ja/gethelp.htm#wp952213)参照してください。

キーボードのトラブルシューティング

### <span id="page-73-1"></span>問題

- l システムメッセージがキーボードに問題があることを示している。
- 1 キーボードが正常に機能していない。

### 対応処置

- 1. セットアップユーティリティを起動し、USB ポートが有効になっていることを確認します。 49 [ページの「セットアップユーティリティの使い方」を](file:///C:/data/Stor-sys/pv500/ja/hom_ja/syssetup.htm#wp522474)参照してください。
- 2. キーボードおよびキーボードケーブルに損傷がないか調べます。
- 3. 障害のあるキーボードを動作確認済みのキーボードと取り替えます。 これで問題が解決した場合は、障害のあるキーボードを交換します。 [困ったときはを](file:///C:/data/Stor-sys/pv500/ja/hom_ja/gethelp.htm#wp952213)参照してください。
- 4. 適切なオンライン診断テストを実行します。 177 ページの「[Server Administrator](file:///C:/data/Stor-sys/pv500/ja/hom_ja/diags.htm#wp818257) 診断プログラムの使い方」を参照してください。 問題が解決しない場合は、<mark>困ったときは</u>を参照してください。</mark>

## マウスのトラブルシューティング

#### 問題

- l システムメッセージがマウスに問題があることを示している。
- 1 マウスが正常に機能していない。

#### 対応処置

- 1. 適切なオンライン診断テストを実行します。 177 ページの「[Server Administrator](file:///C:/data/Stor-sys/pv500/ja/hom_ja/diags.htm#wp818257) 診断プログラムの使い方」を参照してください。 テストが失敗した場合は、次の手順に進みます。
- 2. マウスおよびマウスケーブルに損傷がないか調べます。 マウスに損傷がない場合は、 <u>手順 4</u> に進みます。

マウスに損傷がある場合は、次の手順に進みます。

- 3. 障害のあるマウスを動作確認済みのマウスと取り替えます。 これで問題が解決した場合は、障害のあるマウスを交換します。<mark>困ったときは</mark>を参照してください。
- <span id="page-73-0"></span>4. セットアップユーティリティを起動し、USB ポートが有効になっていることを確認します。 49 [ページの「セットアップユーティリティの使い方」を](file:///C:/data/Stor-sys/pv500/ja/hom_ja/syssetup.htm#wp522474)参照してください。 問題が解決しない場合は、<mark>困ったときは</mark>を参照してください。

# 基本的な **I/O** 機能のトラブルシューティング

### 問題

- l エラーメッセージが、シリアルポートに問題があることを示している。
- 1 シリアルポートに接続されたデバイスが正しく動作していない。

## 対応処置

1. セットアップユーティリティを起動し、シリアルポートが有効で、シリアルポート / COM [ポートがお使いのアプリケーション用に正しく設定されていることを確認します。](file:///C:/data/Stor-sys/pv500/ja/hom_ja/syssetup.htm#wp522474) <u>49 ページの「セットアップ</u><br>ユーティリティの使い方」を参照してください。

- <span id="page-74-1"></span>2. 問題が特定のアプリケーションだけで発生する場合は、そのアプリケーションのマニュアルを参照して、そのプログラムに必要な特定のポート設定を確認します。
- 3. 適切なオンライン診断テストを実行します。 177 ページの「[Server Administrator](file:///C:/data/Stor-sys/pv500/ja/hom_ja/diags.htm#wp818257) 診断プログラムの使い方」を参照してください。 テストが正常に実行されるにもかかわらず問題が解決しない場合は、シリアル I/O [デバイスのトラブルシューティングを](#page-74-0)参照してください。

## <span id="page-74-0"></span>シリアル **I/O** デバイスのトラブルシューティング

## 問題

1 シリアルポートに接続されたデバイスが正しく動作していない。

#### 対応処置

- 1. システムおよびシリアルポートに接続された周辺機器すべての電源を切ります。
- 2. シリアルインタフェースケーブルを動作確認済みのケーブルと取り替え、システムとシリアルデバイスの電源を入れます。 これで問題が解決した場合は、インタフェースケーブルを交換します。
- 3. システムとシリアルデバイスの電源を切り、デバイスを同じタイプのデバイスと取り替えます。
- 4. システムとシリアルデバイスの電源を入れます。 これで問題が解決した場合は、シリアルデバイスを交換します。因ったときはを参照してください。 問題が解決しない場合は、<mark>困ったときは</u>を参照してください。</mark>

## **USB** デバイスのトラブルシューティング

#### 問題

- <sup>l</sup> システムメッセージが USB デバイスに問題があることを示している。
- <sup>l</sup> USB ポートに接続されたデバイスが正しく動作していない。

#### 対応処置

- 1. セットアップユーティリティを起動し、USB ポートが有効になっていることを確認します。 49 [ページの「セットアップユーティリティの使い方」を](file:///C:/data/Stor-sys/pv500/ja/hom_ja/syssetup.htm#wp522474)参照してください。
- 2. システムとすべての USB デバイスの電源を切ります。
- 3. USB デバイスを取り外し、誤動作しているデバイスを別の USB コネクタに接続します。
- 4. システムおよび再接続したデバイスの電源を入れます。

これで問題が解決した場合は、USB コネクタが不良である可能性があります。 [困ったときはを](file:///C:/data/Stor-sys/pv500/ja/hom_ja/gethelp.htm#wp952213)参照してください。

- 5. 可能であれば、インタフェースケーブルを動作確認済みのケーブルと取り替えます。 これで問題が解決した場合は、インタフェースケーブルを交換します。 <mark>[困ったときは](file:///C:/data/Stor-sys/pv500/ja/hom_ja/gethelp.htm#wp952213)</u>を参照してください。</mark>
- 6. システムと USB デバイスの電源を切り、デバイスを同種のデバイスと取り替えます。
- 7. システムと USB デバイスの電源を入れます。

これで問題が解決した場合は、USB デバイスを交換します。 [困ったときは](file:///C:/data/Stor-sys/pv500/ja/hom_ja/gethelp.htm#wp952213)を参照してください。

問題が解決しない場合は、<mark>困ったときは</u>を参照してください。</mark>

## **NIC** のトラブルシューティング

### 問題

1 NIC がネットワークと通信できない。

### 対応処置

- 1. 適切なオンライン診断テストを実行します。 178 [ページの「システム診断プログラムの実行」](file:///C:/data/Stor-sys/pv500/ja/hom_ja/diags.htm#wp818291)を参照してください。
- 2. NIC コネクタの該当するインジケータを確認します。20ページの「NIC [インジケータコード」を](file:///C:/data/Stor-sys/pv500/ja/hom_ja/about.htm#wp974979)参照してください。
	- 1 リンクインジケータが点灯しない場合は、すべてのケーブル接続を確認します。
	- 1 アクティビティインジケータが点灯しない場合は、ネットワークドライバファイルが損傷しているか、削除された可能性があります。
	- 該当するドライバを削除してから、再インストールします。 NIC のマニュアルを参照してください。
	- 1 可能であれば、オートネゴシエーション設定を変更します。
	- 1 スイッチまたはハブの別のコネクタを使用します。

内蔵 NIC の代わりに NIC カードを使用している場合は、NIC カードのマニュアルを参照してください。

- 3. 適切なドライバがインストールされ、プロトコルが組み込まれていることを確認します。 NIC のマニュアルを参照してください。
- 4. セットアップユーティリティを起動し、NIC が有効になっていることを確認します。49 [ページの「セットアップユーティリティの使い方」](file:///C:/data/Stor-sys/pv500/ja/hom_ja/syssetup.htm#wp522474)を参照してください。
- 5. ネットワーク上の NIC、ハブ、およびスイッチが、すべて同じデータ転送速度に設定されていることを確認します。 ネットワーク装置のマニュアルを参照してください。
- 6. すべてのネットワークケーブルのタイプが適切で、最大長を超えていないことを確認します。 『はじめに』の「ネットワークケーブルの要件」を参照してください。

# システムが濡れた場合のトラブルシューティング

#### 問題

- 1 システムに液体をこぼした。
- l 湿度が高すぎる。

## 対応処置

- 1. システムの電源を切り、システムに接続されている周辺機器の電源を切って、電源コンセントから抜きます。
- 2. システムカバーを開きます。 74 [ページの「システムカバーの開閉」](file:///C:/data/Stor-sys/pv500/ja/hom_ja/install.htm#wp505129) を参照してください。
- 3. システムに取り付けられている拡張カードをすべて取り外します。102 [ページの「拡張カードの取り外し」](file:///C:/data/Stor-sys/pv500/ja/hom_ja/install.htm#wp506125)を参照してください。
- 4. システムを完全に乾燥させます(少なくとも 24 時間)。
- 5. システムカバーを閉じます。 フィ [ページの「システムカバーの開閉」](file:///C:/data/Stor-sys/pv500/ja/hom_ja/install.htm#wp505129) を参照してください。
- 6. 電源ケーブルをコンセントに差し込んで、システムと周辺機器の電源を入れます。
- システムが正常に起動しない場合は、<mark>困ったときは</mark>を参照してください。
- 7. システムが正常に起動する場合は、システムをシャットダウンして、取り外した拡張カードを取り付けます。 100 [ページの「拡張カードの取り付け」](file:///C:/data/Stor-sys/pv500/ja/hom_ja/install.htm#wp506051)を参照してください。
- 8. 適切なオンライン診断テストを実行します。177 ページの「[Server Administrator](file:///C:/data/Stor-sys/pv500/ja/hom_ja/diags.htm#wp818257) 診断プログラムの使い方」を参照してください。

テストが失敗した場合は[、困ったときはを](file:///C:/data/Stor-sys/pv500/ja/hom_ja/gethelp.htm#wp952213)参照してください。

# システムが損傷した場合のトラブルシューティング

#### 問題

l システムを落下させた、または損傷を与えた。

## 対応処置

## 警告 : システムのカバーを取り外して内部の部品に手を触れる作業は、トレーニングを受けたサービス技術者のみが行ってください。 安全上の注意、コンピュータ内部の作業、<br>および静電気障害への対処の詳細については、手順を実行する前に『製品情報ガイド』を参照してください。

- 1. システムカバーを開きます。 74 [ページの「システムカバーの開閉」](file:///C:/data/Stor-sys/pv500/ja/hom_ja/install.htm#wp505129) を参照してください。
- 2. 以下のコンポーネントが正しく取り付けられていることを確認します。
	- l 拡張カードとライザー
	- l 電源ユニット
	- l ファン
	- l プロセッサとヒートシンク
	- l メモリモジュール
	- <sup>l</sup> ドライブキャリアの SAS バックプレーンボードへの接続(該当する場合)
- 3. すべてのケーブルが正しく接続されていることを確認します。
- 4. システムカバーを閉じます。 74 [ページの「システムカバーの開閉」](file:///C:/data/Stor-sys/pv500/ja/hom_ja/install.htm#wp505129) を参照してください。
- 5. システム診断プログラムでシステム基板のテストを実行します。 178 [ページの「システム診断プログラムの実行」](file:///C:/data/Stor-sys/pv500/ja/hom_ja/diags.htm#wp818291)を参照してください。

テストが失敗した場合は[、困ったときはを](file:///C:/data/Stor-sys/pv500/ja/hom_ja/gethelp.htm#wp952213)参照してください。

# システムバッテリーのトラブルシューティング

#### 問題

- 1 システムメッセージがバッテリーに問題があることを示している。
- 1 セットアップユーティリティからシステム設定情報が消える。
- 1 システムの日時が正しく維持できない。

メモ: 長い期間(数週間から数か月)システムの電源が切られていた場合、NVRAM からシステム設定情報が失われる可能性があります。 これはバッテリーの不良が原因です。

#### 対応処置

- 1. セットアップユーティリティで時刻と日付を再入力します。49 [ページの「セットアップユーティリティの使い方」](file:///C:/data/Stor-sys/pv500/ja/hom_ja/syssetup.htm#wp522474)を参照してください。
- 2. システムの電源を切り、少なくとも 1 時間は電源ケーブルをコンセントから抜いておきます。
- 3. 電源ケーブルをコンセントに接続し、システムの電源を入れます。
- 4. セットアップユーティリティを起動します。

セットアップユーティリティの日付と時刻が正しくない場合は、バッテリーを交換します。 129 [ページの「システムバッテリー」](file:///C:/data/Stor-sys/pv500/ja/hom_ja/install.htm#wp507174)を参照してください。 バッテリーを交換しても問題が解決しない場合は[、困ったときは](file:///C:/data/Stor-sys/pv500/ja/hom_ja/gethelp.htm#wp952213)を参照してください。

メモ: 一部のソフトウェアには、システムの時刻を進めたり遅らせたりするものがあります。 セットアップユーティリティ内に保持されている時刻以外はシステムが正常に動作している場合、問題<br>の原因はバッテリーの不良ではなく、ソフトウェアにあると考えられます。

# <span id="page-77-1"></span>電源ユニットのトラブルシューティング

### 問題

- 1 システムステータスインジケータが黄色になっている。
- 1 電源ユニット障害インジケータが黄色になっている。
- <sup>l</sup> 前面パネルステータス LCD インジケータが電源ユニットに問題があることを示している。

#### 対応処置

# 警告 : システムのカバーを取り外して内部の部品に手を触れる作業は、トレーニングを受けたサービス技術者のみが行ってください。 安全上の注意、コンピュータ内部の作業、<br>および静電気障害への対処の詳細については、手順を実行する前に『製品情報ガイド』を参照してください。

- 1. 適切なオンライン診断テストを実行します。177 ページの「[Server Administrator](file:///C:/data/Stor-sys/pv500/ja/hom_ja/diags.htm#wp818257) 診断プログラムの使い方」を参照してください。
- 2. 故障した電源ユニットの位置を確認します。

電源ユニットの障害インジケータが点灯しています。19 [ページの「電源インジケータコード」](file:///C:/data/Stor-sys/pv500/ja/hom_ja/about.htm#wp974950)を参照してください。

**注意**: 電源ユニットはホットプラグ対応です。システムが動作するには、電源ユニットを必ず 1 台は取り付けておく必要があります。 2 台の電源ユニットを取り付けると、システムは冗長モード<br>になります。 電源が入ったシステムで一度に取り外し、取り付けができる電源ユニットは、1 台だけです。 電源ユニットを 1 台しか取り付けず、電源ユニットダミーを取り付けずにシステムを長<br>時間動作させると、システムがオーバーヒートするおそれがあります。

障害のある電源ユニットを取り外します。 85 [ページの「電源ユニットの取り外し」を](file:///C:/data/Stor-sys/pv500/ja/hom_ja/install.htm#wp505512)参照してください。

3. 電源ユニットをいったん取り外してから取り付けなおし、正しく取り付けられていることを確認します。 87 [ページの「電源ユニットの取り付け」](file:///C:/data/Stor-sys/pv500/ja/hom_ja/install.htm#wp505560)を参照してください。

**メモ**: 電源ユニットを取り付けたら、システムが電源ユニットを認識して動作状態を確認するまで数秒待ちます。電源インジケータが緑色に点灯すれば、電源ユニットは正常に機能して<br>います。 <u>19 [ページの「電源インジケータコード」](file:///C:/data/Stor-sys/pv500/ja/hom_ja/about.htm#wp974950)</u>を参照してください。

- 4. インジケータをチェックして、問題が解決しているかどうかを確認します。解決していない場合は、障害のある電源ユニットを取り外します。<u>85 [ページの「電源ユニットの取り外し」](file:///C:/data/Stor-sys/pv500/ja/hom_ja/install.htm#wp505512)</u>を参照してくだ<br>さい。
- 5. 新しい電源ユニットを取り付けます。 87 [ページの「電源ユニットの取り付け」を](file:///C:/data/Stor-sys/pv500/ja/hom_ja/install.htm#wp505560)参照してください。

問題が解決しない場合は、[困ったときはを](file:///C:/data/Stor-sys/pv500/ja/hom_ja/gethelp.htm#wp952213)参照してください。

## システム冷却問題のトラブルシューティング

#### 問題

l システム管理ソフトウェアが、ファンに関連するエラーメッセージを発している。

#### 対応処置

以下のことを確認してください。

- 1 室温が高すぎないこと。
- 1 周辺の空気の流れが遮断されていないこと。
- l システム内部のケーブルが空気の流れを遮断していないこと。
- 1 冷却ファンに障害が発生していないこと。 [ファンのトラブルシューティングを](#page-77-0)参照してください。

## <span id="page-77-0"></span>ファンのトラブルシューティング

- 1 システムステータスインジケータが黄色になっている。
- l システム管理ソフトウェアが、ファンに関連するエラーメッセージを発している。
- <sup>l</sup> 前面パネル LCD がファンに問題があることを示している。

## 対応処置

# 警告 : システムのカバーを取り外して内部の部品に手を触れる作業は、トレーニングを受けたサービス技術者のみが行ってください。 安全上の注意、コンピュータ内部の作業、<br>および静電気障害への対処の詳細については、 手順を実行する前に『製品情報ガイド』を参照してください。

- 1. 適切な診断テストを実行します。 177 ページの「[Server Administrator](file:///C:/data/Stor-sys/pv500/ja/hom_ja/diags.htm#wp818257) 診断プログラムの使い方」を参照してください。
- 2. システムカバーを開きます。 フィ [ページの「システムカバーの開閉」](file:///C:/data/Stor-sys/pv500/ja/hom_ja/install.htm#wp505129) を参照してください。

警告: 冷却ファンはホットプラグ対応です。 システムの電源が入っている間は、適切な冷却効果を維持するため、ファンの交換は **1** 台ずつ行ってください。

- 3. LCD ディスプレイまたは診断プログラムが障害を指摘しているファンの位置を確認します。各ファンの識別番号については、図 [3-9](file:///C:/data/Stor-sys/pv500/ja/hom_ja/install.htm#wp505647) を参照してください。
- 4. 障害のあるファンの電源ケーブルがファンの電源コネクタに確実に接続されていることを確認します。 88 [ページの「システムファン」](file:///C:/data/Stor-sys/pv500/ja/hom_ja/install.htm#wp505608) を参照してください。

■ メモ: システムがファンを認識して正常に動作していることを確認するまで 30 秒待ちます。

5. 問題が解決しない場合は、新しいファンを取り付けます。 88 [ページの「システムファン」を](file:///C:/data/Stor-sys/pv500/ja/hom_ja/install.htm#wp505608)参照してください。

交換したファンが正常に動作する場合は、システムカバーを閉じます。 74 [ページの「システムカバーの開閉」](file:///C:/data/Stor-sys/pv500/ja/hom_ja/install.htm#wp505129)を参照してください。

文換したファンが動作しない場合は[、困ったときは](file:///C:/data/Stor-sys/pv500/ja/hom_ja/gethelp.htm#wp952213)を参照してください。

# システムメモリのトラブルシューティング

#### 問題

- l メモリモジュールに障害がある。
- | システム基板に障害がある。
- <sup>l</sup> 前面パネルのステータス LCD インジケータがシステムメモリに問題があることを示している。

## 対応処置

## 警告 : システムのカバーを取り外して内部の部品に手を触れる作業は、トレーニングを受けたサービス技術者のみが行ってください。 安全上の注意、コンピュータ内部の作業、<br>および静電気障害への対処の詳細については、手順を実行する前に『製品情報ガイド』を参照してください。

- 1. 適切なオンライン診断テストを実行します。 177 ページの「[Server Administrator](file:///C:/data/Stor-sys/pv500/ja/hom_ja/diags.htm#wp818257) 診断プログラムの使い方」を参照してください。
- 2. システムと周辺機器の電源を入れます。

エラーメッセージが表示されない場合は、次の手順に進みます。

```
エラーメッセージが表示された場合は、 <u>手順 11</u> に進みます。
```
- 3. セットアップユーティリティを起動して、システムメモリの設定を確認します。 49 [ページの「セットアップユーティリティの起動」](file:///C:/data/Stor-sys/pv500/ja/hom_ja/syssetup.htm#wp522492)を参照してください。 取り付けているメモリの容量がシステムメモリの設定に一致している場合は、手順 11 に進みます。
- 4. ベゼルを取り外します。 73 [ページの「前面ベゼル」](file:///C:/data/Stor-sys/pv500/ja/hom_ja/install.htm#wp505081)を参照してください。
- 5. システムの電源を切り、システムに接続されている周辺機器の電源を切って、電源コンセントから抜きます。
- 6. システムカバーを開きます。 フィ [ページの「システムカバーの開閉」](file:///C:/data/Stor-sys/pv500/ja/hom_ja/install.htm#wp505129) を参照してください。
- 7. 各メモリモジュールをソケットに装着しなおします。121 [ページの「メモリモジュールの取り付け」](file:///C:/data/Stor-sys/pv500/ja/hom_ja/install.htm#wp506760)を参照してください。
- <span id="page-79-1"></span>8. システムカバーを閉じます。 74 [ページの「システムカバーの開閉」](file:///C:/data/Stor-sys/pv500/ja/hom_ja/install.htm#wp505129) を参照してください。
- 9. 電源ケーブルをコンセントに差し込んで、システムと周辺機器の電源を入れます。
- <span id="page-79-2"></span>10. セットアップユーティリティを起動して、システムメモリの設定を確認します。 49 [ページの「セットアップユーティリティの使い方」](file:///C:/data/Stor-sys/pv500/ja/hom_ja/syssetup.htm#wp522474) を参照してください。 取り付けているメモリの容量がシステムメモリの設定に一致していない場合は、次の手順を実行します。
	- a. システムおよび接続されている周辺機器の電源を切り、システムを電源コンセントから外します。
	- b. システムカバーを開きます。 74 [ページの「システムカバーの開閉」を](file:///C:/data/Stor-sys/pv500/ja/hom_ja/install.htm#wp505129)参照してください。

■ メモ: メモリモジュールには複数の構成方法があります。119 [ページの「メモリモジュール取り付けのガイドライン」を](file:///C:/data/Stor-sys/pv500/ja/hom_ja/install.htm#wp506717)参照してください。

- c. ソケット 1 のメモリモジュールを同じ容量のものと取り替えます。121 [ページの「メモリモジュールの取り付け」を](file:///C:/data/Stor-sys/pv500/ja/hom_ja/install.htm#wp506760)参照してください。
- d. システムカバーを閉じます。 74 [ページの「システムカバーの開閉」](file:///C:/data/Stor-sys/pv500/ja/hom_ja/install.htm#wp505129)を参照してください。
- e. 電源ケーブルをコンセントに差し込んで、システムと周辺機器の電源を入れます。
- f. システムの起動中、モニター画面およびキーボードのインジケータを観察します。
- <span id="page-79-0"></span>11. 以下の手順を実行します。
	- a. システムおよび接続されている周辺機器の電源を切り、システムを電源コンセントから外します。
	- b. システムカバーを開きます。 フ4 [ページの「システムカバーの開閉」を](file:///C:/data/Stor-sys/pv500/ja/hom_ja/install.htm#wp505129)参照してください。
	- c. 取り付けられている各メモリモジュールについて、手順 10 の手順 c ~ f を行います。

問題が解決しない場合は、[困ったときはを](file:///C:/data/Stor-sys/pv500/ja/hom_ja/gethelp.htm#wp952213)参照してください。

# ディスケットドライブのトラブルシューティング

#### 問題

l エラーメッセージがディスケットドライブに問題があることを示している。

#### 対応処置

- 1. セットアップユーティリティを起動し、ディスケットドライブが正しく設定されていることを確認します。 49 [ページの「セットアップユーティリティの使い方」を](file:///C:/data/Stor-sys/pv500/ja/hom_ja/syssetup.htm#wp522474)参照してください。
- 2. ベゼルを開くか、取り外します。 73 [ページの「前面ベゼル」](file:///C:/data/Stor-sys/pv500/ja/hom_ja/install.htm#wp505081)を参照してください。
- 3. 適切なオンライン診断テストを実行します。 177 ページの「[Server Administrator](file:///C:/data/Stor-sys/pv500/ja/hom_ja/diags.htm#wp818257) 診断プログラムの使い方」を参照してください。
- 4. システムおよび接続されている周辺機器の電源を切って、システムを電源コンセントから外します。
- 5. システムカバーを開きます。 74 [ページの「システムカバーの開閉」](file:///C:/data/Stor-sys/pv500/ja/hom_ja/install.htm#wp505129) を参照してください。
- 6. ディスケットドライブインタフェースケーブルが、ドライブとシステム基板に正しく接続されていることを確認します。
- 7. 電源ケーブルがドライブに正しく接続されていることを確認します。
- 8. システムカバーを閉じます。 74 [ページの「システムカバーの開閉」](file:///C:/data/Stor-sys/pv500/ja/hom_ja/install.htm#wp505129) を参照してください。
- 9. 電源ケーブルをコンセントに差し込んで、システムと周辺機器の電源を入れます。
- 10. 適切なオンライン診断テストを実行して、ディスケットドライブが正常に動作するかどうかを確認します。
- 11. システムおよび接続されている周辺機器の電源を切り、システムを電源コンセントから外します。
- 12. システムカバーを開きます。 74 [ページの「システムカバーの開閉」](file:///C:/data/Stor-sys/pv500/ja/hom_ja/install.htm#wp505129) を参照してください。
- <span id="page-80-2"></span><span id="page-80-0"></span>13. システムに取り付けられている拡張カードをすべて取り外します。102 [ページの「拡張カードの取り外し」](file:///C:/data/Stor-sys/pv500/ja/hom_ja/install.htm#wp506125)を参照してください。
- 14. システムカバーを閉じます。 74 [ページの「システムカバーの開閉」](file:///C:/data/Stor-sys/pv500/ja/hom_ja/install.htm#wp505129) を参照してください。
- 15. 電源ケーブルをコンセントに差し込んで、システムと周辺機器の電源を入れます。
- 16. 適切なオンライン診断テストを実行して、ディスケットドライブが正常に動作するかどうかを確認します。 テストが正常に実行される場合は、拡張カードがディスケットドライブロジックと競合を起こしているか、拡張カードに障害がある可能性があります。 次の手順に進みます。 テストが失敗した場合は[、困ったときはを](file:///C:/data/Stor-sys/pv500/ja/hom_ja/gethelp.htm#wp952213)参照してください。
- <span id="page-80-1"></span>17. システムおよび接続されている周辺機器の電源を切って、システムを電源コンセントから外します。
- 18. システムカバーを開きます。 74 [ページの「システムカバーの開閉」](file:///C:/data/Stor-sys/pv500/ja/hom_ja/install.htm#wp505129) を参照してください。
- 19. [手順](#page-80-0) 13 で取り外した拡張カードの 1 枚を取り付けます。100 [ページの「拡張カードの取り付け」](file:///C:/data/Stor-sys/pv500/ja/hom_ja/install.htm#wp506051)を参照してください。
- 20. システムカバーを閉じます。 74 [ページの「システムカバーの開閉」](file:///C:/data/Stor-sys/pv500/ja/hom_ja/install.htm#wp505129) を参照してください。
- 21. 電源ケーブルをコンセントに差し込んで、システムと周辺機器の電源を入れます。
- 22. 適切なオンライン診断テストを実行して、ディスケットドライブが正常に動作するかどうかを確認します。
- 23. すべての拡張カードの再取り付けが完了するまで、または拡張カードのいずれかでテストエラーが発生するまで、平順17~ [手順](#page-80-1) 23 を繰り返します。 問題が解決しない場合は、<mark>困ったときは</u>を参照してください。</mark>

# オプティカルドライブのトラブルシューティング

### 問題

- <sup>l</sup> システムがオプティカルドライブの CD または DVD からデータを読み込めない。
- 1 起動中にオプティカルドライブのインジケータが点滅しない。

### 対応処置

## 警告 : システムのカバーを取り外して内部の部品に手を触れる作業は、トレーニングを受けたサービス技術者のみが行ってください。 安全上の注意、コンピュータ内部の作業、<br>および静電気障害への対処の詳細については、手順を実行する前に『製品情報ガイド』を参照してください。

- 1. 動作確認済みの別の CD または DVD を使用します。
- 2. セットアップユーティリティを起動し、ドライブの IDE コントローラが有効になっていることを確認します。 49 [ページの「セットアップユーティリティの使い方」を](file:///C:/data/Stor-sys/pv500/ja/hom_ja/syssetup.htm#wp522474)参照してください。
- 3. 適切なオンライン診断テストを実行します。 177 ページの「Server Administrator [診断プログラムの使い方」を](file:///C:/data/Stor-sys/pv500/ja/hom_ja/diags.htm#wp818257)参照してください。
- 4. システムの電源を切り、システムに接続されている周辺機器の電源を切って、電源コンセントから抜きます。
- 5. システムカバーを開きます。 74 [ページの「システムカバーの開閉」](file:///C:/data/Stor-sys/pv500/ja/hom_ja/install.htm#wp505129) を参照してください。
- 6. インタフェースケーブルがオプティカルドライブおよびサイドプレーンにしっかり接続されていることを確認します。
- 7. 電源ケーブルがドライブに正しく接続されていることを確認します。
- 8. システムカバーを閉じます。 74 [ページの「システムカバーの開閉」](file:///C:/data/Stor-sys/pv500/ja/hom_ja/install.htm#wp505129) を参照してください。
- 9. 電源ケーブルをコンセントに差し込んで、システムと周辺機器の電源を入れます。

問題が解決しない場合は、[困ったときはを](file:///C:/data/Stor-sys/pv500/ja/hom_ja/gethelp.htm#wp952213)参照してください。

# 外付け **SCSI** テープドライブのトラブルシューティング

#### 問題

- 1 テープドライブの不良。
- 1 テープカートリッジの不良。
- 1 テープバックアップソフトウェアまたはテープドライブ用のデバイスドライバがないか、壊れている。
- l SCSI コントローラの不良。

### 対応処置

- 1. 障害発生時に使用していたテープカートリッジを取り外し、動作確認済みのテープカートリッジを挿入します。
- 2. テープドライブ用の SCSI デバイスドライバがインストールされ、正しく設定されていることを確認します。114 ページの「内蔵 SCSI [テープドライブの取り外しと取り付け」](file:///C:/data/Stor-sys/pv500/ja/hom_ja/install.htm#wp506581)を参照してください。
- 3. テープバックアップソフトウェアのマニュアルの説明に従って、テープバックアップソフトウェアを再インストールします。
- 4. テープドライブのインタフェース /DC 電源ケーブルが、テープドライブと SCSI コントローラカードに接続されていることを確認します。
- 5. テープドライブに一意の SCSI ID 番号が割り当てられていること、また、ドライブを接続しているインタフェースケーブルに応じて、テープドライブのターミネータが正しく設定されていることを確 認します。 SCSI ID 番号の選択とターミネータの有効 / 無効の設定については、テープドライブのマニュアルを参照してください。
- 6. 適切なオンライン診断テストを実行します。 177 ページの「Server Administrator [診断プログラムの使い方」を](file:///C:/data/Stor-sys/pv500/ja/hom_ja/diags.htm#wp818257)参照してください。
- 7. ベゼルを開くか、取り外します。 73 [ページの「前面ベゼル」](file:///C:/data/Stor-sys/pv500/ja/hom_ja/install.htm#wp505081)を参照してください。
- 8. システムの電源を切り、システムに接続されている周辺機器の電源を切って、電源コンセントから抜きます。

# 警告 : システムのカバーを取り外して内部の部品に手を触れる作業は、トレーニングを受けたサービス技術者のみが行ってください。 安全上の注意、コンピュータ内部の作業、<br>および静電気障害への対処の詳細については、手順を実行する前に『製品情報ガイド』を参照してください。

- 9. システムカバーを開きます。 74 [ページの「システムカバーの開閉」](file:///C:/data/Stor-sys/pv500/ja/hom_ja/install.htm#wp505129) を参照してください。
- 10. SCSI コントローラカードがコネクタに確実に装着されていることを確認します。 100 [ページの「拡張カードの取り付け」](file:///C:/data/Stor-sys/pv500/ja/hom_ja/install.htm#wp506051)を参照してください。
- 11. システムカバーを閉じます。 74 [ページの「システムカバーの開閉」](file:///C:/data/Stor-sys/pv500/ja/hom_ja/install.htm#wp505129) を参照してください。
- 12. 電源ケーブルをコンセントに差し込んで、システムと周辺機器の電源を入れます。
- 13. 問題が解決しない場合は、テープドライブのマニュアルを参照して、その他のトラブルシューティングの指示がないか確認します。
- 14. それでも問題が解決できない場合は[、困ったときは](file:///C:/data/Stor-sys/pv500/ja/hom_ja/gethelp.htm#wp952213)を参照して、テクニカルサポートにお問い合わせください。

# ハードドライブのトラブルシューティング

### 問題

- l デバイスドライバのエラー。
- 1 システムが 1 台または複数のハードドライブを認識しない。

## 対応処置

## 警告 : システムのカバーを取り外して内部の部品に手を触れる作業は、トレーニングを受けたサービス技術者のみが行ってください。 安全上の注意、コンピュータ内部の作業、<br>および静電気障害への対処の詳細については、手順を実行する前に『製品情報ガイド』を参照してください。

**注意**: このトラブルシューティング手順を実行すると、ハードドライブに保存されたデータが損傷するおそれがあります。 以下の手順を実行する前に、ハードドライブ上のすべてのファイルをバッ<br>クアップしてください。

- <span id="page-82-1"></span>1. 適切なオンライン診断テストを実行します。 177 ページの「[Server Administrator](file:///C:/data/Stor-sys/pv500/ja/hom_ja/diags.htm#wp818257) 診断プログラムの使い方」を参照してください。 診断テストの結果に応じて、必要に応じて以下の手順に進みます。
- 2. ベゼルを取り外します。 73 [ページの「前面ベゼルの取り外し」を](file:///C:/data/Stor-sys/pv500/ja/hom_ja/install.htm#wp505089)参照してください。
- 3. 複数のハードドライブに問題が発生している場合は、手順 8 に進みます。 1 台のハードドライブに問題が発生している場合は、次の手順に進みます。
- 4. システムの電源を切り、ハードドライブを取り付けなおし、システムの電源を入れます。
- 5. お使いのシステムに SAS RAID コントローラドーターカードが装着されている場合は、次の手順を実行します。
	- a. システムを再起動し、<Ctrl><R>を押して、ホストアダプタ設定ユーティリティプログラムを起動します。
		- 設定ユーティリティの詳細については、ホストアダプタに付属のマニュアルを参照してください。
	- b. ハードドライブが RAID 用に正しく設定されていることを確認します。
	- c. 設定ユーティリティを終了し、OS を起動します。
- 6. お使いのコントローラドーターカードに必要なデバイスドライバがインストールされ、正しく設定されていることを確認します。 詳細については、OS のマニュアルを参照してください。
- **注意: お使いのシステムに SAS RAID コントローラドーターカードが装着されている場合は、次の手順を実行しないでください。**
- 7. 非 RAID SAS コントローラドーターカードが装着されている場合は、ハードドライブを取り外し、正常に動作している別のハードドライブとドライブベイの場所を交換します。 問題が解決した場合は、ハードドライブを元のベイに取り付けなおします。 78 [ページの「ホットプラグ対応ハードドライブの取り付け」を](file:///C:/data/Stor-sys/pv500/ja/hom_ja/install.htm#wp505298)参照してください。 元のベイでハードドライブが正常に機能する場合は、ドライブキャリアに断続的な問題があることが想定されます。 ハードドライブキャリアを交換します。 <u>困ったときは</u>を参照してください。 ハードドライブが別のベイで正常に動作し、元のベイでは動作しない場合、SAS バックプレーンのコネクタに欠陥があります。<u>困ったときは</u>を参照してください。
- <span id="page-82-0"></span>8. 次の手順で、システム内部のケーブル接続を確認します。
	- a. システムおよび接続されているすべての周辺機器の電源を切り、電源コンセントから外します。
	- b. システムカバーを開きます。 74 [ページの「システムカバーの取り外し」](file:///C:/data/Stor-sys/pv500/ja/hom_ja/install.htm#wp505138)を参照してください。
	- c. SAS バックプレーンと SAS ドーターカードの間のケーブル接続が正しいことを確認します。 93 ページの「SAS [コントローラドーターカードの取り付け」を](file:///C:/data/Stor-sys/pv500/ja/hom_ja/install.htm#wp505830)参照してください。
	- d. SAS ケーブルがコネクタにしっかりと装着されていることを確認します。
	- e. SAS バックプレーンの電源コネクタが、それぞれのコネクタにしっかりと装着されていることを確認します。
	- f. システムカバーを閉じます。 74 [ページの「システムカバーの取り付け」を](file:///C:/data/Stor-sys/pv500/ja/hom_ja/install.htm#wp505160)参照してください。
	- g. 電源ケーブルをコンセントに差し込んで、システムと周辺機器の電源を入れます。

それでも問題が解決しない場合は、[困ったときはを](file:///C:/data/Stor-sys/pv500/ja/hom_ja/gethelp.htm#wp952213)参照してください。

# **SAS** または **SAS RAID** コントローラドーターカードのトラブルシューティング

メモ: SAS または SAS RAID コントローラドーターカードのトラブルシューティングを行う際には、OS とコントローラドーターカードのマニュアルも参照してください。

#### 問題

- <sup>l</sup> エラーメッセージが、SAS または SAS RAID コントローラドーターカードに問題があることを示している。
- <sup>l</sup> SAS または SAS RAID コントローラドーターカードの動作が正常でないか、またはまったく動作しない。

## 対応処置

- 1. 適切なオンライン診断テストを実行します。 177 ページの「[Server Administrator](file:///C:/data/Stor-sys/pv500/ja/hom_ja/diags.htm#wp818257) 診断プログラムの使い方」を参照してください。
- 2. セットアップユーティリティを起動し、SAS または SAS RAID コントローラドーターカードが有効になっていることを確認します。 <u>49 ページの「セットアップユーティリティの使い方」</u>を参照してくだ<br>さい。
- 3. システムを再起動し、次のうちで該当するキーシーケンスを押して設定ユーティリティプログラムを起動します。
	- l SAS コントローラの場合は <Ctrl><C>
	- l SAS RAID コントローラの場合は <Ctrl><R>

設定内容については、コントローラのマニュアルを参照してください。

4. 設定内容を確認し、必要な修正を行い、システムを再起動します。

問題が解決しない場合は、次の手順に進みます。

- 5. ベゼルを取り外します。 73 [ページの「前面ベゼルの取り外し」を](file:///C:/data/Stor-sys/pv500/ja/hom_ja/install.htm#wp505089)参照してください。
- 6. システムおよび接続されている周辺機器の電源を切り、システムを電源コンセントから外します。
- 7. システムカバーを開きます。 74 [ページの「システムカバーの開閉」](file:///C:/data/Stor-sys/pv500/ja/hom_ja/install.htm#wp505129) を参照してください。
- 8. コントローラカードがコネクタに確実に装着されていることを確認します。 93 ページの「SAS [コントローラドーターカード」を](file:///C:/data/Stor-sys/pv500/ja/hom_ja/install.htm#wp505818)参照してください。
- 9. SAS RAID コントローラドーターカードがある場合は、次の RAID コンポーネントが正しく取り付けられ、接続されていることを確認します。
	- l メモリモジュール
	- l バッテリー
- 10. SAS バックプレーンと SAS コントローラドーターカードの間のケーブル接続が正しいことを確認します。 93 ページの「SAS [コントローラドーターカードの取り付け」を](file:///C:/data/Stor-sys/pv500/ja/hom_ja/install.htm#wp505830)参照してください。
- 11. ケーブルが、SAS コントローラドーターカードおよび SAS バックプレーンボードにしっかりと接続されていることを確認します。
- 12. システムカバーを閉じます。 74 [ページの「システムカバーの開閉」](file:///C:/data/Stor-sys/pv500/ja/hom_ja/install.htm#wp505129) を参照してください。
- 13. 電源ケーブルをコンセントに差し込んで、システムと周辺機器の電源を入れます。 問題が解決しない場合は、次の手順に進んでください。
	- l SAS コントローラドーターカードが装着されている場合は[、困ったときはを](file:///C:/data/Stor-sys/pv500/ja/hom_ja/gethelp.htm#wp952213)参照してください。
	- l SAS RAID コントローラドーターカードが装着されている場合は、SAS RAID ドーターカードバッテリーを交換します。 <u>98 ページの「RAID バッテリーの取り付け」</u>を参照してください。<br>バッテリーを交換しても問題が解決しない場合は、<u>困ったときは</u>を参照してください。

# 拡張カードのトラブルシューティング

■ メモ: 拡張カードのトラブルシューティングを行う際には、OS と拡張カードのマニュアルを参照してください。

## 問題

- l エラーメッセージが拡張カードに問題があることを示している。
- l 拡張カードの動作が正常でない、またはまったく動作しない。

#### 対応処置

- 1. 適切なオンライン診断テストを実行します。 49 [ページの「セットアップユーティリティの使い方」](file:///C:/data/Stor-sys/pv500/ja/hom_ja/syssetup.htm#wp522474)を参照してください。
- 2. ベゼルを開くか、取り外します。 73 [ページの「前面ベゼル」](file:///C:/data/Stor-sys/pv500/ja/hom_ja/install.htm#wp505081)を参照してください。
- 3. システムの電源を切り、システムに接続されている周辺機器の電源を切って、電源コンセントから抜きます。
- 4. システムカバーを開きます。 フィ [ページの「システムカバーの開閉」](file:///C:/data/Stor-sys/pv500/ja/hom_ja/install.htm#wp505129) を参照してください。
- 5. 各拡張カードがコネクタに確実に装着されていることを確認します。 100 [ページの「拡張カードの取り付け」を](file:///C:/data/Stor-sys/pv500/ja/hom_ja/install.htm#wp506051)参照してください。
- 6. システムカバーを閉じます。 フィ [ページの「システムカバーの開閉」](file:///C:/data/Stor-sys/pv500/ja/hom_ja/install.htm#wp505129) を参照してください。
- 7. 電源ケーブルをコンセントに差し込んで、システムと周辺機器の電源を入れます。

<span id="page-84-1"></span>問題が解決しない場合は、次の手順に進みます。

- 8. システムおよび接続されている周辺機器の電源を切って、システムを電源コンセントから外します。
- 9. システムカバーを開きます。 74 [ページの「システムカバーの開閉」](file:///C:/data/Stor-sys/pv500/ja/hom_ja/install.htm#wp505129) を参照してください。
- <span id="page-84-0"></span>10. システムに取り付けられている拡張カードをすべて取り外します。102 [ページの「拡張カードの取り外し」](file:///C:/data/Stor-sys/pv500/ja/hom_ja/install.htm#wp506125)を参照してください。
- 11. システムカバーを閉じます。 74 [ページの「システムカバーの開閉」](file:///C:/data/Stor-sys/pv500/ja/hom_ja/install.htm#wp505129) を参照してください。
- 12. 電源ケーブルをコンセントに差し込んで、システムと周辺機器の電源を入れます。
- 13. 適切なオンライン診断テストを実行します。 テストが失敗した場合は、<mark>困ったときは</mark>を参照してください。
- 14. [手順](#page-84-0) 10 で取り外した各拡張カードについて、次の手順を実行します。
	- a. システムの電源を切り、システムに接続されている周辺機器の電源を切って、電源コンセントから抜きます。
	- b. システムカバーを開きます。 74 [ページの「システムカバーの開閉」を](file:///C:/data/Stor-sys/pv500/ja/hom_ja/install.htm#wp505129)参照してください。
	- c. 拡張カードの 1 枚を取り付けなおします。
	- d. システムカバーを閉じます。 74 [ページの「システムカバーの開閉」](file:///C:/data/Stor-sys/pv500/ja/hom_ja/install.htm#wp505129)を参照してください。
	- e. 適切な診断テストを実行します。

テストが失敗した場合は[、困ったときは](file:///C:/data/Stor-sys/pv500/ja/hom_ja/gethelp.htm#wp952213)を参照してください。

## マイクロプロセッサのトラブルシューティング

### 問題

- l エラーメッセージがプロセッサに問題があることを示している。
- <sup>l</sup> 前面パネルのステータス LCD インジケータがプロセッサまたはシステム基板に問題があることを示している。
- 1 ヒートシンクが各プロセッサに取り付けられていない。

## 対応処置

# 警告 : システムのカバーを取り外して内部の部品に手を触れる作業は、トレーニングを受けたサービス技術者のみが行ってください。 安全上の注意、コンピュータ内部の作業、<br>および静電気障害への対処の詳細については、手順を実行する前に『製品情報ガイド』を参照してください。

- 1. 適切なオンライン診断テストを実行します。 177 ページの「[Server Administrator](file:///C:/data/Stor-sys/pv500/ja/hom_ja/diags.htm#wp818257) 診断プログラムの使い方」を参照してください。
- 2. システムの電源を切り、システムに接続されている周辺機器の電源を切って、電源コンセントから抜きます。
- 3. システムカバーを開きます。 74 [ページの「システムカバーの開閉」](file:///C:/data/Stor-sys/pv500/ja/hom_ja/install.htm#wp505129) を参照してください。
- 4. 各プロセッサとヒートシンクが正しく取り付けられていることを確認します。125 [ページの「プロセッサ」](file:///C:/data/Stor-sys/pv500/ja/hom_ja/install.htm#wp506967)を参照してください。
- 5. システムカバーを閉じます。 フィ [ページの「システムカバーの開閉」](file:///C:/data/Stor-sys/pv500/ja/hom_ja/install.htm#wp505129) を参照してください。
- 6. 電源ケーブルをコンセントに差し込んで、システムと周辺機器の電源を入れます。
- 7. 適切なオンライン診断テストを実行します。

テストが失敗した場合や問題が解決しない場合は、次の手順に進みます。

- 8. システムの電源を切り、システムに接続されている周辺機器の電源を切って、電源コンセントから抜きます。
- 9. システムカバーを開きます。 74 [ページの「システムカバーの開閉」](file:///C:/data/Stor-sys/pv500/ja/hom_ja/install.htm#wp505129) を参照してください。
- <span id="page-84-2"></span>10. プロセッサ 2 を取り外し、プロセッサ 1 のみが装着された状態にします。125 [ページの「プロセッサ」](file:///C:/data/Stor-sys/pv500/ja/hom_ja/install.htm#wp506967)を参照してください。

<span id="page-85-1"></span>プロセッサの位置については、図 [6-2](file:///C:/data/Stor-sys/pv500/ja/hom_ja/jumpers.htm#wp35323) を参照してください。

プロセッサが 1 つだけ取り付けられている場合は、<mark>[困ったときは](file:///C:/data/Stor-sys/pv500/ja/hom_ja/gethelp.htm#wp952213)</mark>を参照してください。

- 11. システムカバーを閉じます。 フィ [ページの「システムカバーの開閉」](file:///C:/data/Stor-sys/pv500/ja/hom_ja/install.htm#wp505129) を参照してください。
- 12. 電源ケーブルをコンセントに差し込んで、システムと周辺機器の電源を入れます。
- 13. 適切なオンライン診断テストを実行します。

テストが正常に完了した場合は、 <u>手順 19</u> に進みます。

- 14. システムの電源を切り、システムに接続されている周辺機器の電源を切って、電源コンセントから抜きます。
- 15. システムカバーを開きます。 フィ [ページの「システムカバーの開閉」](file:///C:/data/Stor-sys/pv500/ja/hom_ja/install.htm#wp505129) を参照してください。
- 16. プロセッサ 1 を同じ仕様の別のプロセッサと交換します。125 [ページの「プロセッサ」を](file:///C:/data/Stor-sys/pv500/ja/hom_ja/install.htm#wp506967)参照してください。
- 17. システムカバーを閉じます。 フィ [ページの「システムカバーの開閉」](file:///C:/data/Stor-sys/pv500/ja/hom_ja/install.htm#wp505129) を参照してください。
- 18. 適切なオンライン診断テストを実行します。

<span id="page-85-0"></span>テストが正常に完了した場合は、プロセッサ 1 を交換します。<mark>困ったときは</mark> を参照してください。

- 19. システムおよび接続されている周辺機器の電源を切って、システムを電源コンセントから外します。
- 20. システムカバーを開きます。 74 [ページの「システムカバーの開閉」](file:///C:/data/Stor-sys/pv500/ja/hom_ja/install.htm#wp505129) を参照してください。
- 21. [手順](#page-84-2) 10 で取り外したプロセッサを取り付けます。 125 [ページの「プロセッサ」](file:///C:/data/Stor-sys/pv500/ja/hom_ja/install.htm#wp506967)を参照してください。
- 22. システムカバーを閉じます。 フィ [ページの「システムカバーの開閉」](file:///C:/data/Stor-sys/pv500/ja/hom_ja/install.htm#wp505129) を参照してください。
- 23. 電源ケーブルをコンセントに差し込んで、システムと周辺機器の電源を入れます。

それでも問題が解決しない場合は、<mark>困ったときは</u>を参照してください。</mark>

[メモ、注意および警告](file:///C:/data/Stor-sys/pv500/ja/hom_ja/index.htm)